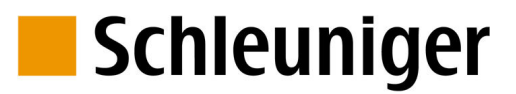

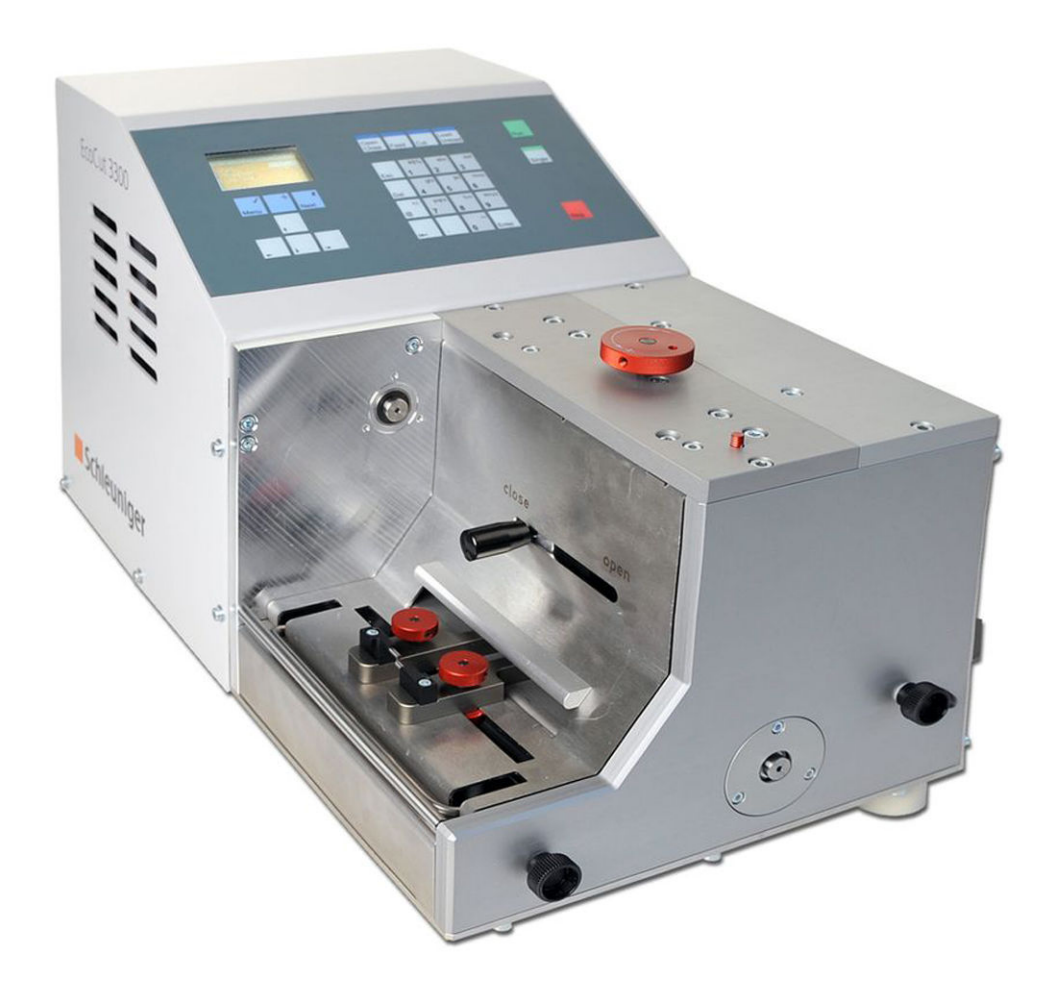

# **EcoCut 3300**

# Ablängautomat

## Referenzhandbuch

Softwareversion 1.1x |Ausgabe 4.2 (03-2018)

To Be Precise.

**Schleuniger AG** Bierigutstrasse 9 3608 Thun Switzerland P +41 (0)33 334 03 33 F +41 (0)33 334 03 34 *[info@schleuniger.ch](Mailto:info@schleuniger.ch) [www.schleuniger.com](http://www.schleuniger.com)*

**Schleuniger AG** Gewerbestrasse 14 6314 Unteraegeri Switzerland P +41 (0)41 754 53 53 F +41 (0)41 754 53 50 *[solutions@schleuniger.ch](Mailto:solutions@schleuniger.ch) [www.schleuniger.com](http://www.schleuniger.com)*

**Schleuniger GmbH** Raiffeisenstrasse 14 42477 Radevormwald Germany P +49 (0)21 959 29-0 F +49 (0)21 959 29-105 *[info@schleuniger.de](Mailto:info@schleuniger.de) [www.schleuniger.com](http://www.schleuniger.com)*

**Schleuniger Test Automation GmbH** Steinung 3.1 71131 Jettingen Germany P +49 74 52 74 062 80 F +49 74 52 74 062 90 *[info.testautomation@schleuniger.com](Mailto:info.testautomation@schleuniger.com) [www.schleuniger.com](http://www.schleuniger.com)*

**Schleuniger, Inc.** 87 Colin Drive Manchester, NH 03103 USA P +1 (603) 668 81 17 F +1 (603) 668 81 19 *[sales@schleuniger.com](Mailto:sales@schleuniger.com) [www.schleuniger-na.com](http://www.schleuniger-na.com)*

**Schleuniger Japan Co., Ltd.** 1726-15, Higashi-Naganuma, Inagi-city, Tokyo Japan P +81 42 401 6581 F +81 42 379 3524 *[sales@schleuniger.co.jp](Mailto:sales@schleuniger.co.jp) [www.schleuniger.co.jp](http://www.schleuniger.co.jp)*

**Schleuniger Trading (Shanghai) Co., Ltd.** 108, BH Center 7755 Zhongchun Rd Shanghai, 201101 China P +86 (21) 62 52 66 77 F +86 (21) 62 40 86 55 *[sales@schleuniger.com.cn](Mailto:sales@schleuniger.com.cn) [www.schleuniger.cn](http://www.schleuniger.cn)*

**Schleuniger Machinery (Tianjin) Co., Ltd.** No.8, High-tech Development 3rd street Huayuan Industry Development Area (Huanwai) Xiqing District, Tianjin 300392 China P +86 (22) 8371 3090 *[salesstj@schleuniger.com.cn](Mailto:salesstj@schleuniger.com.cn) [www.schleuniger.cn](http://www.schleuniger.cn)*

**Original-Anleitung** Die deutsche Ausführung dieses Dokuments ist die Original-Anleitung.

**Übersetzung der Original-Anleitung** Alle nicht deutschen Sprachausgaben dieses Dokuments sind Übersetzungen der Original-Anleitung.

© 2018 Schleuniger | ID-0000000138-004-DE Part #: 467392

## INHALTSVERZEICHNIS

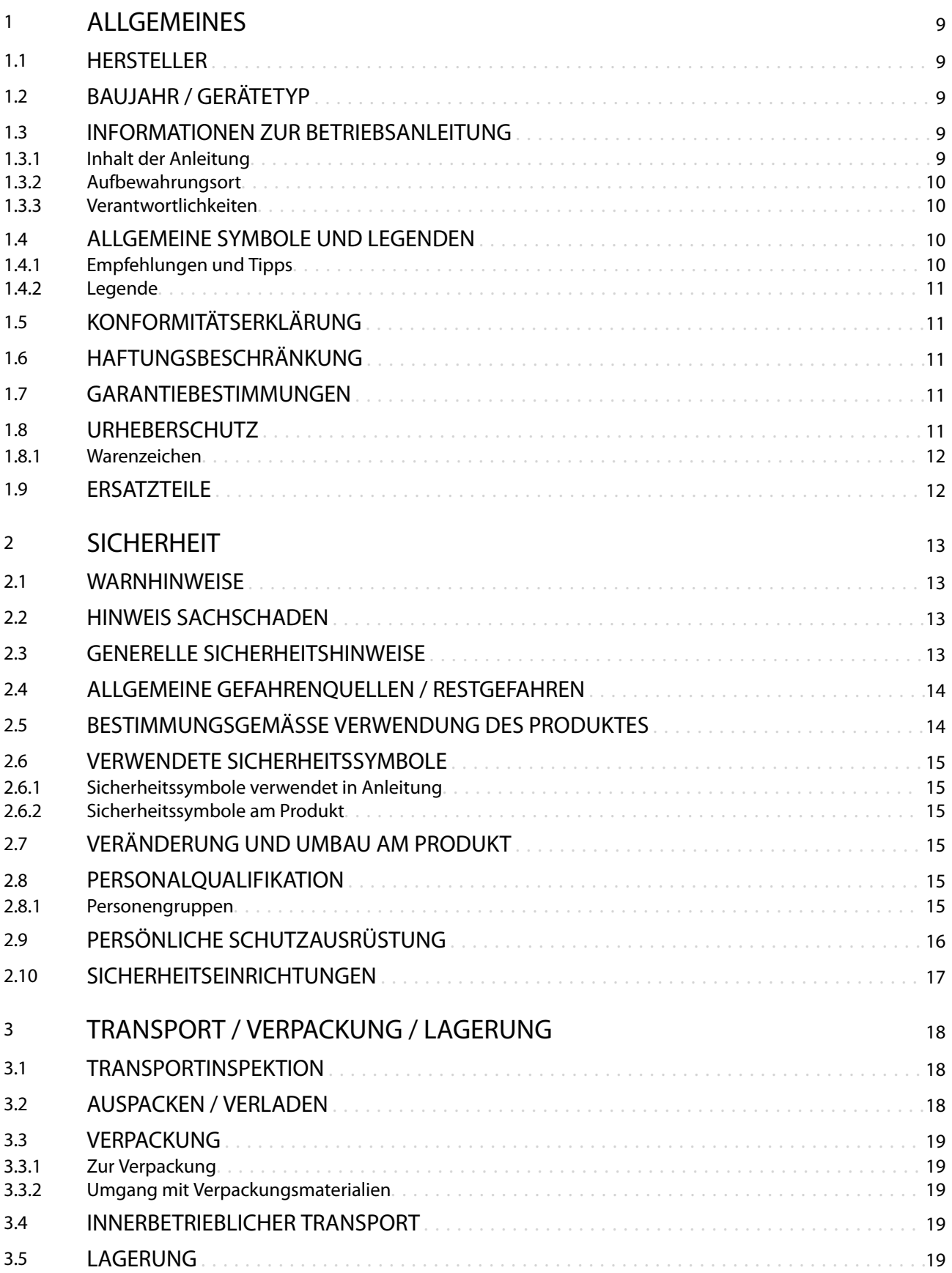

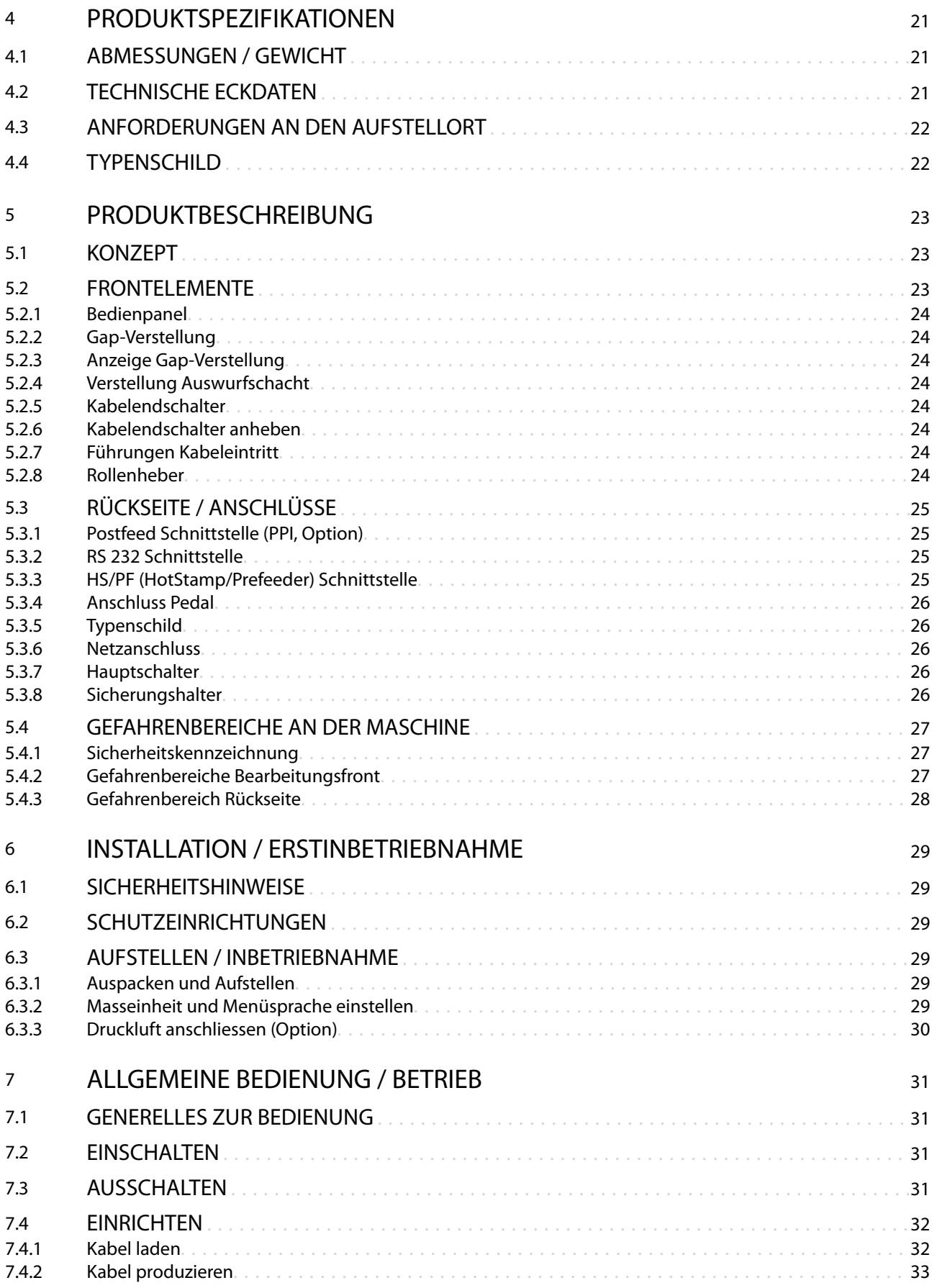

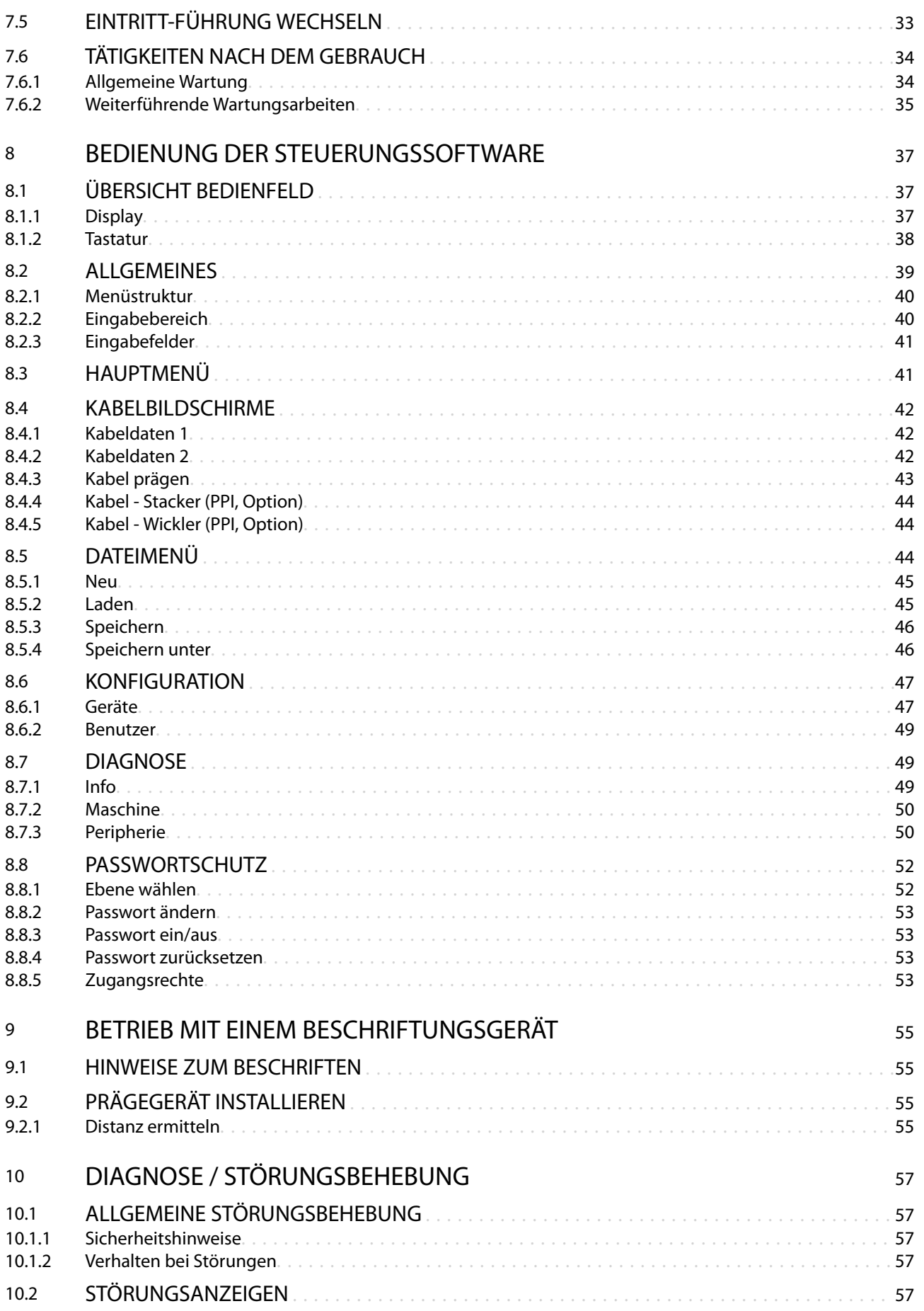

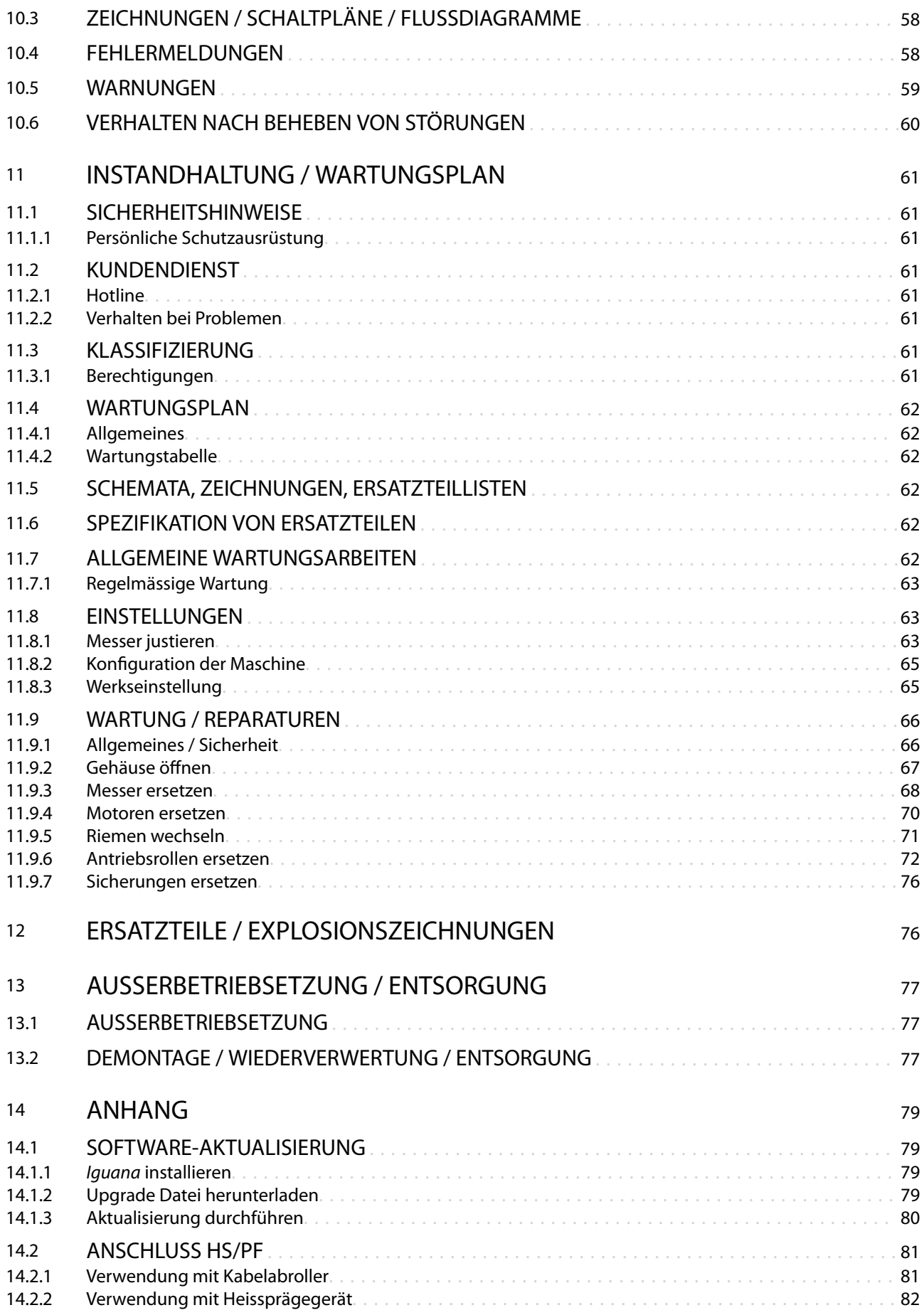

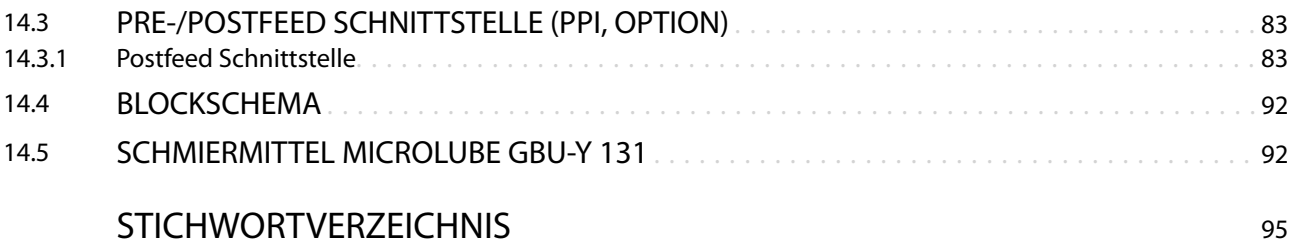

## <span id="page-8-0"></span>ALLGEMEINES

Vielen Dank für Ihr Vertrauen in die *Schleuniger*-Technik! Sie haben ein hochleistungsfähiges *Schleuniger*-Produkt erworben, sorgfältig entwickelt und hergestellt in unserem Werk.

Lesen Sie diese Anleitung aufmerksam durch. Sie enthält wichtige Tipps und Sicherheitshinweise, die eine rationelle, präzise und zuverlässige Produktion ermöglichen.

### 1.1 HERSTELLER

In dieser Betriebsanleitung wird die *Schleuniger* AG Thun, Schweiz als Hersteller bezeichnet und mit *"Schleuniger"* abgekürzt.

Schleuniger AG Phone: +41 (0)33 334 03 33 Bierigutstrasse 9 Fax: +41 (0)33 334 03 34 3608 Thun Email: *[info@schleuniger.ch](Mailto:info@schleuniger.ch)* Schweiz Web: *[www.schleuniger.com](http://www.schleuniger.com)*

## 1.2 BAUJAHR / GERÄTETYP

Siehe *"EG-Konformitätserklärung (Register 2)"* des Ordners.

### 1.3 INFORMATIONEN ZUR BETRIEBSANLEITUNG

- Diese Anleitung gilt als "Betriebsanleitung im Sinne der Maschinenrichtlinie 2006/42/EG" und ist Teil П des Produkts. Sie enthält alle Informationen um das Produkt bestimmungsgemäss, effizient und sicher einzusetzen.
- Folgende Phasen des Produktlebenszyklus sind beschrieben:
	- Transport
	- Inbetriebnahme
	- **Bedienung**
	- Instandhaltung
	- Entsorgung
- Die Sicherheitshinweise und Anweisungen sind zu befolgen. Die örtlich geltenden Unfallverhütungsп vorschriften und allgemeinen Sicherheitsbestimmungen sind einzuhalten.
- Wechselt das Produkt den Besitzer, muss die Betriebsanleitung an diesen weitergegeben werden. П
- Vom Hersteller veröffentlichte Änderungen oder Korrekturen sind zu ergänzen. Erkundigen Sie sich bei Ihrer lokalen *Schleuniger*-Vertretung.

### 1.3.1 Inhalt der Anleitung

#### Generelles

Jede Person, die mit dem Produkt arbeitet, muss ausreichend instruiert sein und die Betriebsanleitung vor Aufnahme der Arbeit gelesen und verstanden haben. Dies gilt auch, wenn die betreffende Person bereits mit einem solchen oder ähnlichen Produkt gearbeitet hat oder durch den Hersteller geschult worden ist.

Die Gültigkeit der Betriebsanleitung geht verloren, wenn Inhalte (ausser einer Kurzanleitung, falls vorhanden) entnommen oder auf dem Datenträger verändert werden.

Als Betriebsanleitung gilt:

- In gedruckter Form, der gesamte Inhalt des Ringbuches gemäss dem Registerverzeichnis.
- Auf elektronischem Datenträger, dieses *"Referenzhandbuch"*, und das Dokument *"Teilekatalog"*. $\blacksquare$

### <span id="page-9-0"></span>Aufbau

Wir sind bestrebt, Ihnen die Bedienung unserer Produkte so einfach wie möglich zu machen. Um dies zu erreichen, haben wir ein Konzept für unsere Betriebsanleitung erarbeitet.

Die Betriebsanleitung besteht aus den folgenden Teilen:

#### Kurzanleitung (optional)

Die Kurzanleitung ist als Schnellreferenz zum Herausnehmen aus dem Ordner verfügbar. Sie ist für das Bedienpersonal gedacht, welches täglich mit dem Produkt arbeitet. Siehe Kapitel *["2.8.1 Personengruppen](#page-14-0) [\(Seite 15\)".](#page-14-0)*

#### Referenzhandbuch

Eine ausführliche Beschreibung für das gesamte Produkt mit allen Optionen, Auflistung der Funktionen und für die allgemeine Wartung. Das Referenzhandbuch ist für den unerfahrenen sowie für den erfahrenen Anwender (Fachpersonal) als Lern- und Nachschlagewerk gedacht. Siehe Kapitel *["2.8.1 Personengrup](#page-14-0)[pen \(Seite 15\)".](#page-14-0)*

#### Teilekatalog

Ein Katalog mit den wichtigen Komponenten des Produktes inkl. aller verfügbaren Optionen und Verschleissteilen. Dieser Teil der Betriebsanleitung ist hauptsächlich für die technische Fachkraft bestimmt. Siehe Kapitel *["2.8.1 Personengruppen \(Seite 15\)".](#page-14-0)*

### 1.3.2 Aufbewahrungsort

Die Betriebsanleitung muss dem Bedienpersonal am Arbeitsplatz jederzeit zur Verfügung stehen. Den Aufbewahrungsort so wählen, dass die Betriebsanleitung nicht beschädigt wird, sodass deren Inhalt über die erwartete Lebensdauer des Produktes dauerhaft und deutlich lesbar bleibt.

### 1.3.3 Verantwortlichkeiten

- Diese Betriebsanleitung muss in unmittelbarer Umgebung des Produktes aufbewahrt werden. Sie muss dem Personal, das an und mit dem Produkt beschäftigt ist, jederzeit zugänglich sein.
- Die Angaben in der Betriebsanleitung sind vollständig und uneingeschränkt zu befolgen.

## 1.4 ALLGEMEINE SYMBOLE UND LEGENDEN

### 1.4.1 Empfehlungen und Tipps

Die nachfolgenden Symbole haben in der Betriebsanleitung die folgende Bedeutung:

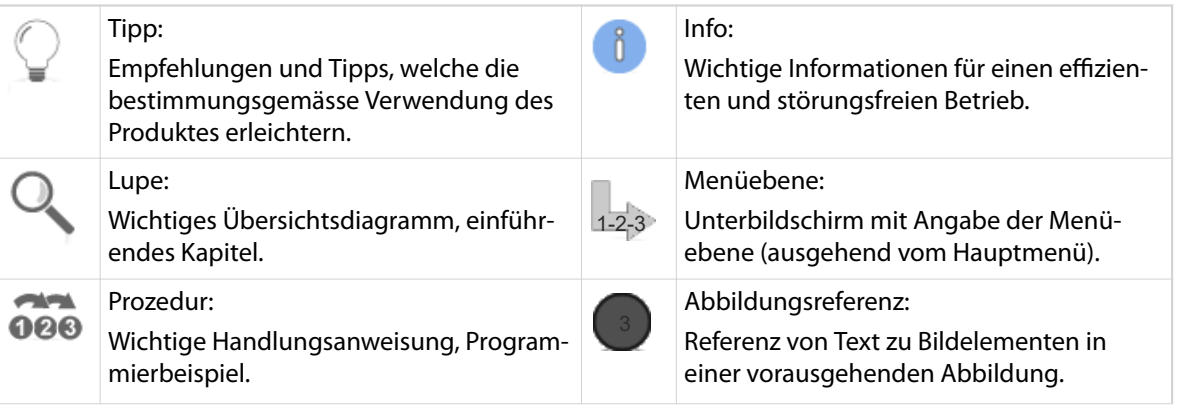

<span id="page-10-0"></span>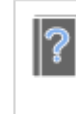

Inhaltsverweis (Topic): Wichtiger sicherheitsrelevanter Inhaltsverweis.

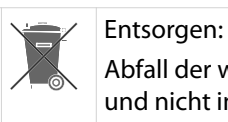

Abfall der wiederverwertet werden muss und nicht in den Hausmüll gelangen darf.

Tab. 1: Allgemein verwendete Symbole in der Anleitung

### 1.4.2 Legende

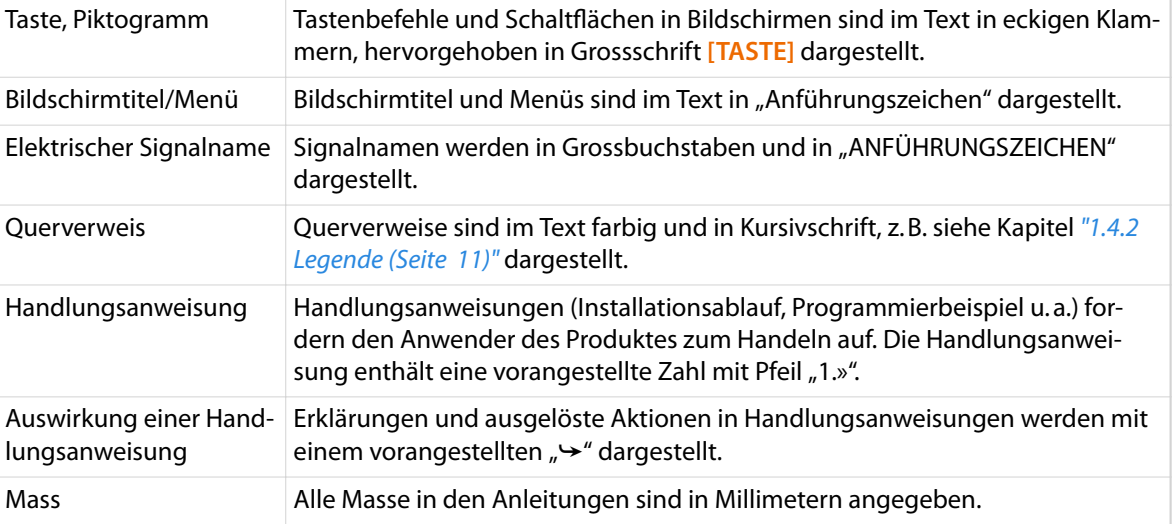

## 1.5 KONFORMITÄTSERKLÄRUNG

Siehe Dokument *"EG-Konformitätserklärung (Register 2)"* des Ordners.

## 1.6 HAFTUNGSBESCHRÄNKUNG

Der Inhalt dieser Anleitung wurde unter Berücksichtigung der geltenden Normen und Richtlinien, dem Stand der Technik und unserer langjährigen Erfahrung zusammengestellt.

Der Hersteller lehnt jegliche Haftung ab für Schäden und Unfälle aufgrund von:

- Missachten der Anleitung n
- Missachten der Sicherheitskennzeichen m.
- Nichtbestimmungsgemässe Verwendung n

### 1.7 GARANTIEBESTIMMUNGEN

Siehe *Schleuniger* Dokument *"Allgemeine Verkaufs- und Lieferbedingungen"*.

### 1.8 URHEBERSCHUTZ

Die Betriebsanleitung vertraulich behandeln. Sie ist ausschliesslich bestimmt für Personen, die mit dem Produkt beschäftigt sind. Ohne schriftliche Genehmigung des Herstellers darf die Betriebsanleitung nicht Drittpersonen zugänglich gemacht werden.

Der Inhalt der Betriebsanleitung in Form von Text, Abbildungen, Illustrationen, Zeichnungen, Schemas oder sonstigen Darstellungen, sind vom Hersteller urheberrechtlich geschützt.

### <span id="page-11-0"></span>1.8.1 Warenzeichen

*Cayman*™ und *Iguana*™ sind Handelsmarken von *Schleuniger.*

Windows® (XP, Vista, 7, 8 oder CE) sind registrierte Warenzeichen der Microsoft Corporation in den Vereinigten Staaten und anderen Ländern.

Alle anderen Marken- und Produktnamen sind Warenzeichen oder eingetragene Warenzeichen ihrer entsprechenden Besitzer.

Geschützte Warenzeichen sind in der Betriebsanleitung nicht als solche gekennzeichnet. Dies bedeutet jedoch nicht, dass sie frei verwendet werden dürfen.

Für weitere Informationen, siehe Kapitel *["14 Anhang \(Seite 79\)".](#page-78-0)*

## 1.9 ERSATZTEILE

Originalersatzteile immer über die lokale *Schleuniger*-Vertretung beziehen.

Änderungen im Aussehen oder der Funktion von Ersatzteilen bleiben im Sinn einer eigenständigen Produktverbesserung ohne Ankündigung vorbehalten.

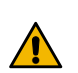

## VORSICHT

Verwendung falscher Ersatzteile!

Falsche oder fehlerhafte Ersatzteile können zu Beschädigung, Fehlfunktionen oder Totalausfall des Produktes führen, sowie die Sicherheit des Bedienpersonals beeinträchtigen.

Ausschliesslich Original Ersatzteile von *Schleuniger* verwenden.

## <span id="page-12-0"></span>**SICHERHEIT**

### 2.1 WARNHINWEISE

Die Warnhinweise sind in der gesamten Betriebsanleitung als Warnbanner mit dem Gefahrensymbol dargestellt. Die folgenden drei Gefährdungsstufen werden primär durch das Signalwort unterschieden. Die Warnhinweise unbedingt einhalten, um Unfälle und Personenschäden zu vermeiden.

### **GFFAHR**

Warnhinweis "Gefahr"

Dieser Hinweis warnt vor einer unmittelbar gefährlichen Situation, die zum Tod oder zu schweren Körperverletzungen führt, wenn sie nicht gemieden wird.

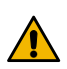

## WARNUNG

Warnhinweis "Warnung"

Dieser Hinweis warnt vor einer möglicherweise gefährlichen Situation, die zum Tod oder zu schweren Körperverletzungen führen kann, wenn sie nicht gemieden wird.

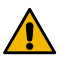

### VORSICHT

Warnhinweis "Vorsicht"

Dieser Hinweis warnt vor einer möglicherweise gefährlichen Situation, die zu mittleren oder leichten Körperverletzungen führen kann, wenn sie nicht gemieden wird.

## 2.2 HINWEIS SACHSCHADEN

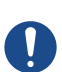

## **HINWEIS**

"Sachschaden"

Dieser Hinweis warnt vor einer möglicherweise gefährlichen Situation, die zu Sachschäden führen kann, wenn sie nicht gemieden wird.

## 2.3 GENERELLE SICHERHEITSHINWEISE

- п Das Produkt darf nur in technisch einwandfreiem und betriebssicherem Zustand betrieben werden. Vor Inbetriebnahme muss es auf Unversehrtheit geprüft werden.
- Produkt nie in explosions- oder feuergefährlicher Umgebung betreiben.
- Produkt nur in trockenen, staubfreien Räumen betreiben.  $\mathbf{r}$
- Vor Ausführung irgendwelcher Unterhalts- oder Reparaturarbeiten, das Produkt vom elektrischen Stromanschluss und/oder der Druckluft trennen.
- n Produkt nie ohne angeschlossenen Schutzleiter im Netzkabel betreiben.
- Nur original *Schleuniger* Zubehör verwenden, insbesondere Schnittstellenkabel (elektromagnetische Verträglichkeit).
- $\overline{\phantom{a}}$ Das Produkt muss zwingend über die *Schleuniger* Not-Halt-Verknüpfung betrieben werden, sofern es zusammen mit Peripheriegeräten in einer Produktionslinie zusammenarbeitet. Nur so kann im Notfall ein sicheres Stillsetzen der gesamten Anlage garantiert werden.
- $\Box$ Mitgelieferte Schmiermittel dürfen ausschliesslich, entsprechend den Angaben der Betriebsanleitung angewendet werden.

## <span id="page-13-0"></span>2.4 ALLGEMEINE GEFAHRENQUELLEN / RESTGEFAHREN

Mit dem Einsatz von technischen Produkten sind Gefahren verbunden.

Gefahren, die weder durch konstruktive Massnahmen noch durch Schutzvorrichtungen eliminiert werden konnten, sind Restgefahren. Die Sicherheitshinweise in dieser Betriebsanleitung weisen auf die bekannten Restgefahren hin. Sollten sich im Betrieb zusätzliche Gefahren zeigen, so ist der Betreiber verpflichtet, diese *Schleuniger* umgehend mitzuteilen.

Es können unter Umständen folgende Restgefahren auftreten:

- Durch unzureichende Wartung des Produktes können Verletzungen des Anwenders und Störungen am Produkt entstehen.
- Bei der Arbeit in einer Produktionslinie (PreFeeder, CableCoiler, WireStacker), im Kabelbereich durch Erfassen von Körperteilen und Kleidung. Diese Bereiche immer absperren!
- **Contract Contract** Beim Kabelauslass werden Kabel mit hoher Geschwindigkeit ausgestossen. Es besteht die Gefahr von Stich- oder Stossverletzungen. Diesen Bereich immer absperren!
- Gefahr durch Kabelblockierung. Zugkräfte können Maschine, Peripheriegerät oder Kabelrolle bewe- $\mathbf{m}$ gen oder umstürzen und den Bediener verletzen.
- $\mathcal{L}_{\mathcal{A}}$ Das Produkt kann durch Vibration vom Arbeitstisch fallen und den Bediener verletzen.
- Ein freistehendes Bedienpanel kann durch Vibration herunterfallen und den Bediener verletzen.
- $\mathbf{r}$ Stolper-, Sturz-, Ausrutschgefahr durch am Boden frei herumliegende Verbindungskabel, Kabelabfall und Luftschläuche.
- $\mathbf{m}$  . Gefahr durch erhöhten Lärmpegel bei gleichzeitigem Arbeiten mit mehreren Maschinen. Lärmschutzmassnahmen ergreifen!
- Kabel können Talk enthalten welches bei der Kabelverarbeitung die Arbeitsumgebung belasten kann.
- Durch Arbeiten bei unzureichender Beleuchtung am Arbeitsplatz können Verletzungen entstehen.

## 2.5 BESTIMMUNGSGEMÄSSE VERWENDUNG DES PRODUKTES

### WARNUNG

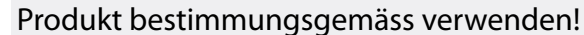

Jede Art der Nutzung des Produktes, die dem bestimmungsgemässen Gebrauch widerspricht, gilt als nicht bestimmungsgemässer Gebrauch. *Schleuniger* haftet für keine Schäden, die aus einem nicht bestimmungsgemässen Gebrauch resultieren.

### **WARNUNG**

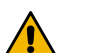

#### Verletzungsgefahr, Sachschaden!

Das Produkt ist ausschliesslich für den folgenden unten stehenden Verwendungszweck konstruiert und konzipiert:

Der *EcoCut 3300* darf ausschliesslich zum Durchschneiden von Kabel Draht und Schlauch innerhalb der vorgegebenen Bereiche gemäss den technischen Daten verwendet werden.

Nichtbeachten kann zu Verletzungen des Bedienpersonals und zu Sachschäden führen.

## <span id="page-14-0"></span>2.6 VERWENDETE SICHERHEITSSYMBOLE

### 2.6.1 Sicherheitssymbole verwendet in Anleitung

In dieser Anleitung werden Sicherheitssymbole verwendet, die den Anwender auf mögliche Gefahren hinweisen sollen. Diese werden nachfolgend ausführlich beschrieben.

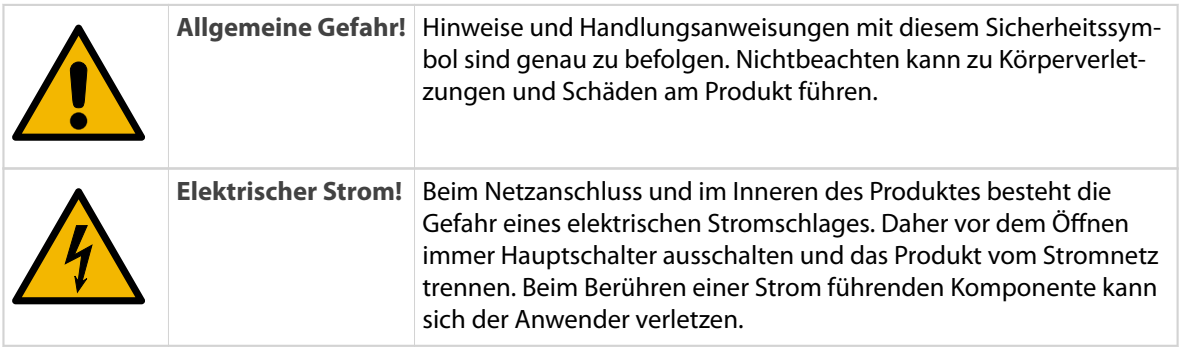

### 2.6.2 Sicherheitssymbole am Produkt

Am Produkt sind Sicherheitssymbole angebracht, die den Anwender auf mögliche Gefahren hinweisen sollen. Eine Übersicht wo diese Aufkleber angebracht sind, ist zu finden im Kapitel *["5 Produktbeschreibung](#page-22-0) [\(Seite 23\)"](#page-22-0)*.

## 2.7 VERÄNDERUNG UND UMBAU AM PRODUKT

Zur Vermeidung von Gefährdungen und zur Sicherung der optimalen Leistung, dürfen am Produkt weder Veränderungen noch An- und Umbauten vorgenommen werden ohne ausdrückliche, schriftliche Genehmigung des Herstellers oder der *Schleuniger* Vertretung. Davon ausgeschlossen sind offizielle Optionen oder Zubehör, dass von *Schleuniger* angeboten wird.

## 2.8 PERSONALQUALIFIKATION

Die unterschiedlichen Tätigkeiten dürfen nur durch die jeweiligen, in den Kapiteln benannten Personen, ausgeführt werden.

Das Produkt wurde für Personen über 14 Jahre ausgelegt. Es ist strikte verboten, jüngeren Personen Zutritt zu gewähren.

### VORSICHT

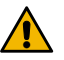

Personen- und Sachschäden bei Einsatz von ungeschulten oder nicht ausreichend geschulten Mitarbeitern am Produkt

Der Einsatz von unzureichend qualiziertem Personal kann durch Unkenntnis im Umgang mit dem Produkt und deren Gefährdungspotential zu Personen- und Sachschäden führen.

- Betrieb des Produktes nur durch eingewiesenes Personal
- Regelmässige Schulung der Mitarbeiter

### 2.8.1 Personengruppen

In der Anleitung werden folgende Qualifikationen für die unterschiedlichen Tätigkeiten benannt.

### <span id="page-15-0"></span>Betreiber

Als übergeordnete juristische Person ist dieser verantwortlich für die bestimmungsgemässe Verwendung des Produktes und für die Ausbildung und den Einsatz der autorisierten Personen. Er legt die für seinen Betrieb verbindlichen Kompetenzen und Weisungsbefugnisse des autorisierten Personals fest.

### Technische Fachkraft

Ist aufgrund seiner produktspezifischen Ausbildung sowie mechanischer und elektrischer Grundausbildung und Erfahrung in der Lage, die ihm übertragenen Unterhalts- und Reparaturarbeiten am Produkt auszuführen.

### Fachpersonal

Ist in der Lage, aufgrund seiner technischen Fähigkeiten, Berufserfahrung und produktspezifischer Ausbildung, das Produkt zu installieren, in Betrieb zu nehmen und das Bedienpersonal zu instruieren.

### Bedienpersonal

Sind Personen, die vom Betreiber instruiert und ermächtigt sind, das Produkt sicher- und vorschriftsgemäss zu bedienen. Sie sind in der Lage, mögliche Gefahren zu erkennen und zu vermeiden. Dazu gehören auch Kenntnisse über die Unfallverhütungsvorschriften und Erste-Hilfe-Massnahmen.

### Drittpersonen

Extern beigezogenes Personal des Betreibers, Servicetechniker und Mitarbeiter von *Schleuniger*.

## 2.9 PERSÖNLICHE SCHUTZAUSRÜSTUNG

Beim Arbeiten am Produkt ist das Personal vor Unfall und Krankheit zu schützen.

- Die lokalen Vorschriften und Gebote des Betreibers beachten
- Folgende Schutzausrüstung wird empfohlen

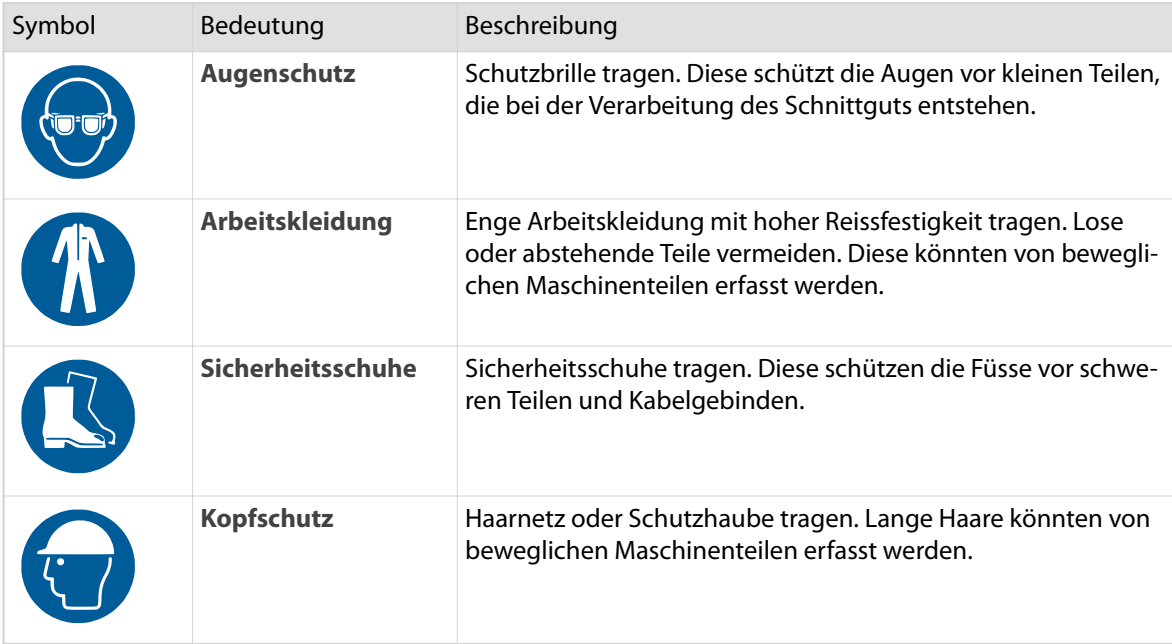

## <span id="page-16-0"></span>2.10 SICHERHEITSEINRICHTUNGEN

Die am Produkt vorhandenen Sicherheitseinrichtungen (Sicherheit, Schutz, Überwachung) dürfen weder entfernt, überbrückt, verändert noch umgangen werden. Die Sicherheitseinrichtungen müssen regelmässig überprüft werden. Defekte Sicherheitseinrichtungen sind unverzüglich instand zu stellen, erst dann darf das Produkt wieder in Betrieb genommen werden.

- $\overline{\phantom{a}}$ Das Produkt nie ohne Schutzabdeckung betreiben.
- $\overline{\phantom{a}}$ Das Produkt nie bei offener Schutzhaube betreiben.
- Die Not-Halttasten müssen jederzeit zugänglich sein.  $\overline{\phantom{a}}$
- $\blacksquare$ Sicherheitsabschrankungen nicht entfernen.
- $\overline{\phantom{a}}$ Die Not-Halt-Verknüpfung zwischen Hauptgerät und Peripheriegeräten in einer Produktionslinie nicht trennen.

## <span id="page-17-0"></span>TRANSPORT / VERPACKUNG / LAGERUNG

Beim Auspacken, dem Transport und der Zwischenlagerung des Produktes sind die folgenden Anweisungen unbedingt zu befolgen. Sie enthalten wichtige Informationen, damit sich Personen nicht verletzen können und das Produkt nicht beschädigt wird. Beim Transport und Verladen muss das Gewicht des Produktes beachtet werden. Siehe Kapitel *["4.1 Abmessungen / Gewicht \(Seite 21\)".](#page-20-0)*

### **HINWEIS**

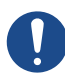

 $n$ 

 $\hat{\mathsf{n}}$ 

Unsachgemässer Transport!

Unsachgemässer Transport kann zu erheblichen Sachschäden am Produkt und dem Transportmittel führen.

- Beim Abladen bei Anlieferung sowie Platzieren am Bestimmungsort vorsichtig vorgehen und die Symbole und Hinweise auf Verpackung und Produkt beachten.
- Nur die von *Schleuniger* vorgesehenen Transporthilfen einsetzen.

### Personalqualifikation

Die in diesem Kapitel aufgeführten Anweisungen sind vom **Fachpersonal** auszuführen!

## 3.1 TRANSPORTINSPEKTION

Die Lieferung nach Erhalt unverzüglich auf Vollständigkeit und Transportschäden überprüfen. Bei äusserlich erkennbarem Transportschaden wie folgt vorgehen:

- Lieferung nicht oder nur unter Vorbehalt entgegennehmen.
- Schadensumfang feststellen.
- Schäden am Produkt sofort melden.

## **HINWEIS**

#### Schadenersatzanspruch!

Jeden Mangel reklamieren, sobald er erkannt ist. Schadenersatzansprüche.

## 3.2 AUSPACKEN / VERLADEN

Produkt vorsichtig aus der Verpackung herausheben. Alle Transportsicherungen (Kabelbinder, Schnüre, Schaumstoffe, etc.) entfernen und überprüfen, ob alle zugänglichen Zylinder und Antriebe frei beweglich sind (falls vorhanden, Packungsanweisung beachten).

### **HINWEIS**

### Transportsicherungen!

Wenn Transportsicherungen vor dem Betrieb nicht entfernt werden, kann das Produkt beschädigt werden.

Vor der Inbetriebnahme des Produktes, falls vorgesehen, gekennzeichnete Transportsicherungen entfernen (Transportsicherungen für einen späteren Transport aufbewahren).

### <span id="page-18-0"></span>3.3 VERPACKUNG

### 3.3.1 Zur Verpackung

Die Verpackung für einen späteren Transport an einem witterungsgeschützten Ort aufbewahren.

### 3.3.2 Umgang mit Verpackungsmaterialien

Eine nicht mehr benötigte Verpackung, der Wiederverwertung zuführen. Siehe Kapitel *["13 Ausserbetriebsetzung / Entsorgung \(Seite 77\)".](#page-76-0)*

### 3.4 INNERBETRIEBLICHER TRANSPORT

Produkt möglichst in der Originalverpackung transportieren.

### VORSICHT

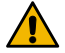

#### Ladungsverschiebung / ungleiche Gewichtsverteilung!

Während des Transportes in Fahrzeugen kann das Produkt verrutschen, wegrollen oder aus dem Gleichgewicht geraten und dadurch hohen Sachschaden anrichten. Auch das Fahrzeug kann dadurch ins Schleudern geraten, was zu Unfällen mit unabsehbaren Folgen führen kann.

- Das Produkt im Fahrzeug immer so sichern, dass es weder verrutschen noch wegrollen kann.
- Schwerpunktlage beachten, siehe Kapitel *["4.1 Abmessungen / Gewicht](#page-20-0) [\(Seite 21\)"](#page-20-0)*.

### 3.5 LAGERUNG

Das Produkt unter folgenden Bedingungen lagern:

- n Nicht im Freien
- n Temperaturverhältnisse beachten
- п Klimaverhältnisse beachten

Siehe auch Kapitel *["4.2 Technische Eckdaten \(Seite 21\)".](#page-20-0)*

## <span id="page-20-0"></span>PRODUKTSPEZIFIKATIONEN

Dieses Kapitel gibt u. a. eine Übersicht über die technischen Daten des Produktes. Die technischen Daten entsprechen den theoretischen und unter normalen Bedingungen erreichbaren Werten. Änderungen der technischen Daten und des Designs bleiben im Sinn einer eigenständigen Produktverbesserung ohne Ankündigung vorbehalten.

## 4.1 ABMESSUNGEN / GEWICHT

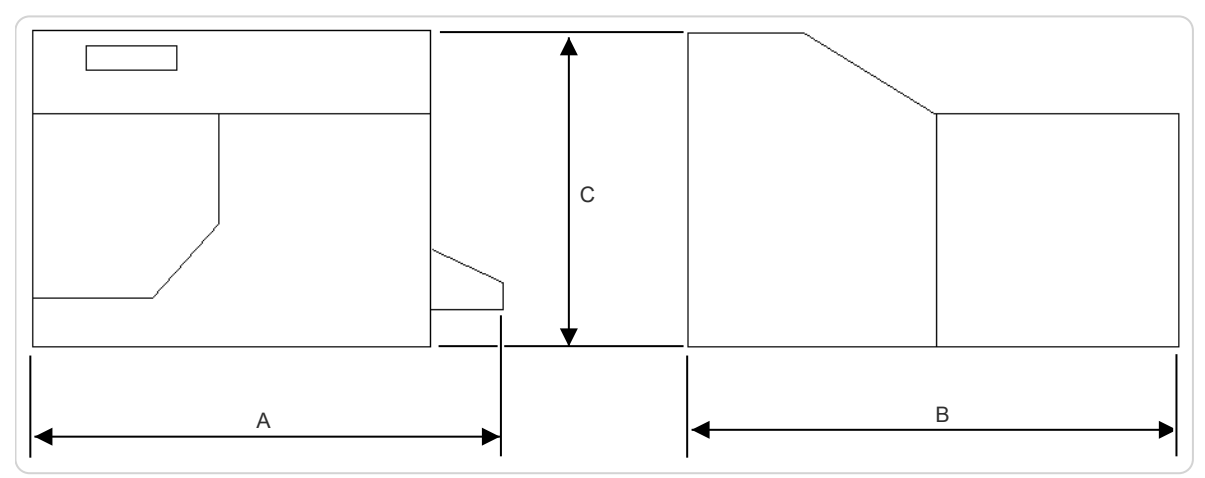

#### Abb. 1: Abmessungen

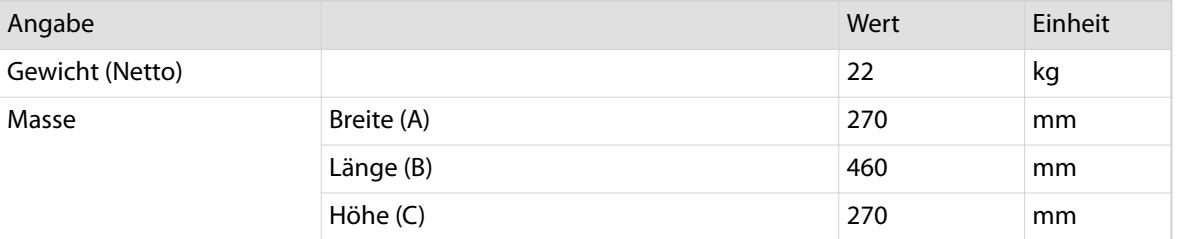

## 4.2 TECHNISCHE ECKDATEN

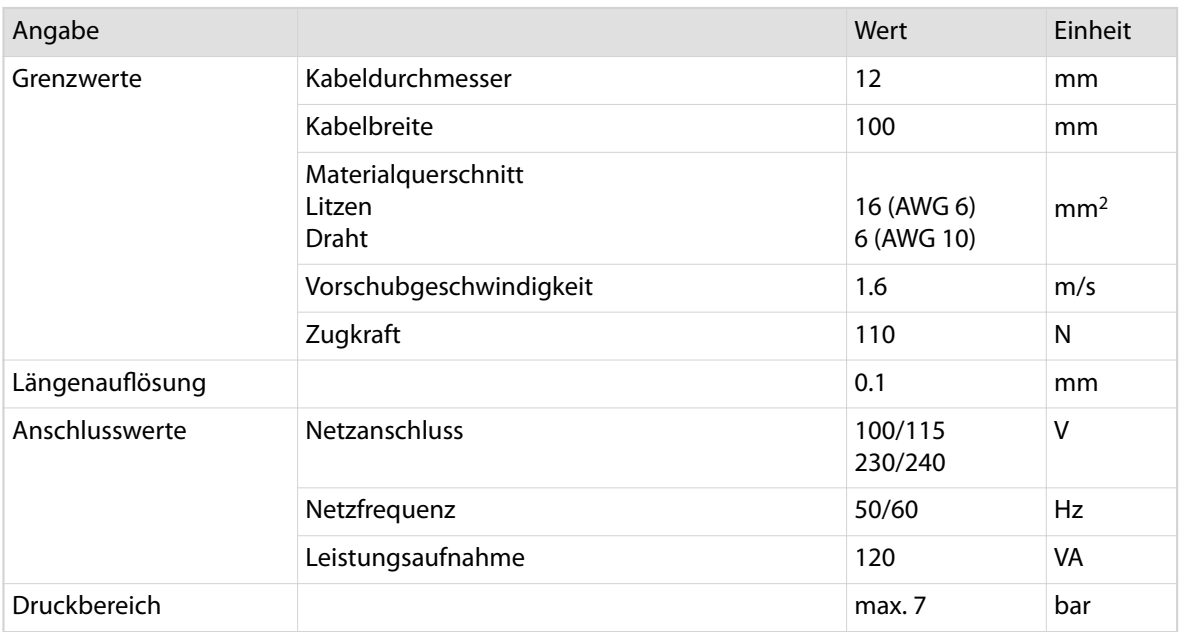

<span id="page-21-0"></span>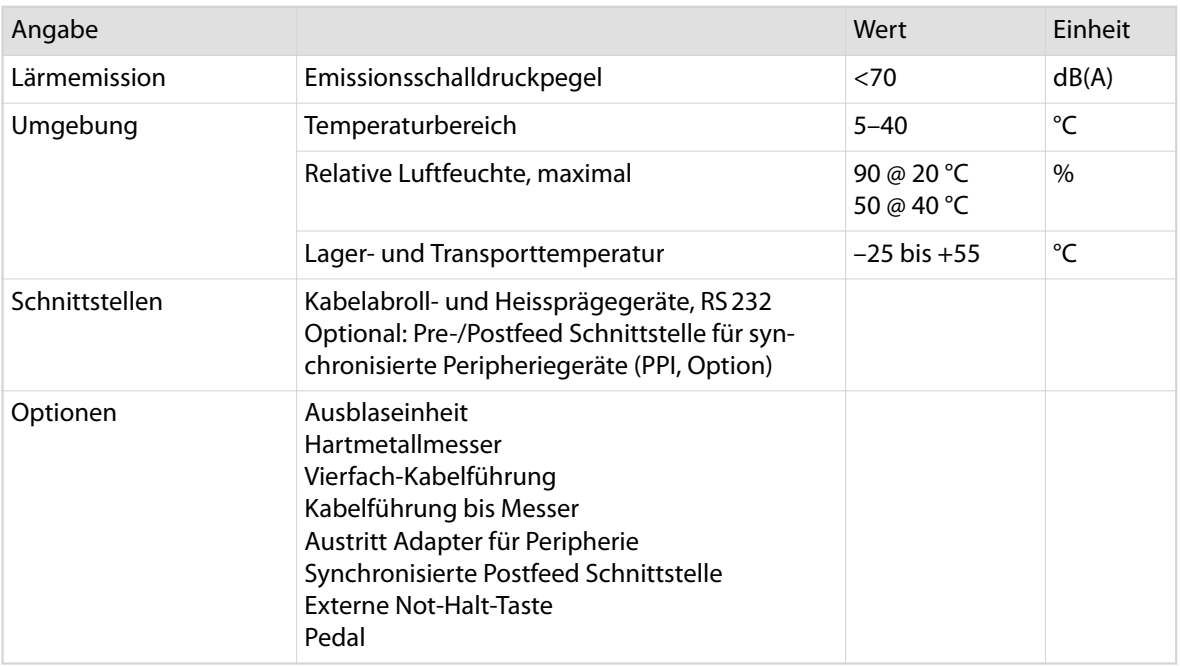

## 4.3 ANFORDERUNGEN AN DEN AUFSTELLORT

Auf stabilem, unzerbrechlichem Untergrund aufstellen. Die Maschine ist konzipiert, um auf Tischhöhe zu arbeiten.

## 4.4 TYPENSCHILD

Um einen effizienten Support unsererseits zu gewährleisten, bitten wir den Kunden uns bei Anfragen immer den genauen Inhalt auf dem Typenschild zu übermitteln.

Das Typenschild befindet sich auf der Rückwand der Maschine und enthält die folgenden Angaben:

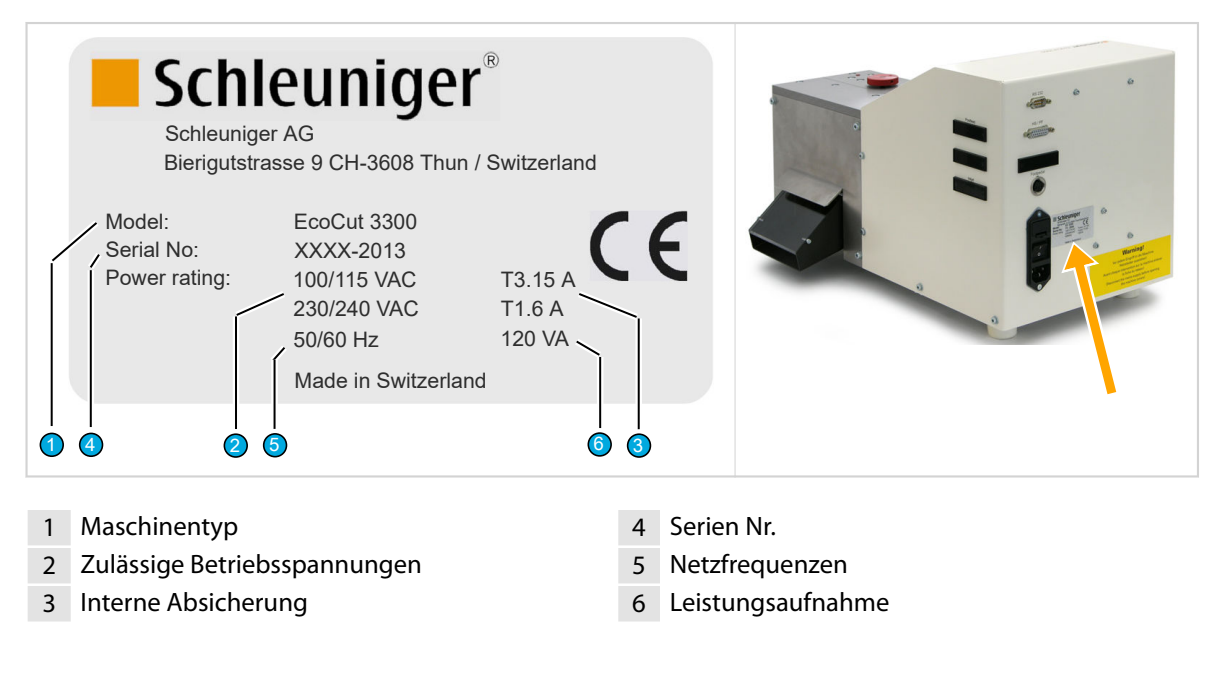

## <span id="page-22-0"></span>PRODUKTBESCHREIBUNG

Das Kapitel Produktbeschreibung gibt eine Leistungsbeschreibung, informiert über die Grenzen des Produktes und zeigt den Lieferumfang auf. Die einzelnen Bedienteile werden anhand von Fotos gezeigt und erklärt. Des Weiteren liefert die Produktbeschreibung Informationen zu der Funktionsweise und den Betriebsarten.

### 5.1 KONZEPT

Der *EcoCut 3300* dient zum automatischen Ablängen von verschiedensten Materialien inklusive Draht, Kabel, Flachkabel, Lichtwellenleiter (LWL) und Rundmaterial wie zum Beispiel Schläuche.

Der Ablängautomat liefert präzise Resultate mit hoher Wiederholgenauigkeit. Der *EcoCut 3300* kann als Einzelmaschine sowie als Systemmaschine in einer Linienfertigung eingesetzt werden. Der *EcoCut 3300* ist elektronisch gesteuert und verfügt über mehrere Schnittstellen für periphere Geräte. Das Schnittgut wird durch elektrisch angetriebene Rollen mit einer Auflösung von 0,1mm transportiert. Die universelle Schneideinheit wird motorisch angetrieben und die Schneidposition ist überwacht.

## 5.2 FRONTELEMENTE

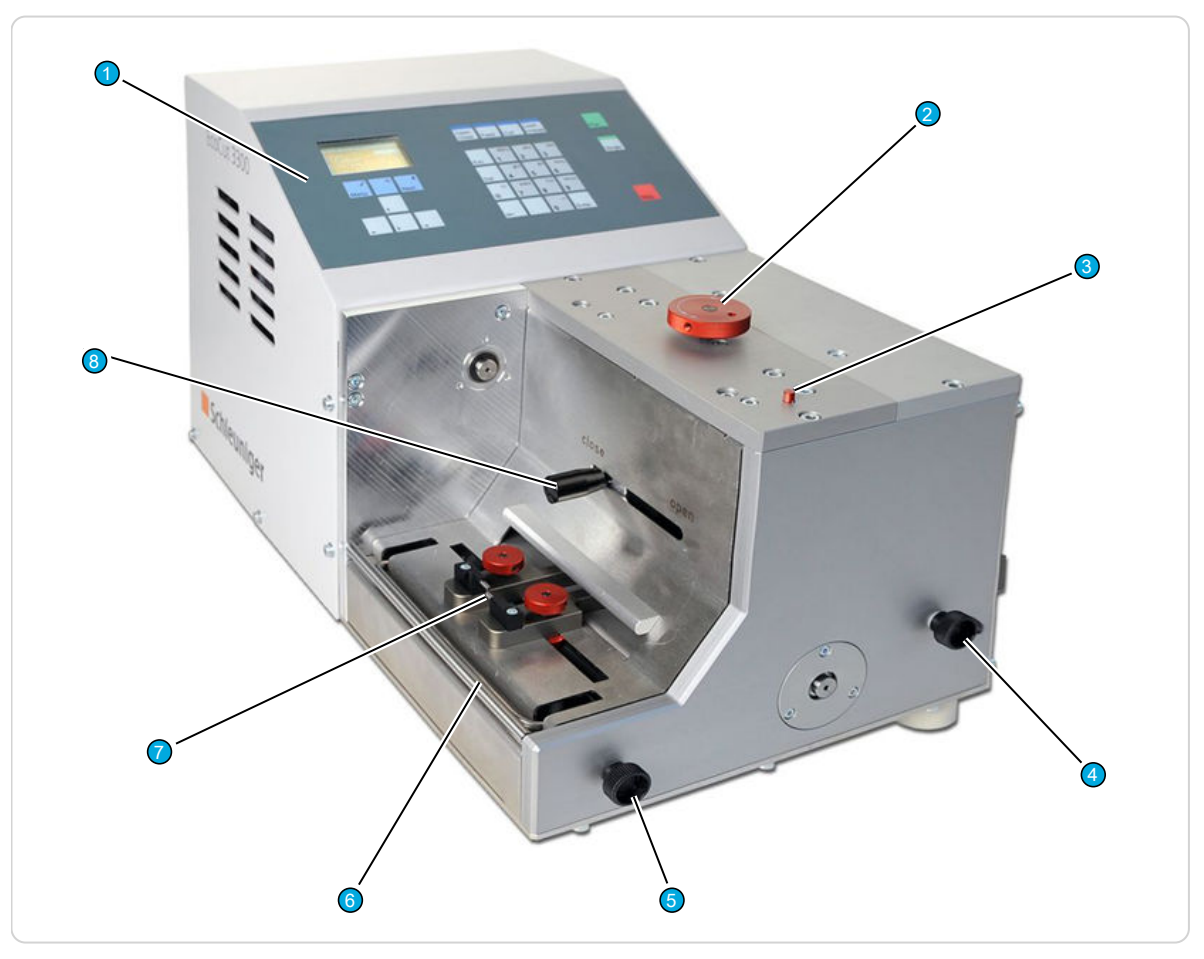

#### Abb. 2: Hauptübersicht Front

- 
- 
- 3 Anzeige Gap-Verstellung 7 Kabeleinlaufführung
- 4 Verstellung Auswurfschacht 8 Rollenheber
- 1 Bedienpanel 5 Kabelendschalter anheben
- 2 Gap-Verstellung 6 Kabelendschalter
	-
	-

### <span id="page-23-0"></span>5.2.1 Bedienpanel

Über das Bedienpanel wird die Steuerungssoftware des *EcoCut 3300* bedient.

### 5.2.2 Gap-Verstellung

Mit der Gap-Verstellung wird die Öffnung der Vorschubrollen an das zu verarbeitende Material angepasst. Bei normalen Materialien wie z.B. Litzenkabel ist die Gap-Einstellung 0mm (Standard). Bei empfindlichen Materialien wird der Gap-Wert erhöht, um das Material nicht zu beschädigen.

### 5.2.3 Anzeige Gap-Verstellung

Die Anzeige Gap-Verstellung gibt einen Anhaltspunkt, wie weit die Vorschubrollen geöffnet sind.

### 5.2.4 Verstellung Auswurfschacht

Mit diesem Hebel wird der Auswurfschacht in der Höhe auf das nachverarbeitende Gerät (CableCoiler, WireStacker) ausgerichtet.

### 5.2.5 Kabelendschalter

Der Kabelendschalter überprüft, ob ein Kabel eingeführt ist oder das zu verarbeitende Material aufgebraucht ist. Ist der Kabelendschalter in der unteren Position, lässt sich die Maschine nicht starten. Die Verarbeitung wird unterbrochen, wenn der Kabelendschalter beim Kabelende nach unten fällt.

### 5.2.6 Kabelendschalter anheben

Über diesen Knopf wird der Kabelendschalter manuell angehoben, damit das zu verarbeitende Kabel eingeführt werden kann.

### 5.2.7 Führungen Kabeleintritt

Die Führungen am Kabeleintritt werden unter anderem bei Flachbandkabeln eingesetzt, damit das Kabel während der Bearbeitung gerade geführt ist und nicht seitlich abdriftet.

### 5.2.8 Rollenheber

Um das Kabel zu laden, werden mit diesem Hebel die Rollen maximal geöffnet.

## <span id="page-24-0"></span>5.3 RÜCKSEITE / ANSCHLÜSSE

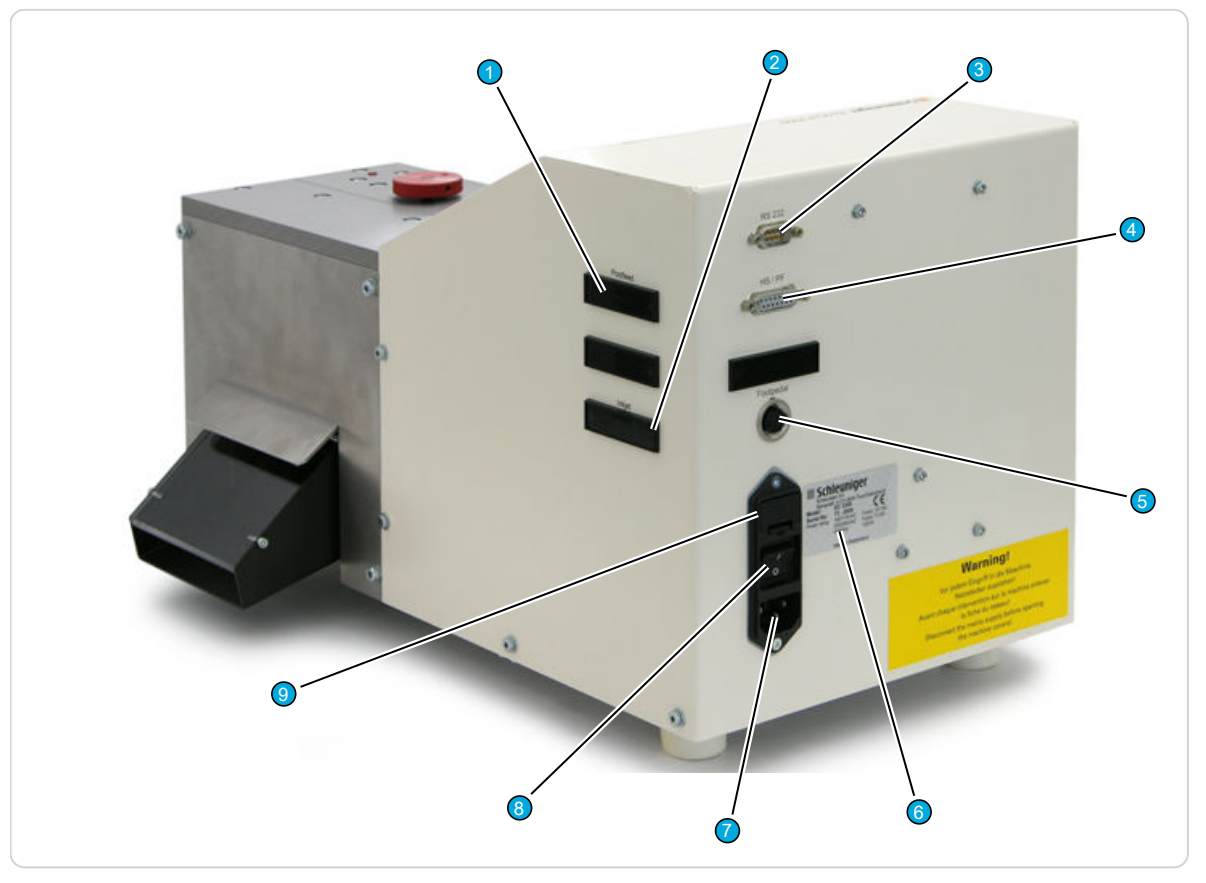

Abb. 3: Übersicht Rückseite / Anschlüsse

- 1 Pre-/Postfeed Schnittstelle (PPI, Option) 6 Typenschild
- 2 Keine Verwendung 1 Netzanschluss
- 3 RS232 Schnittstelle 8 Hauptschalter
- 4 Schnittstelle Prägegerät / Kabelabroller (HS/PF) 9 Sicherungshalter
- 5 Anschluss Pedal
- 
- 
- 
- 

### 5.3.1 Postfeed Schnittstelle (PPI, Option)

Diese optionale Schnittstelle umfasst folgende Anschlüsse für synchronisierte Peripheriegräte:

- CableCoiler 500
- CableCoiler 1300 Ē.
- Kabelstapler und Wickler von Drittherstellern (mit gerätespezifischer Anpassung)

Siehe auch Kapitel *["14.3.1 Postfeed Schnittstelle \(Seite 83\)".](#page-82-0)*

### 5.3.2 RS 232 Schnittstelle

Zum Anschluss eines PC's. Dadurch lassen sich zukünftig Kabelprogramme in einen externen Speicher laden und abrufen. Der Anschluss dient auch zur Softwareaktualisierung.

### 5.3.3 HS/PF (HotStamp/Prefeeder) Schnittstelle

Über diesen Anschluss kann ein Heisspräge- oder Kabelabrollgerät angeschlossen werden.

### <span id="page-25-0"></span>Verwendung mit Heissprägegerät

Die Schnittstelle ist für die aufgelisteten *Schleuniger* Peripheriegeräte optimiert:

- HotStamp 4140
- HotStamp 4500

Der *EcoCut 3300* löst einen Impuls zum Prägen aus und wird während der Prägezeit angehalten.

Für eine detaillierte Beschreibung der Schnittstelle, siehe Kapitel *["14.2.2 Verwendung mit Heissprägegerät](#page-81-0) [\(Seite 82\)"](#page-81-0)*.

### Verwendung mit Kabelabroller

Die Schnittstelle ist für die in Kapitel *["14.2.1 Verwendung mit Kabelabroller \(Seite 81\)"](#page-80-0)* aufgelisteten *Schleuniger* Peripheriegeräte optimiert.

Die Funktion der Kabelzuführung kann vom *EcoCut 3300* überwacht werden, siehe auch Kapitel *["14.2.1.1](#page-80-0)  [Eingang "PFREADY", Pin 10 & 11 \(Seite 81\)"](#page-80-0)*.

### 5.3.4 Anschluss Pedal

Der Schneidvorgang lässt sich über das optionale Pedal starten.

### 5.3.5 Typenschild

Siehe *["4.4 Typenschild \(Seite 22\)"](#page-21-0)*.

5.3.6 Netzanschluss

 $\int_{0}^{2}$ 

### **HINWEIS**

Netzspannung! Der *EcoCut 3300* darf nur mit den auf dem Typenschild angegebenen Netzspannungen betrieben werden, siehe *["4.4 Typenschild \(Seite 22\)"](#page-21-0)*.

### 5.3.7 Hauptschalter

Mit dem Hauptschalter wird der *EcoCut 3300* ein- oder ausgeschaltet.

### 5.3.8 Sicherungshalter

Im Sicherungshalter sind die beiden Netzsicherungen eingebaut. Für den Sicherungswechsel, siehe Kapitel *["11.9.7 Sicherungen ersetzen \(Seite 76\)"](#page-75-0)*.

## <span id="page-26-0"></span>5.4 GEFAHRENBEREICHE AN DER MASCHINE

## 5.4.1 Sicherheitskennzeichnung

Sicherheitskennzeichen, die am Produkt angebracht sind, weisen auf mögliche Gefahren hin und müssen unbedingt beachtet werden. Die Sicherheitskennzeichen dürfen nicht entfernt werden. Beschädigte oder unleserliche Sicherheitskennzeichen müssen unverzüglich ersetzt werden.

Für weitere Informationen, siehe Kapitel *["5 Produktbeschreibung \(Seite 23\)".](#page-22-0)*

### 5.4.2 Gefahrenbereiche Bearbeitungsfront

Gefahren an dieser Maschine sind durch konstruktive Massnahmen und Schutzvorrichtungen eliminiert worden.

An der Bearbeitungsfront ist folgendes Verhalten zu beachten:

- $\blacksquare$ Das Schnittgut während der Bearbeitung nicht berühren. Körperteile oder Kleidung können erfasst und in den Eintritt gezogen werden.
- m. Nicht in den Austritt hineingreifen oder hineinschauen. Das austretende Schnittgut kann Hände oder Augen verletzen.

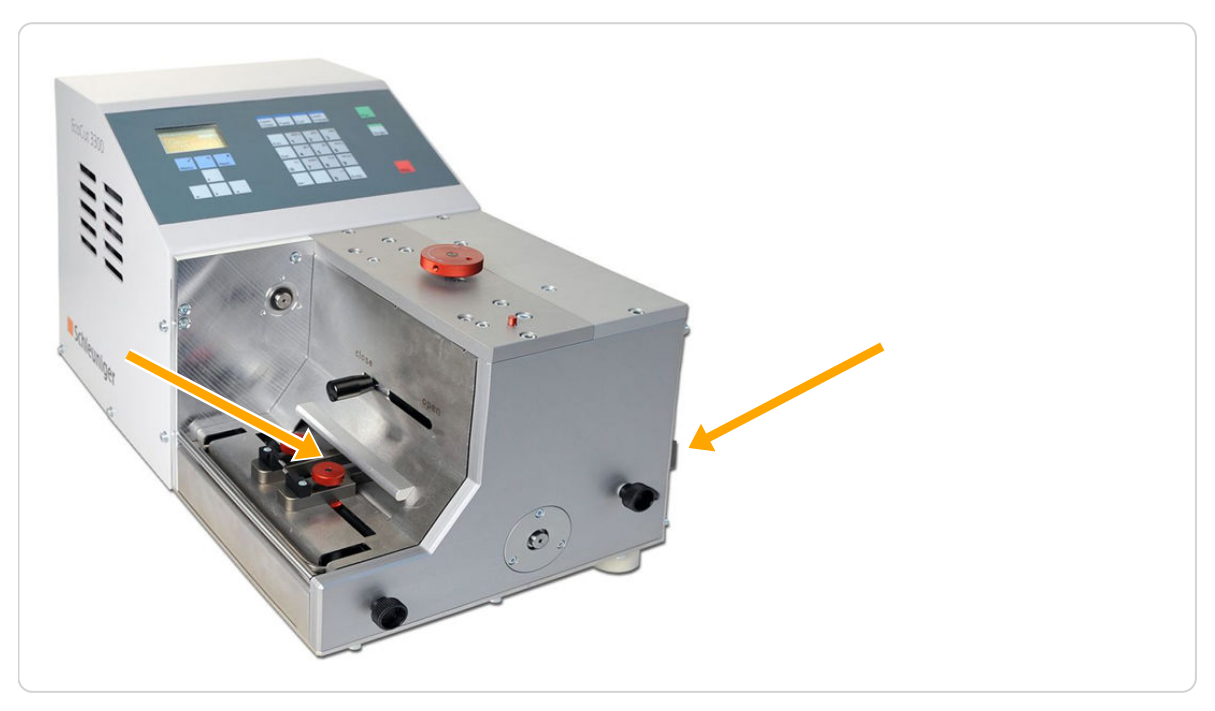

Abb. 4: Gefahrenbereiche Front

## <span id="page-27-0"></span>5.4.3 Gefahrenbereich Rückseite

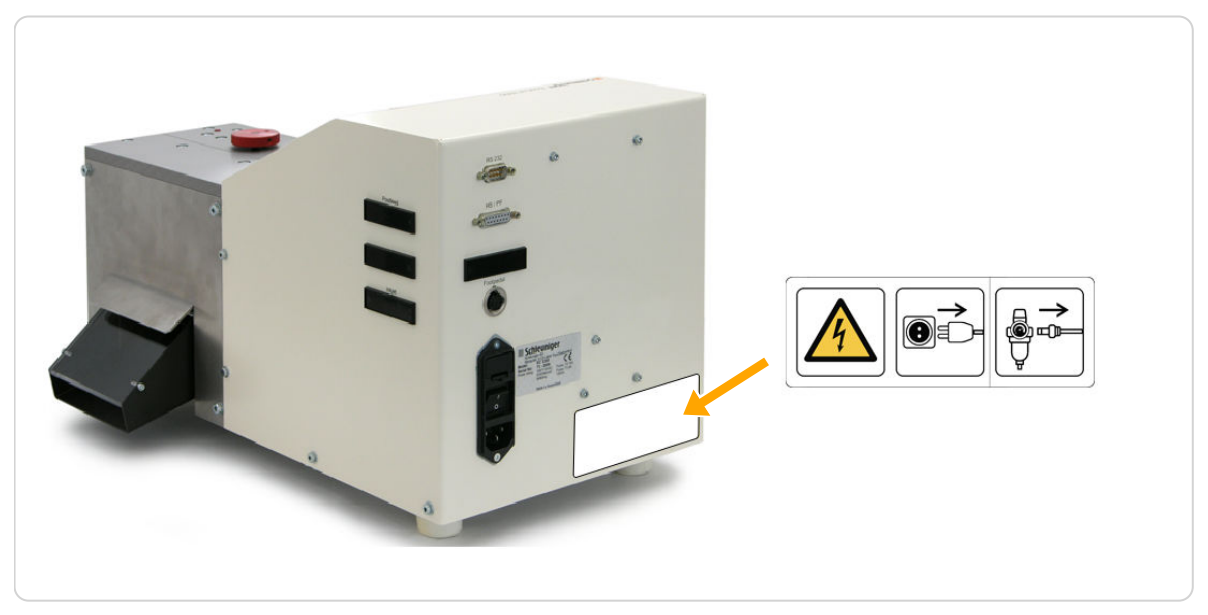

Abb. 5: Gefahrenbereich Rückseite

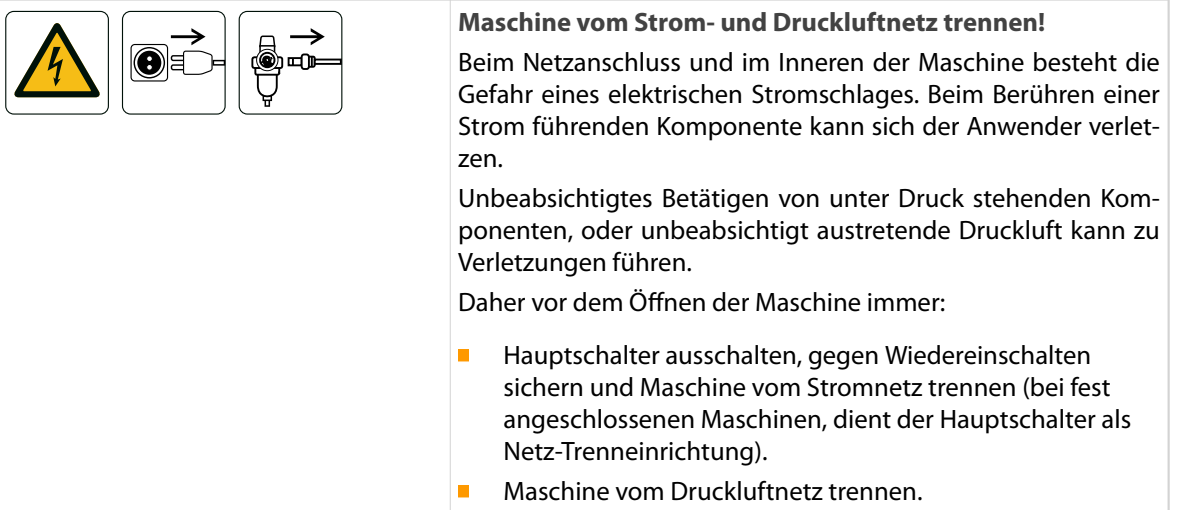

## <span id="page-28-0"></span>INSTALLATION / ERSTINBETRIEBNAHME

Dieses Kapitel beschreibt die Arbeitsschritte zur Montage und zur Erstinbetriebnahme des Produktes.

## 6.1 SICHERHEITSHINWEISE

Den Installations- und Inbetriebnahme-Instruktionen für das Produkt ist Folge zu leisten. Die folgende Anleitung muss Schritt für Schritt befolgt werden, um Schäden zu vermeiden und die Verletzungsgefahr des Personals auf ein absolutes Minimum zu reduzieren.

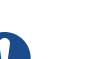

 $\int_{0}^{2}$ 

### **HINWEIS**

#### Reihenfolge Handlungsanweisungen!

Bei unsachgemässer Handhabung besteht Verletzungsgefahr. Die nachstehenden Handlungsanweisungen in der aufgeführten Reihenfolge ausführen.

### Personalqualifikation

Die in diesem Kapitel aufgeführten Anweisungen sind vom **Fachpersonal** auszuführen!

### 6.2 SCHUTZEINRICHTUNGEN

Siehe Kapitel *["5 Produktbeschreibung \(Seite 23\)".](#page-22-0)* Siehe Kapitel *["5.4 Gefahrenbereiche an der Maschine \(Seite 27\)".](#page-26-0)*

## 6.3 AUFSTELLEN / INBETRIEBNAHME

### 6.3.1 Auspacken und Aufstellen

- 1.▹ Maschine auspacken.
- 2. » Alle Transportsicherungen (Schaumstoffstücke) entfernen.
- 3.▹ Maschine auf eine ebene Arbeitsfläche stellen (*Schleuniger* Tisch-System, Tisch, Werkbank usw.).
- 4.▹ Netzkabel anschliessen.
- 5.▹ Optionales Pedal anschliessen.
- 6.▹ Evtl. PC am RS 232 Anschluss anschliessen.

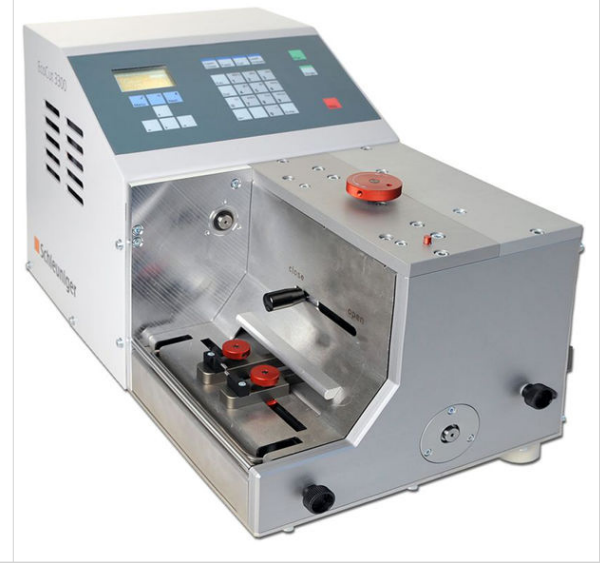

### 6.3.2 Masseinheit und Menüsprache einstellen

- 1.▹ Hauptschalter am EcoCut 3300 einschalten.
- 2.▹ **[MENÜ]** --> **[3] Konguration** --> **[2] Benutzer**.
- <span id="page-29-0"></span>3.▹ Menüsprache / Masseinheit mit **[@]** wählen, **[ENTER]**.
- 4.▹ Zum Hauptmenü zurück 2× **[MENÜ].**

## 6.3.3 Druckluft anschliessen (Option)

### **HINWEIS**

T

#### Zu hoher Betriebsdruck!

Nichtbeachten kann das maschineninterne Druckluftsystem beschädigen. Der zugeführte Betriebsdruck zur Maschine darf den in den technischen Daten aufgeführten Wert nicht überschreiten.

Ausschliesslich trockene, saubere, öl freie Druckluft verwenden.

- 1.▹ Ausblaseinheit installieren, siehe "*Einbauanleitung Doc. # 408905*".
- 2.▹ Druckluft am Druckluftanschluss der Ausblaseinheit anschliessen.

 $\int_{0}^{2}$ 

## <span id="page-30-0"></span>ALLGEMEINE BEDIENUNG / BETRIEB

Die Bedienung des *EcoCut 3300* wird in diesem Kapitel ausführlich erklärt.

## 7.1 GENERELLES ZUR BEDIENUNG

### Personalqualifikation

Die in diesem Kapitel aufgeführten Anweisungen sind vom **Bedienpersonal** auszuführen!

Vor der täglichen Inbetriebnahme ist eine Sichtkontrolle an der Maschine durchzuführen:

- n Führungen und Messereinheiten müssen frei von Kabelresten oder sonstigen Gegenständen sein.
- $\blacksquare$ Führungen und der Messerbereich müssen mit einem Pinsel und/oder evtl. mit einem Staubsauger von Verunreinigungen befreit werden, siehe auch *["11.7.1 Regelmässige Wartung \(Seite 63\)"](#page-62-0)*.

Siehe auch Kapitel *["5 Produktbeschreibung \(Seite 23\)".](#page-22-0)* Siehe auch Kapitel *["5.4 Gefahrenbereiche an der Maschine \(Seite 27\)".](#page-26-0)*

### 7.2 EINSCHALTEN

- 1.▹ Hauptschalter an der Maschinenrückseite einschalten, siehe *["5.3.7 Hauptschalter \(Seite 26\)"](#page-25-0)*
- 2.▹ Warten, bis die Maschine selbstständig initialisiert hat.

### 7.3 AUSSCHALTEN

1.▹ Hauptschalter des *EcoCut 3300* ausschalten.

## <span id="page-31-0"></span>7.4 EINRICHTEN

### 7.4.1 Kabel laden

- 1.▹ Maschine einschalten.
- 2. ► Hebel (1) in Richtung "open" schieben. ← Die Antriebsrollen werden geöffnet.
- 3.▹ Kabelendschalter (3) anheben
- 4.▹ Kabel unter Kabelendschalter hindurchschieben.
- 5.▹ Kabelendschalter schliessen.
- $6.▶$  Position und Öffnung der Eintritt Führung (2) dem zu verarbeitenden Kabel anpassen.
- 7.▹ Eintritt Führung auf der linken und rechten Seite arretieren.
- 8. ► Hebel (1) in Richtung "close" schieben. ➥ Die Antriebsrollen werden geschlossen.
- 9.▹ Auf dem Bedienpanel **[FEED]** drücken.
- ➥ Kabel wird geladen.
- 10.▹ **[CUT]** drücken.
	- ➥ Kabel wird an der Messerposition abgeschnitten.

### Mehrere Kabel laden (Option)

- 1.▹ Mehrfach Eintritt Führung (1) montieren.
- 2.▹ Kabel laden, siehe oben.

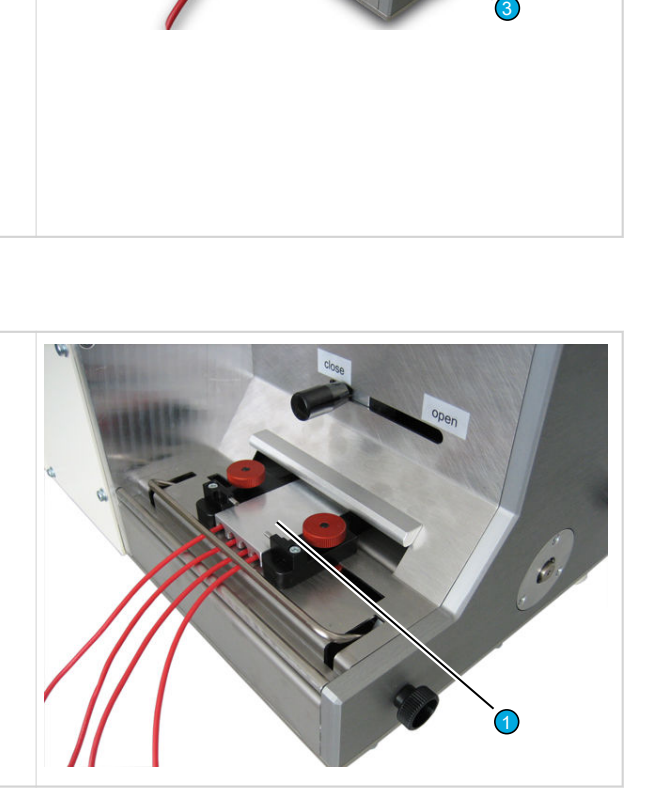

1

2

## <span id="page-32-0"></span>7.4.2 Kabel produzieren

- 1.▹ Einzelnes Kabel oder mehrere Kabel laden, siehe oben.
- 2.▹ Gewünschtes Kabelprogramm aufrufen, siehe Kapitel *["8.5.2 Laden \(Seite 45\)"](#page-44-0)*.
- 3.▹ **[RUN]** drücken.
	- ➥ Kabel wird gemäss Kabelprogramm produziert.

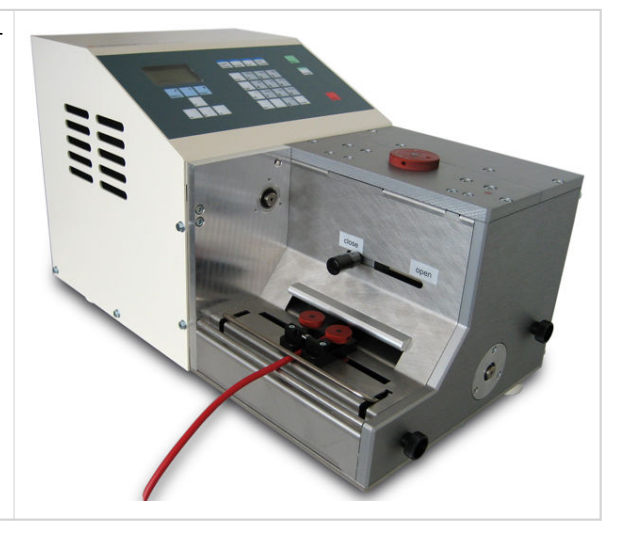

## 7.5 EINTRITT-FÜHRUNG WECHSELN

Hier wird das Umrüsten auf die optional erhältliche Mehrfach Eintritt-Führung beschrieben.

- 1.▹ Maschine ausschalten und vom Stromnetz trennen.
- 2.▹ Die Maschine auf die Seite drehen.
- 3.▹ Die beiden Schrauben (1) lösen.
- 4.▹ Das Frontblech (2) in Pfeilrichtung herausziehen.

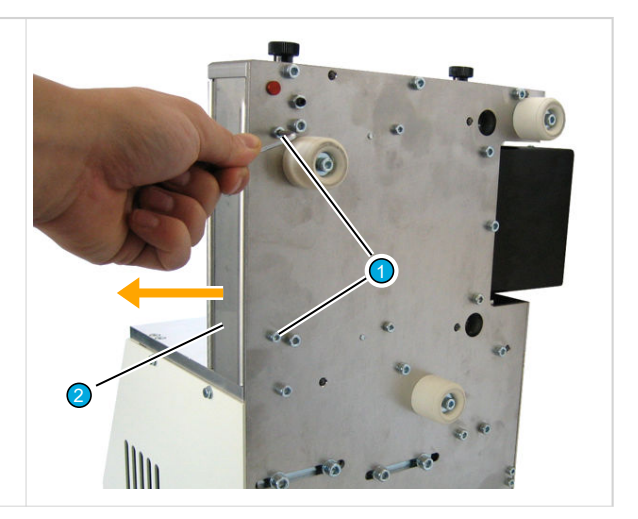

- <span id="page-33-0"></span>5.▹ Die Arretierschrauben (3) der Eintritt Führungen so drehen, dass die Innensechskantschrauben (4) sichtbar werden.
- 6.▹ Die Innensechskantschrauben (4) der beiden Stellringe lösen und entfernen.
- 7.▹ Die neuen Eintritt Führungen einlegen.

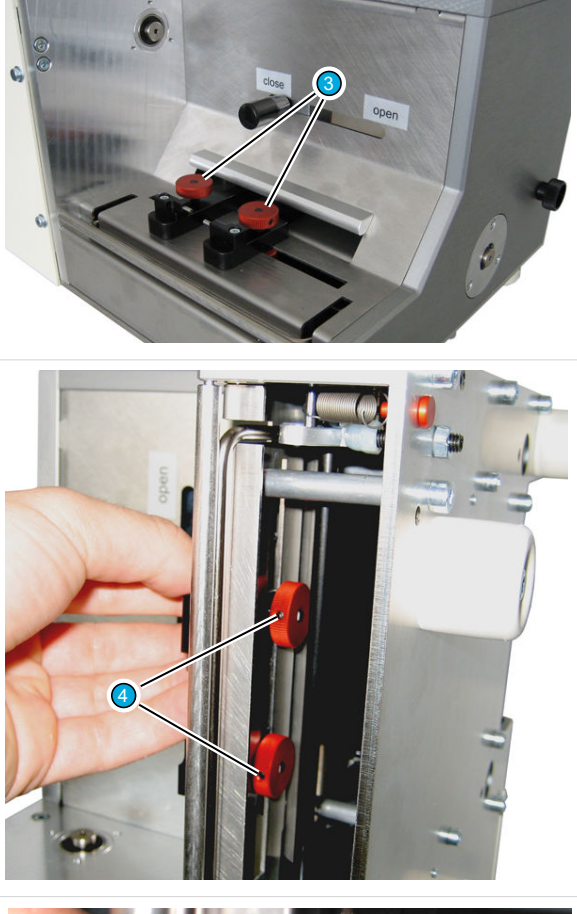

- 8.▹ Die Stellringe montieren. Am einfachsten ist die Montage der Stellringe, wenn die Arretierschrauben ganz heraus gedreht- und die Stellringe so aufgesetzt werden, dass die Stellringführung in die Nut einschnappt.
- 9.▹ Das Frontblech (2) montieren.
- 10.▹ Maschine an das Stromnetz anschliessen und einschalten.

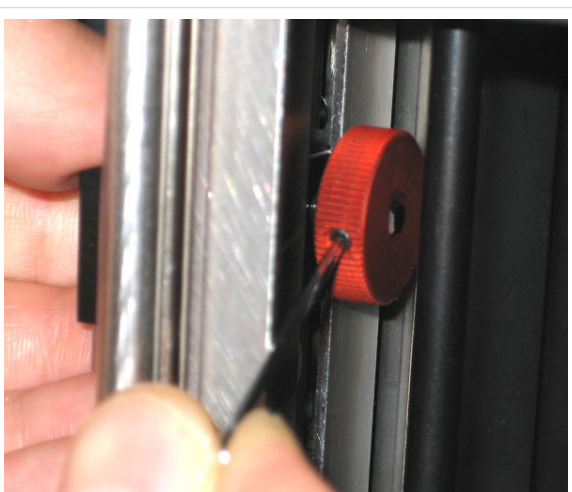

## 7.6 TÄTIGKEITEN NACH DEM GEBRAUCH

### 7.6.1 Allgemeine Wartung

- Nach 1 Tag (evtl. häufiger): Verarbeitungsraum reinigen.
- **Nach 1 Woche:** Gehäuse und Messer reinigen.

## <span id="page-34-0"></span>7.6.2 Weiterführende Wartungsarbeiten

Für weitere Informationen, siehe Kapitel *["11 Instandhaltung / Wartungsplan \(Seite 61\)".](#page-60-0)*
## <span id="page-36-0"></span>BEDIENUNG DER STEUERUNGSSOFTWARE

## 8.1 ÜBERSICHT BEDIENFELD

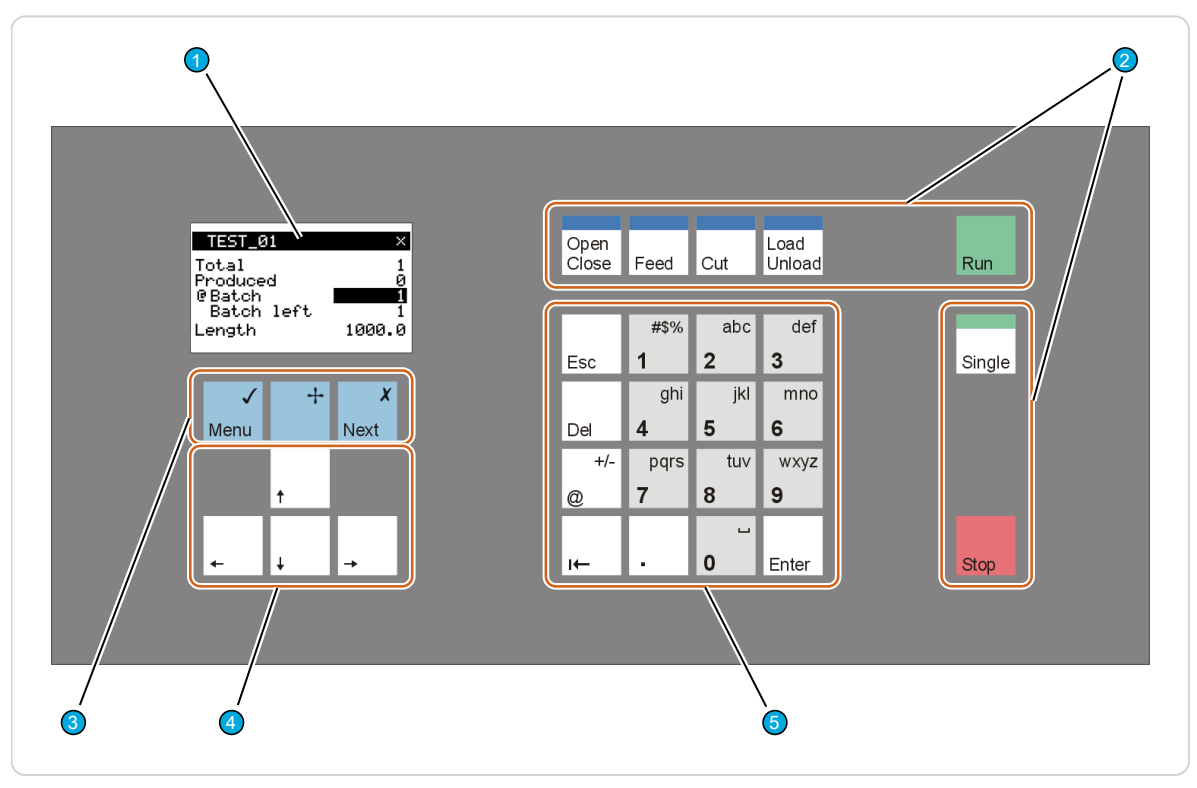

Abb. 6: Bedienfeld mit Tastatur und Display

- 1 Display 1 Navigationstasten
- 
- 3 Funktionstasten
- 
- 2 Produktionstasten 5 Eingabetasten / Zahlenblock

## 8.1.1 Display

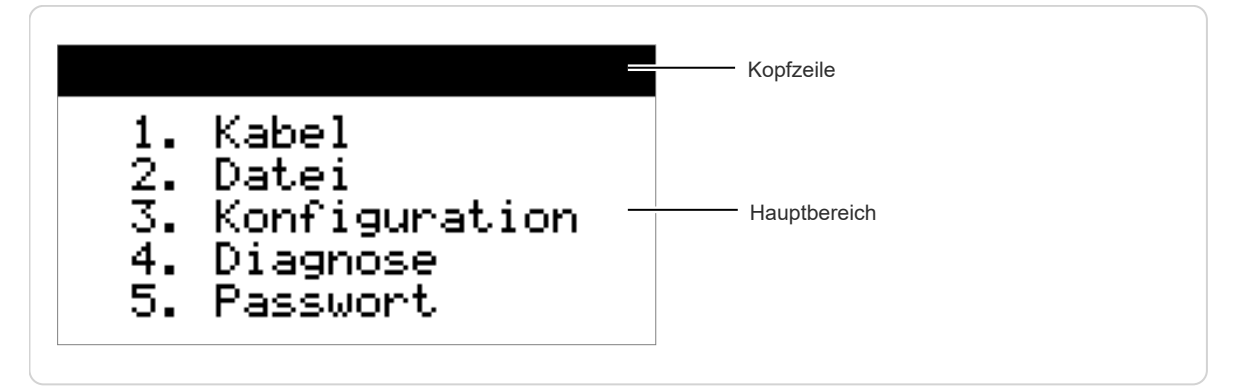

## Kopfzeile

Die folgenden Anzeigen sind möglich:

Produktname, Überschrift des aktuellen Menüs.Ē.

- Name des geladenen Kabels oder "?" (Kabel nicht gespeichert) *["8.5 Dateimenü \(Seite 44\)"](#page-43-0)*  $\overline{\mathbb{R}}$
- Ein "x" am rechten Rand zeigt an, dass weitere Bildschirme auf gleicher Ebene verfügbar sind. T.

#### Hauptbereich

Anzeige von Menüs, Parameter Eingabe, Meldungen.

## 8.1.2 Tastatur

#### Navigationstasten

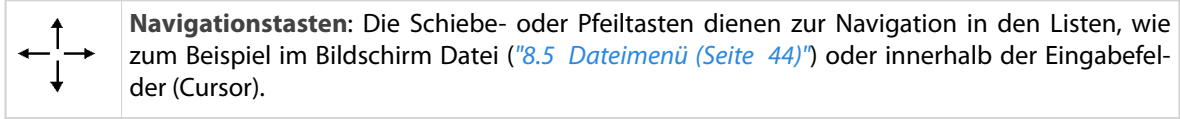

#### Funktionstasten

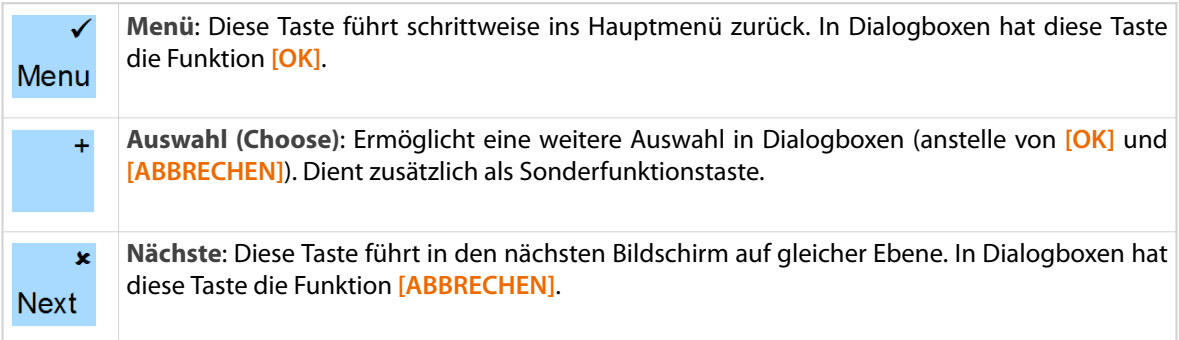

#### Produktionstasten

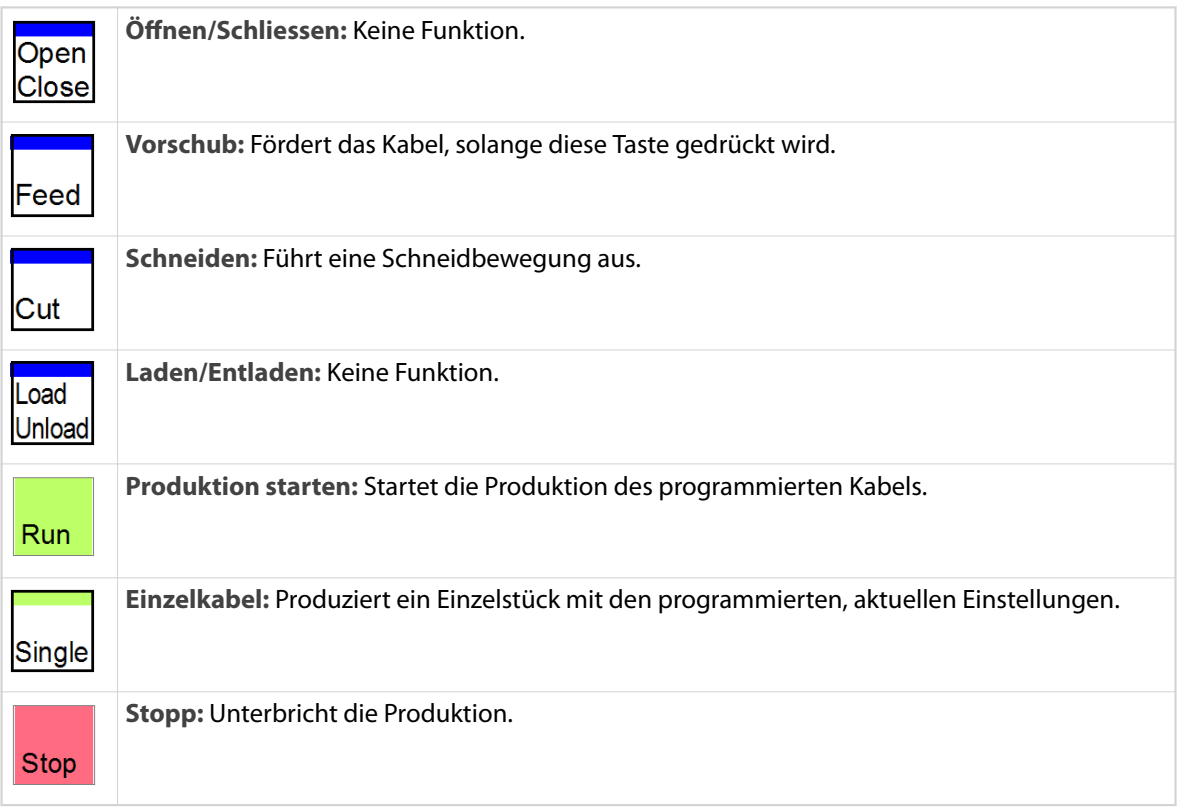

## Eingabetasten

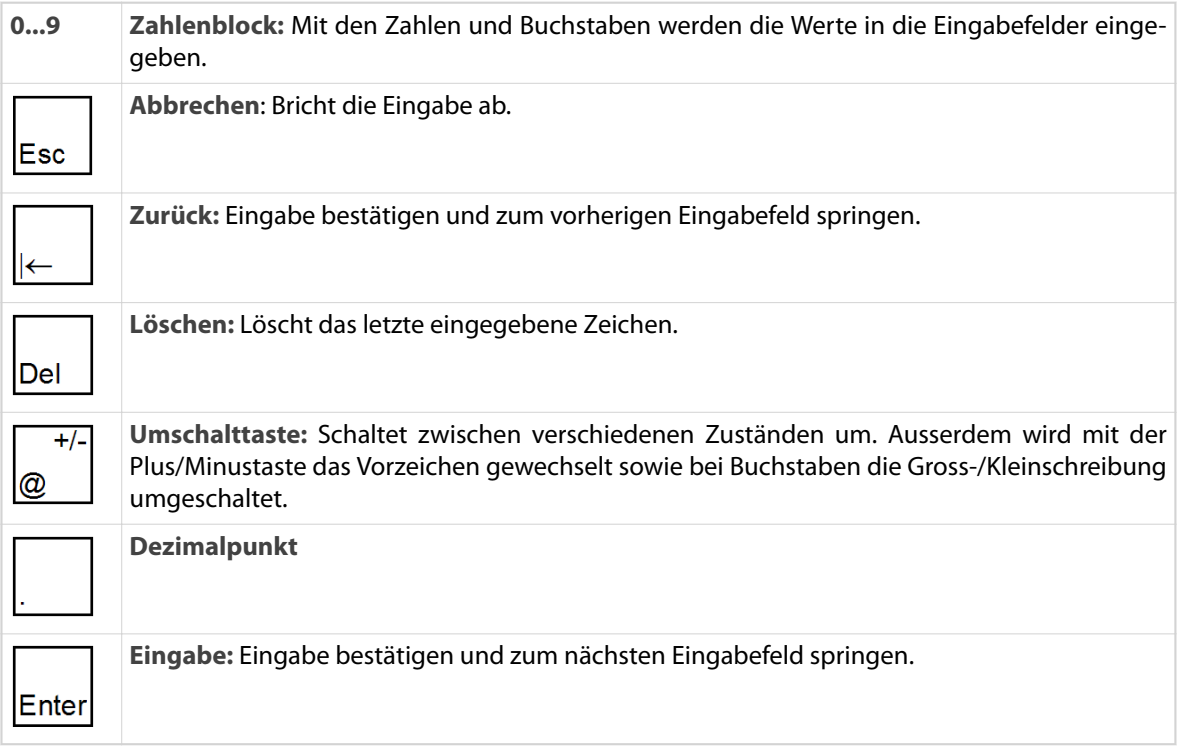

## 8.2 ALLGEMEINES

Unterhalb des Displays befinden sich drei blaue Tasten, siehe Kapitel *["8.1 Übersicht Bedienfeld \(Seite 37\)"](#page-36-0)*. Zur Steuerung zwischen Bildschirmen werden **[MENU]** und **[NEXT]** verwendet. Die Taste **[MENU]** führt in den Oberbildschirm zurück. Die Taste **[NEXT]** schaltet zwischen mehreren Bildschirmen, gekennzeichnet mit (**×**) rechts in der Kopfzeile, auf der gleichen Ebene um. In einigen Bildschirmen dient die Funktionstaste **[+]** zur Ausführung spezieller Funktionen.

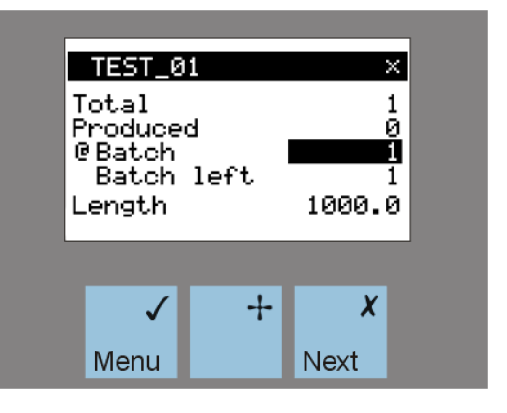

## 8.2.1 Menüstruktur

Die Software im *EcoCut 3300* ist durch ein Hauptmenü in fünf Bereiche eingeteilt.

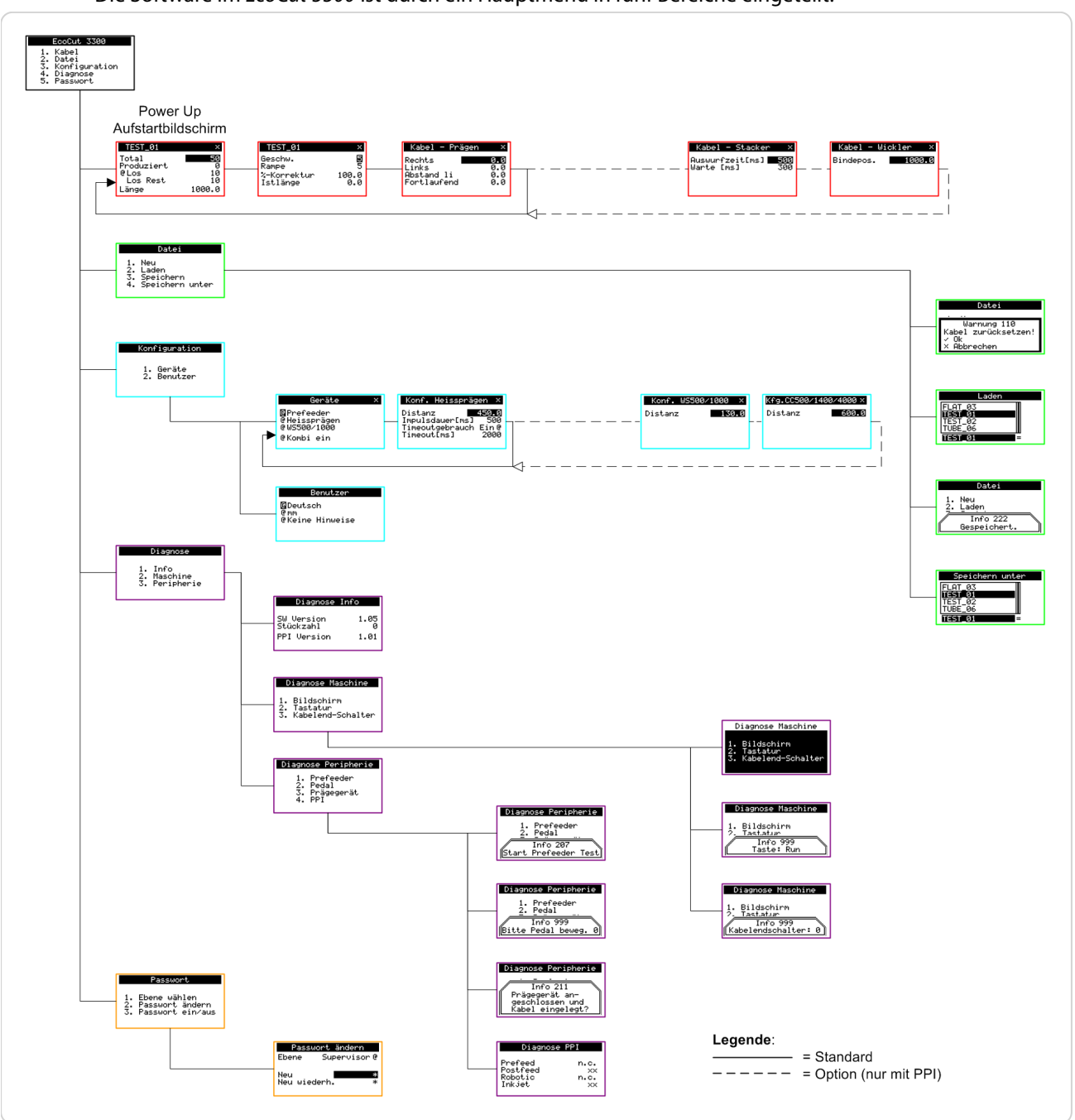

## 8.2.2 Eingabebereich

Es gibt zwei Typen von Eingabebereichen, die zwei Bildschirmtypen unterscheiden:

- Menübildschirm
- Eingabebildschirm $\mathbf{r}$

×

ī ø 10 10

In Menübildschirmen die Funktionen oder Unterbildschirme mit den Tasten **[1]**...**[9]** gemäss dem angezeigten Menü wählen.

In Eingabebildschirmen die Felder zur Eingabe Werten oder Einstellungen benutzen. Zwischen

- 1. Kabel
- 2. Datei
- 3. Konfiguration
- 4. Diagnose
- Passwort

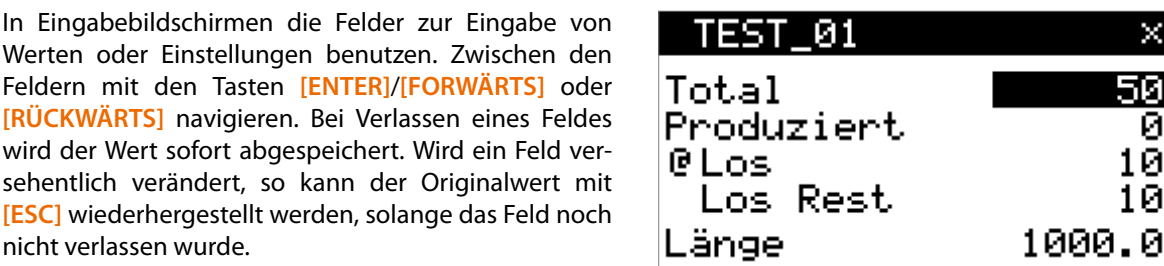

#### 8.2.3 Eingabefelder

Es gibt drei Typen von Eingabefeldern:

Umschaltfelder

nicht verlassen wurde.

- Ē. Zahlfelder
- É **Textfelder**

Umschaltfelder werden mit **[@]** umgeschaltet.

Die Werte der Zahlfelder mit den Tasten **[0]**...**[9]** / **[.]** eingeben. Einzelne Zeichen mit der Taste **[DEL]** löschen, das Vorzeichen mit **[+/-]** umschalten.

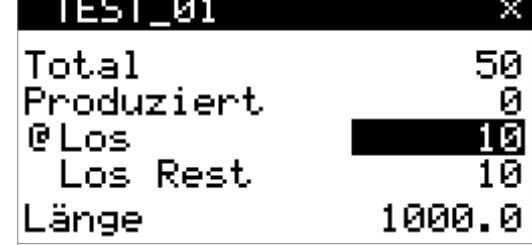

Die Werte der Textfelder mit den Tasten **[0]**...**[9]** (0–9, abc–wxyz, Sonderzeichen, Leerschlag) / **[.]** eingeben. Einzelne Zeichen mit der Taste **[DEL]** löschen. Die Gross-/Kleinumschaltung der Buchstaben mit **[+/-]** ändern.

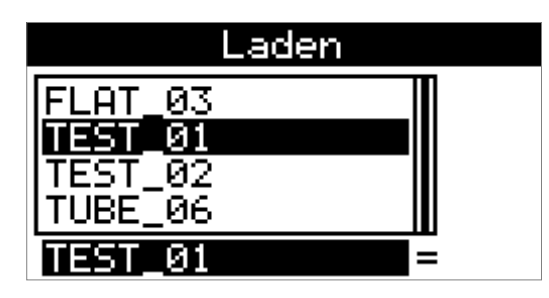

## 8.3 HAUPTMENÜ

Wenn nach dem Einschalten der Maschine die Menütaste **[MENU]** gedrückt wird, erscheint das Hauptmenü im Display.

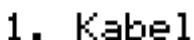

- Datei
- Konfiguration
- 4. Diagnose
- Passwort

## 8.4 KABELBILDSCHIRME

#### 8.4.1 Kabeldaten 1

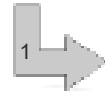

1-X

Nach dem Einschalten des *EcoCut 3300* gelangt der Anwender automatisch in den Bildschirm "Kabel".

Es wird hier die Anzahl Kabel, die zu produzieren ist (Total), Los/Los aus (@ Los/@Los aus) mit Losgrösse und die Kabellänge (Länge) eingegeben.

Die Tasten **[+]**, **[OK]** drücken um den Produktionsstatus zu löschen.

Die Taste **[×]** drücken um in folgende Bildschirme zu gelangen.

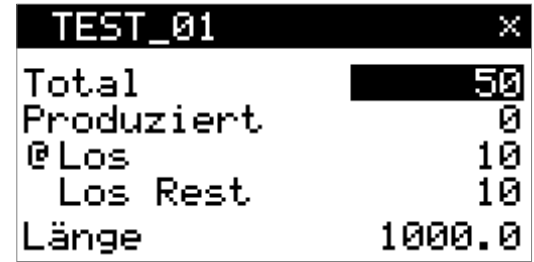

#### 8.4.2 Kabeldaten 2

Hier wird die Geschwindigkeit und Beschleunigung (Rampe) bestimmt, mit der das Kabel transportiert werden soll.

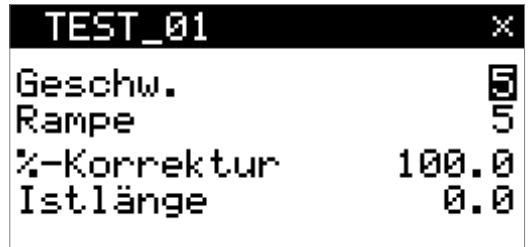

#### Geschwindigkeit

Diese Werte verändern die Vorschubgeschwindigkeit der Antriebsrollen, wobei 0 der kleinste und 9 der grösste wählbare Wert ist.

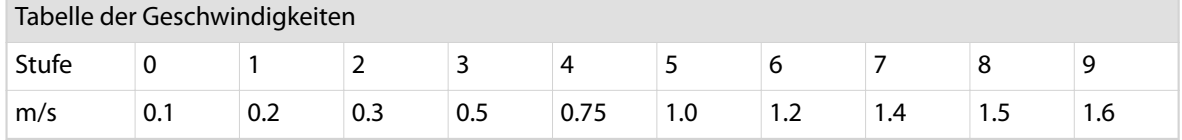

#### Rampe

Diese Werte verändern die Rampen (Beschleunigung) der Antriebsrollen, wobei 0 der kleinste und 9 der grösste wählbare Wert ist.

Tabelle der Rampen

| Stufe |      |     | -   | ۔   | 4   | ٮ   | ь   |   | O |     |
|-------|------|-----|-----|-----|-----|-----|-----|---|---|-----|
| ms    | 1000 | 501 | 334 | 251 | 200 | 167 | 143 | . |   | 100 |

#### %-Korrektur

Durch die Beschaffenheit des Kabels und der Art der Zuführung kann es bei der Verarbeitung zu Längenabweichungen kommen. Mit der Korrekturfunktion kann die Abweichung kompensiert werden.

Mit der %-Korrektur werden die Längen linear um den errechneten Faktor korrigiert. Der Korrekturfaktor wird mit folgender Formel errechnet:

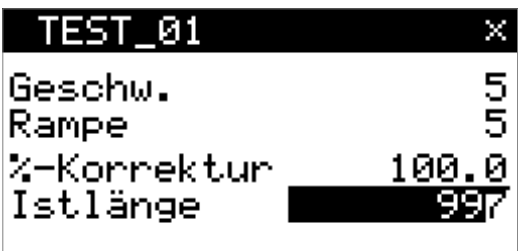

Neuer Korrekturfaktor = alter Korrekturfaktor × Sollwert gemessener Wert

Die %-Korrektur kann vom *EcoCut 3300* berechnet werden:

Die gemessene Kabellänge (Ist-Länge) eingeben und **[+]** drücken. Der errechnete Wert wird ins Feld %-Korrektur eingetragen, die gemessene Kabellänge wieder auf 0 gesetzt und im Bildschirm "Kabeldaten 1" bei Länge mit "x" gekennzeichnet.

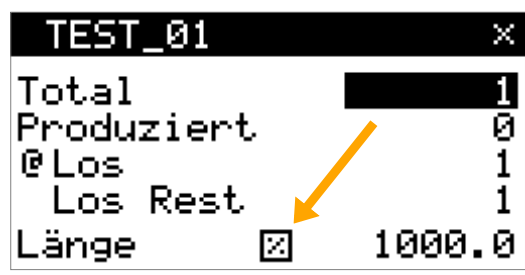

## 8.4.3 Kabel prägen

In diesem Bildschirm werden die Prägedaten bestimmt. Der Bildschirm wird nur angezeigt, wenn das Heissprägegerät in der Konfiguration im Bildschirm "Geräte" eingeschaltet ist.

Siehe auch Kapitel <sup>"8.6.1.2</sup> Konfiguration Heissprägen *[\(Seite 47\)"](#page-46-0)* und *["9.2 Prägegerät installieren \(Seite 55\)"](#page-54-0)*.

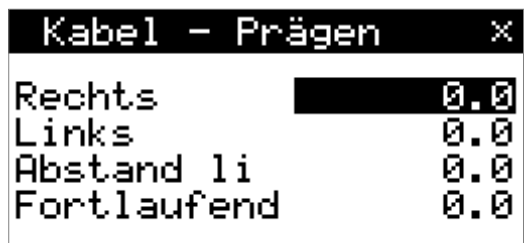

## Rechts / Links

Es kann wahlweise links oder rechts oder an beiden Kabelenden eine Beschriftung ausgeführt werden. Dazu den Abstand vom linken/rechten Kabelende eingeben.

## Fortlaufend

Mit dieser Einstellung werden über die ganze Kabellänge in regelmässigen Abständen Beschriftungen ausgeführt.

Es kann dabei die linke und/oder rechte Position angeben werden, doch die fortlaufende Beschriftung ist auch möglich, wenn bei "Links" und **"Rechts"** kein Wert programmiert ist.

## Abstand links

Damit eine fortlaufende Beschriftung nicht zu nahe oder sogar über die linke Beschriftung zu liegen kommt, kann hier der Minimalabstand zur linken Beschriftung eingegeben werden.

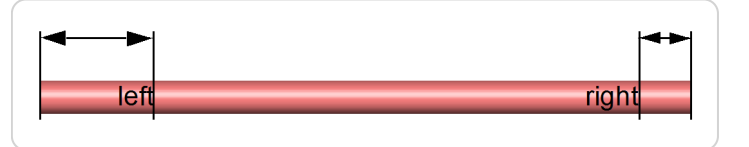

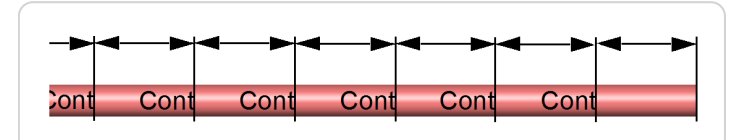

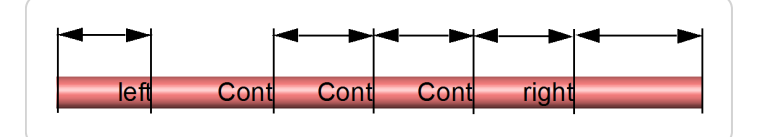

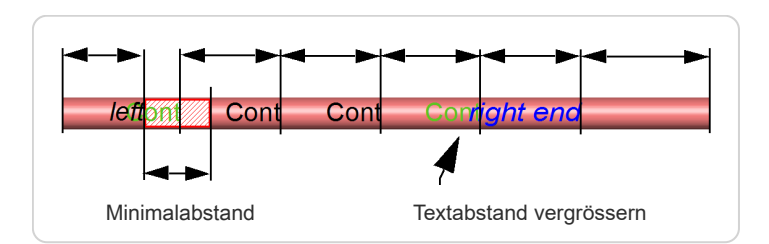

<span id="page-43-0"></span>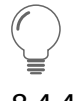

Genügend Textabstand eingeben, da beim Prägen die Textlänge nicht berücksichtigt wird.

## 8.4.4 Kabel - Stacker (PPI, Option)

In diesem Bildschirm werden die Kabelstapler-Daten bestimmt. Der Bildschirm wird nur angezeigt, wenn die "WireStacker" Funktion in der Konfiguration im Bildschirm "Geräte" eingeschaltet ist.

Siehe auch Kapitel "8.6.1.3 Konfiguration Kabelstapler *[\(PPI, Option\) \(Seite 48\)"](#page-47-0)*.

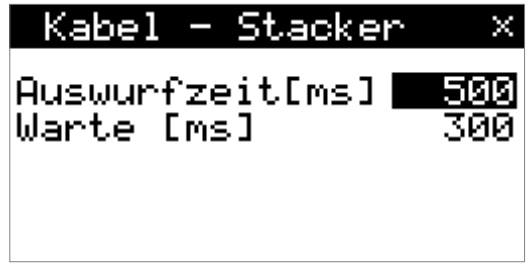

## Auswurfzeit [ms]

Der *EcoCut 3300* aktiviert den Ausgang "Postfeed" während der eingegebenen Zeit. Die Auswurfzeit hängt von der Dauer des Ablegens ab.

#### Warte [ms]

Der *EcoCut 3300* wartet um den eingegebenen Wert, bis der *WS 500/1000* in seine Ausgangsposition zurückgekehrt ist. Anschliessend wird die Produktion fortgesetzt.

## 8.4.5 Kabel - Wickler (PPI, Option)

In diesem Bildschirm werden die Kabelwickler-Daten bestimmt. Dieser Bildschirm wird nur angezeigt, wenn die "CableCoiler" Funktion in der Konfiguration im Bildschirm "Geräte" eingeschaltet ist.

Siehe auch Kapitel *["8.6.1.4 Konguration CC 500 /](#page-47-0) [CC1300 \(PPI, Option\) \(Seite 48\)"](#page-47-0)*.

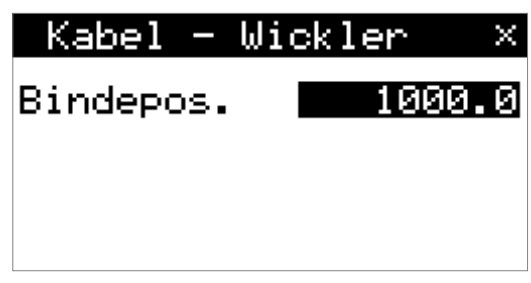

#### Bindeposition

Der *EcoCut 3300* unterbricht die Verarbeitung nach Erreichen der programmierten **"Bindeposition"**. Dies wird durch die **"Info-Box 240"** angezeigt. An dieser Stelle kann nun der Kabelwickel gebunden oder markiert werden. Das Pedal drücken um die Produktion fortzusetzen oder **[STOP]** zum Abbrechen.

Die Abbindeposition muss länger sein als die Distanz Schneidachse-Klemmdorn.

 $\blacksquare$ Die Abbindeposition muss kleiner sein als die Kabellänge minus die Distanz Schneidachse-Klemmdorn.

## 8.5 DATEIMENÜ

Aus dem Hauptmenü wird der Bildschirm "Datei" mit der Taste **[2]** erreicht. Im Bildschirm Datei werden Kabeldaten geladen, gespeichert oder gelöscht. Der Speicher verwaltet bis zu 100 Kabel.

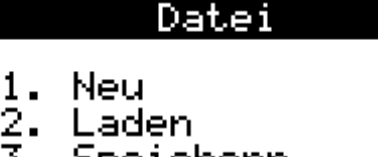

- Speichern
- Speichern unter

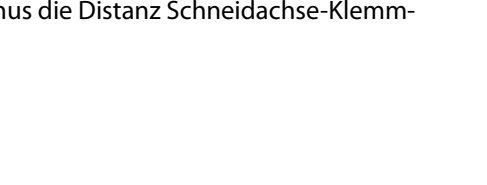

2

 $\int_{0}^{0}$ 

#### 8.5.1 Neu

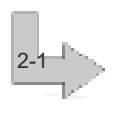

Mit dem Menüpunkt "1. Neu" werden die Werte des aktuellen Kabels auf die Voreinstellungen zurückgesetzt. Das aktuelle Kabel ist dasjenige Kabel, das im Bildschirm "Kabel" angezeigt wird.

Datei <u>Warnung 110</u>

Kabel zurücksetzen! 0k.

 $\times$ Abbrechen

## 8.5.2 Laden

2-2

Ein gespeichertes Kabel laden. Es wird gefragt (Warnung 111), ob das aktuell am Bildschirm angezeigte Kabel überschreiben werden soll. Diese Warnung erscheint nur, wenn das aktuelle Kabel unterschiedlich zum gespeicherten ist. Wird diese Meldung mit **[OK]** quittiert, erscheint der Bildschirm "Laden".

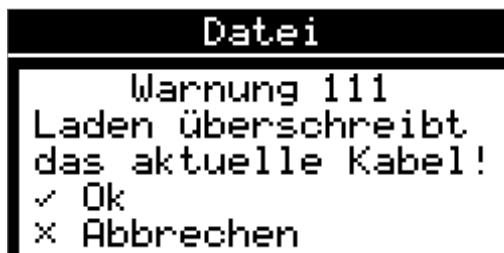

#### Vorgehen

In der Liste im oberen Teil des Bildschirms kann der Name des Kabels mit **[AUF]** / **[AB]** ausgewählt werden. Im Texteingabefeld darunter kann der Name direkt eingegeben werden. Die Listenauswahl springt dabei jeweils auf den nächsten Eintrag.

- Mit der Taste **[OK]** wird das aktuelle Kabel geladen É und es wird direkt in den Bildschirm "Kabel" gewechselt.
- Mit der Taste **[+]** wird das aktuell in der Liste  $\blacksquare$ gewählte Kabel gelöscht, siehe Kapitel *["8.5.2.3](#page-45-0)  [Kabel löschen \(Seite 46\)"](#page-45-0)*.
- $\mathbf{r}$ Der Bildschirm kann mit **[×]** verlassen werden, ohne ein Kabel zu laden.

#### Kompatibilitätsanzeige

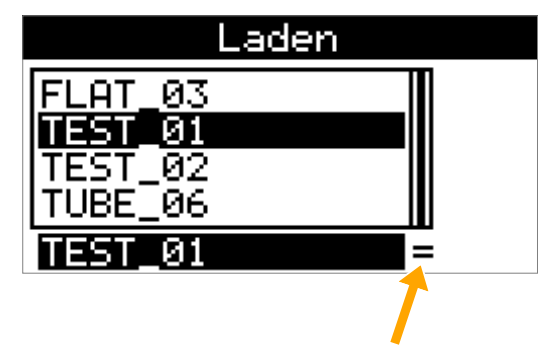

Kompatibilitätsanzeige

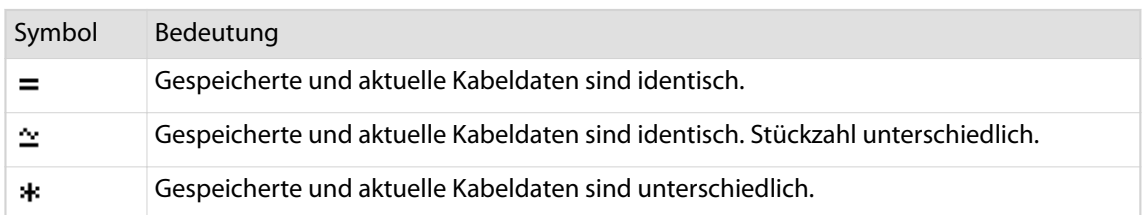

## <span id="page-45-0"></span>Kabel löschen

In den Bildschirmen "Laden" und "Speichern unter" können Kabel mittels **[+]** gelöscht werden. Dabei erscheint die "Warnung 999".

Die Eingabe wird bestätigt mit:

- $\overline{\phantom{a}}$ **[OK]** Das Kabel wird gelöscht und diese Warnung auch bei weiteren Löschvorgängen angezeigt.
- $\overline{\phantom{a}}$ **[+]** Das Kabel wird gelöscht, die Warnung aber bei weiteren Löschvorgängen nicht mehr angezeigt, bis dieser Bildschirm wieder verlassen wird.
- **[×]** Das Kabel wird nicht gelöscht.

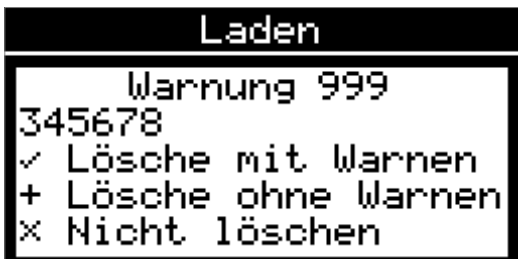

Die Auswahl [+] "Lösche ohne Warnen" ist sinnvoll, wenn mehrere Kabel gelöscht werden sollen.

#### 8.5.3 Speichern

2-3

 $\int_{0}^{0}$ 

2-4

Der Menüpunkt "Speichern" speichert das geladene und veränderte Kabel. Wenn ein neues, ungespeichertes Kabel mittels "Speichern" gesichert werden soll, gelangt der Anwender automatisch zum Bildschirm "Speichern unter".

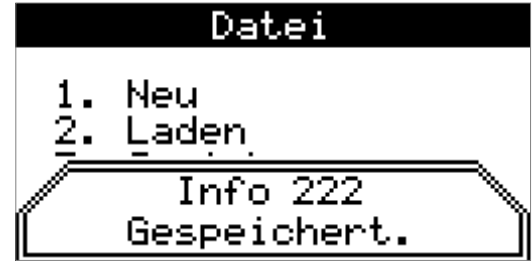

## 8.5.4 Speichern unter

Der Bildschirm funktioniert wie der Bildschirm "Laden" mit folgender Ausnahme:

Mit der Taste **[OK]** wird das aktuelle Kabel gespeichert und der Bildschirm "Datei" wird wieder angezeigt.

#### Vorgehen

In der Liste im oberen Teil des Bildschirms kann der Name des Kabels mit **[AUF]** / **[AB]** ausgewählt werden. Im Texteingabefeld darunter kann der Name direkt ein-

gegeben oder ein bestehender Name geändert werden. Die Listenauswahl springt dabei jeweils auf den nächsten Eintrag.

- Mit der Taste **[OK]** wird das aktuelle Kabel unter einem neuen Namen gespeichert.
- Mit der Taste **[+]** löschen wird das aktuell in der Liste gewählte Kabel gelöscht, siehe Kapitel *"8.5.2.3 Kabel löschen (Seite 46)"*.
- Der Bildschirm kann mit **[×]** verlassen werden, ohne ein Kabel zu laden.

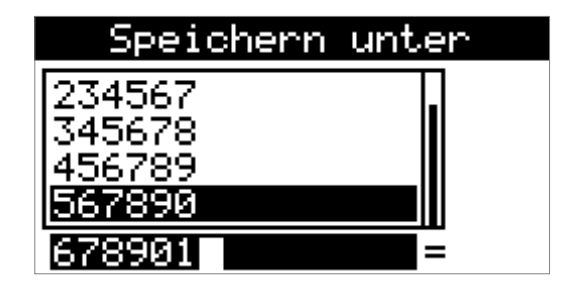

×

<span id="page-46-0"></span>8.6 KONFIGURATION

Aus dem Hauptmenü wird der Bildschirm "Konfiguration<sup>"</sup> mit der Taste [3] erreicht. Im Bildschirm "Konfiguration" können alle nötigen Maschineneinstellungen unter folgenden Punkten vorgenommen werden:

- Ē. **[1]** Geräte
- **[2]** Benutzer

#### 8.6.1 Geräte

3

3-1

In diesem Bildschirm werden die folgenden Geräte aktiviert/deaktiviert und die Kombi-Funktion wird ein/ ausgeschaltet:

**Zuführgeräte:**

Kabelabroller

**Beschriftungsgeräte:**

n Heissprägegerät

**Nachverarbeitungsgräte:**

- Kabelstapler
- Kabelwickler

Entsprechend werden weitere Eingabebildschirme aktiviert.

#### Kombi ein / Kein Kombi

Beim Betrieb mit einem Prägegerät wird über den Eingang Kombi der Kabelvorschub am *EcoCut 3300* angehalten, bis der Prägevorgang beendet ist, siehe Kapitel *["9 Betrieb mit einem Beschriftungsgerät](#page-54-0) [\(Seite 55\)"](#page-54-0)*.

Während der automatischen Verarbeitung ohne Prägegerät, wird der Vorschub am *EcoCut 3300* solange unterbrochen, wie der Schalter zwischen Pin 4 und 5 geschlossen bleibt. Die Verarbeitung wird fortge-setzt, sobald der Schalter wieder offen ist. Siehe auch Kapitel ["14.2.2 Verwendung mit Heissprägegerät](#page-81-0) *[\(Seite 82\)"](#page-81-0)*.

#### Konfiguration Heissprägen

In diesem Bildschirm werden alle Parameter des Heissprägegerätes bestimmt. Siehe auch Kapitel *["9 Betrieb](#page-54-0) [mit einem Beschriftungsgerät \(Seite 55\)"](#page-54-0)*.

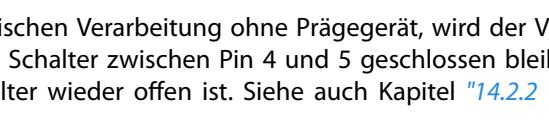

# Distanz

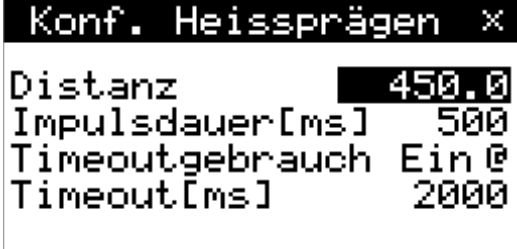

#### Distanz

3-1-X

Damit die Prägung am richtigen Ort ausgeführt wird, muss der Abstand zwischen den beiden Geräten am *EcoCut 3300* eingegeben werden. Siehe auch Kapitel *["9.2.1 Distanz ermitteln \(Seite 55\)"](#page-54-0)*.

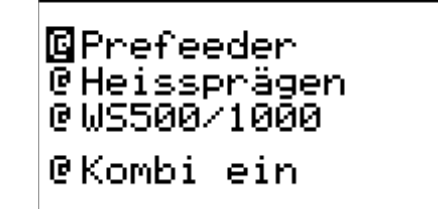

1.

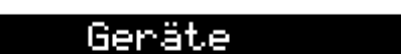

Konfiguration

Geräte

Benutzer

#### <span id="page-47-0"></span>Impulsdauer [ms]

Während der Impulsdauer wird der Ausgang des Anschlusses am Prägegerät aktiviert. Die Prägedauer wird am Prägegerät eingestellt. Über den Eingang dieses Anschlusses wird der *EcoCut 3300* während der Prägedauer angehalten.

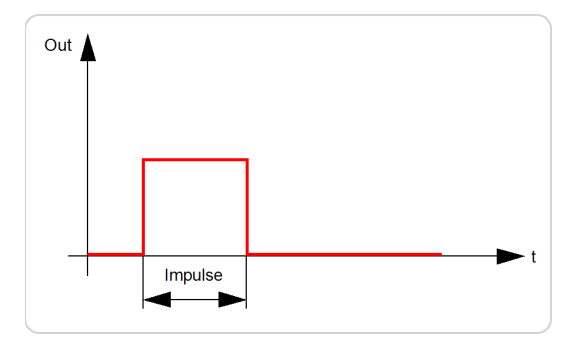

#### Timeoutgebrauch

Dieser Parameter schaltet die Timeout - Funktion ein/aus.

#### Timeout

Der *EcoCut 3300* überprüft, ob ein Beschriftungsgerät nach dem Start arbeitet oder nicht. Wird das Kabel vom Beschriftungsgerät aus irgendeinem Grund nicht freigegeben, wird eine Fehlermeldung angezeigt. Die Zeit bis zur Fehlermeldung heisst "Timeout" und ist einstellbar.

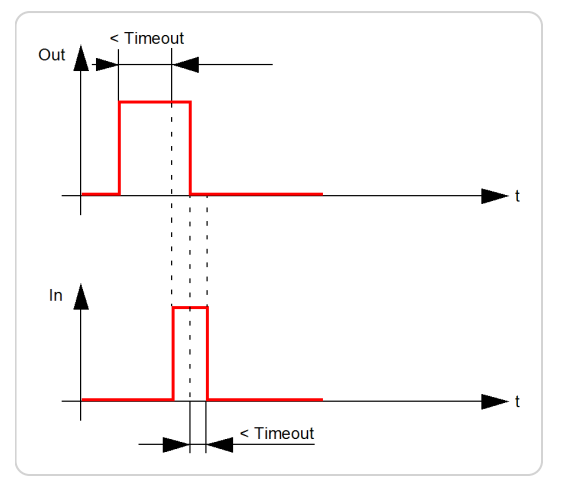

## Konfiguration Kabelstapler (PPI, Option)

In diesem Bildschirm werden alle Parameter des Kabelstaplers bestimmt. An dieser Stelle können Kabelstapler von Drittherstellern (mit gerätespezifischer Anpassung) konfiguriert werden.

#### Distanz

Damit die Kabelübergabe am richtigen Ort ausgeführt wird, muss der Abstand zwischen den beiden Geräten am *EcoCut 3300* eingeben werden. Dazu mit einem

Messband die Distanz zwischen der Schneidachse und dem Anschlussstück messen.

## $3 - 1 - X - X$

 $3 - 1 - X - X$ 

## Konfiguration *CC 500 / CC1300* (PPI, Option)

In diesem Bildschirm werden alle Parameter des Kabelwicklers bestimmt. An dieser Stelle können auch Kabelwickler von Drittherstellern (mit gerätespezifischer Anpassung) konfiguriert werden.

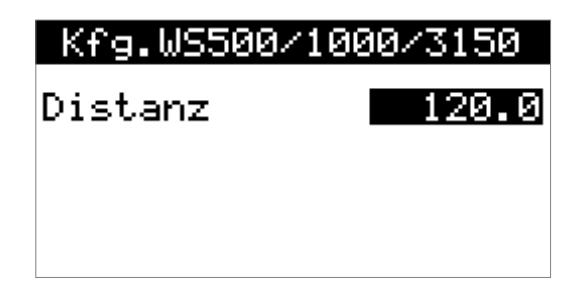

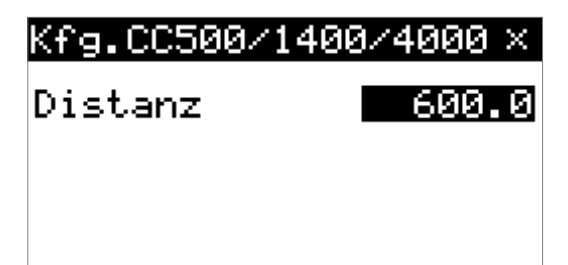

#### Distanz

Damit die Kabelübergabe am richtigen Ort ausgeführt wird, muss der Abstand zwischen den beiden Geräten am *EcoCut 3300* eingegeben werden.

Dazu mit einem Messband die Distanz (1) zwischen der Schneidachse und dem Aufwickelpunkt messen.

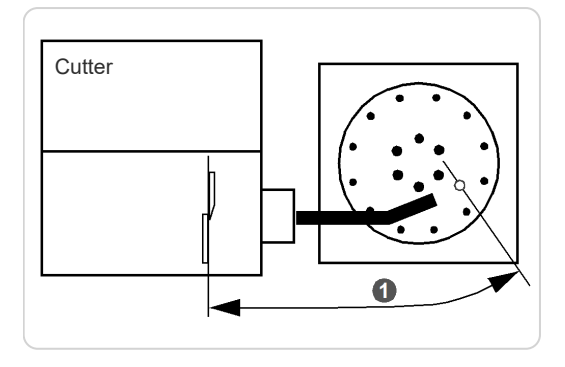

#### 8.6.2 Benutzer

3-2

In diesem Bildschirm werden die Sprache und die Masseinheit eingestellt. Siehe dazu Kapitel *["6.3.2 Mass](#page-28-0)[einheit und Menüsprache einstellen \(Seite 29\)"](#page-28-0)*.

Verfügbare Sprachpakete:

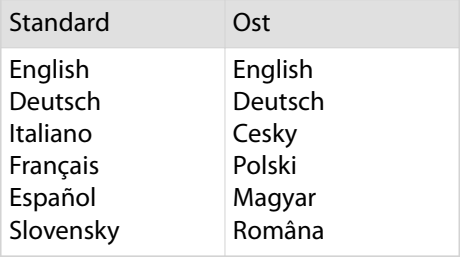

Ausserdem wird die Hinweisausgabe eingestellt:

- Keine Hinweise
- Wichtigste Hinweise
- Alle Hinweise

## 8.7 DIAGNOSE

Aus dem Hauptmenü wird der Bildschirm "Diagnose" mit der Taste [4] erreicht. Im Bildschirm "Diagnose" werden alle nötigen Diagnosen durchgeführt:

- **[1]** Info г
- **[2]** Maschine п
- **[3]** Peripherie

#### 8.7.1 Info

4-1

4

Dieser Bildschirm enthält folgende Informationen zum *EcoCut 3300*:

- Aktuelle Softwareversion
- Die produzierte Gesamtstückzahl
- Softwareversion des optional eingebauten PPI (Pre-/Postfeed Interface)

## Benutzer.

**MDeutsch** @ mm. @Keine Hinweise

#### Diagnose

- Info
- Maschine
- Peripherie

## Diagnose Info

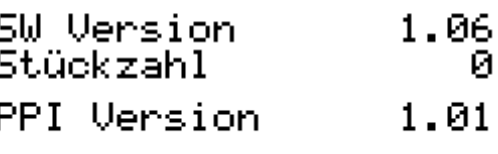

### 8.7.2 Maschine

Im Bildschirm "Diagnose Maschine" wird die Funktion der folgenden Komponenten getestet:

- Bildschirm
- Tastatur
- Kabelendschalter

Diagnose Maschine

- Bildschirm 1.
- $\frac{2}{3}$ : Tastatur
- Kabelend-Schalter

#### Bildschirm

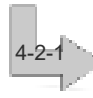

4-2-2

4-2

Der Menüpunkt "Bildschirm" invertiert den Bildschirm. Damit kann überprüft werden, ob evtl. Pixelfehler auf dem Display vorhanden sind.

#### Tastatur

Hier wird die Funktion der Tastatur getestet. Dazu eine beliebige Taste drücken, welche unter "Info 999 Taste: ..." angezeigt wird (im Beispielbild Taste **[RUN]**).

**[MENU]** drücken um den Tastaturtest zu beenden.

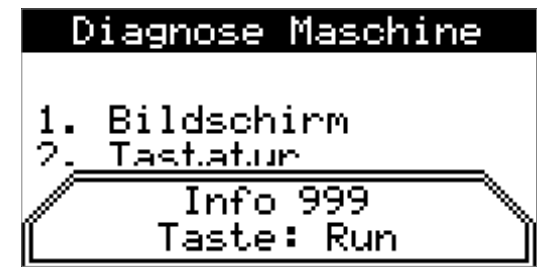

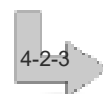

4-3

Kabelendschalter

Hier wird die Funktion des Kabelendschalters getestet. Anheben oder loslassen des Kabelendschalters bewirkt eine Änderung der "Info 999 Kabelendschalter":

- 0: bedeutet, der Kabelendschalter ist nicht aktiv (in  $\blacksquare$ oberer Stellung).
- 1: bedeutet, der Kabelendschalter ist aktiv (in unterer Stellung).

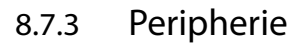

Hier kann die Funktion folgender Peripherie getestet werden:

- Prefeeder
- Pedal m.
- Prägegerät
- Pre-/Postfeed Interface (PPI, Option)

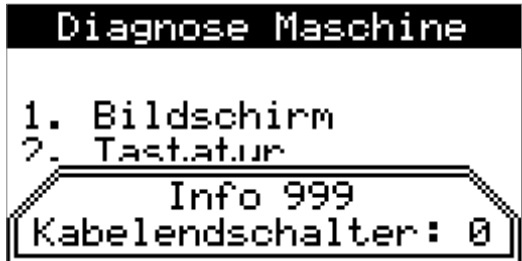

## Diagnose Peripherie Prefeeder Pedal Prägegerät

PP I

#### Prefeeder

4-3-1

Hier wird die Funktion eines angeschlossenen Prefeeders getestet. Dabei den Bildschirmanweisungen folgen.

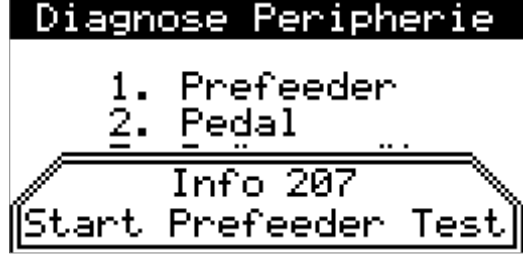

#### Pedal

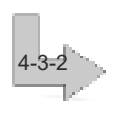

Hier wird die Funktion eines angeschlossenen Pedals getestet. Betätigen oder nichtbetätigen des Pedals bewirkt eine Änderung der "Info 999 Bitte Pedal bewegen".

- 0: bedeutet, das Pedal ist nicht aktiv (unbetätigt,  $\blacksquare$ wie im Beispielbild gezeigt).
- 1: bedeutet, das Pedal ist aktiv (betätigt).

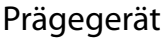

Hier wird die Funktion eines angeschlossenen Prägegerätes getestet. Dabei den Bildschirmanweisungen folgen.

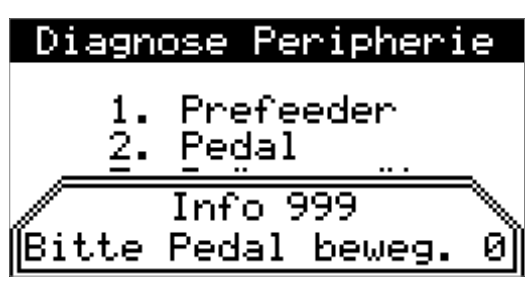

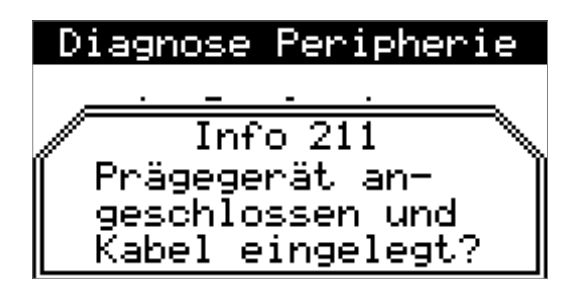

## PPI (Option)

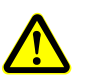

4-3-3

WARNUNG Gefahr bei unzureichender Qualifikation!

Die Diagnose des PPI darf nur von der *Schleuniger* Vertretung durchgeführt werden.

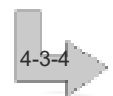

Hier wird die Funktion eines optional eingebauten PPI getestet.

**Vorbereitung:**

- 1.▹ Maschine ausschalten
- 2.▹ Interface Kit einbauen
- 3.▹ Interface Tester aufstecken
- 4.▹ Maschine einschalten

#### **Diagnose mit eingebautem Interface:**

Test mit der Taste **[+]** starten. Folgende Merkmale deuten auf eine fehlerfreie Funktion der Schnittstellen hin. Der Test dauert ca. 6 Sekunden:

Die einzelne rote LED auf den Interface Testern leuchtet.

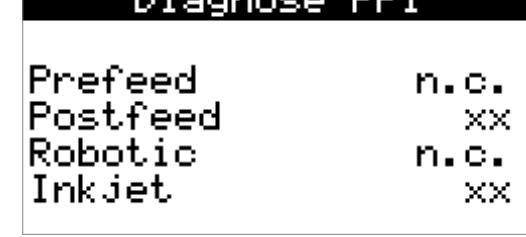

**TOTAL** 

**INSTRUCTION** 

- Das LED-Paar auf "Postfeed" leuchtet abwechslungsweise orange und grün = OK.  $\mathbf{r}$
- Die Relais auf den Interface Testern klicken hörbar.

#### **Fehlercodes:**

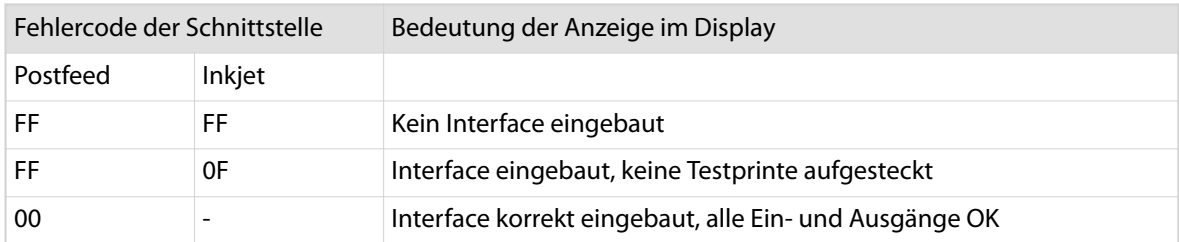

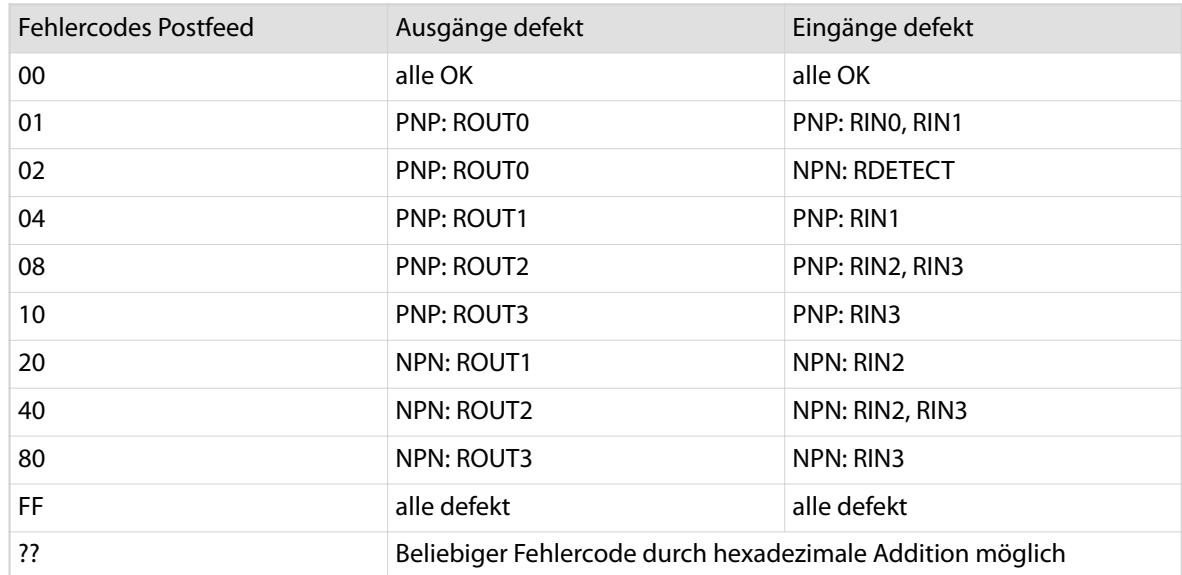

## 8.8 PASSWORTSCHUTZ

Aus dem Hauptmenü wird der Bildschirm "Passwort" mit der Taste **[5]** erreicht.

Ausgehend vom Menü "Passwort" werden die einzelnen Menüs mit den Tasten **[1]**...**[4]** erreicht, zurück zum Hauptmenü mit der Taste **[MENU]**.

Im Menü "Passwort" werden die vier Benutzerebenen "Standard / Supervisor / Service / Produce" aktiviert/ deaktiviert und Rechte vergeben/gesperrt.

## 8.8.1 Ebene wählen

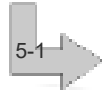

5

In diesem Bildschirm wird die gewünschte Benutzerebene aktiviert. Wenn dieser Bildschirm mit **[×]** verlassen wird und das Passwort eingeschaltet ist, befindet sich der Anwender automatisch in der Benutzerebene "Produzieren".

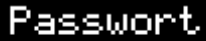

1. Ebene wählen

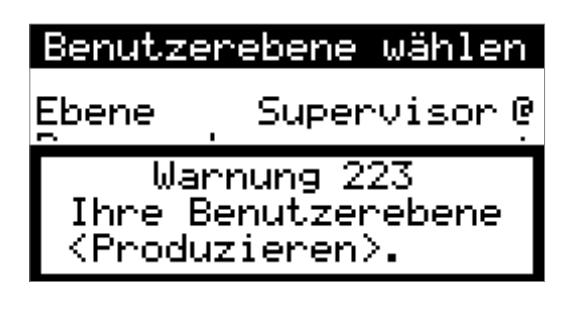

## 8.8.2 Passwort ändern

Dieser Bildschirm erscheint nur, wenn die Benutzerebenen "Standard" oder "Supervisor" aktiviert sind.

Ein neues Passwort eingeben und die Eingabe wiederholen, um das Passwort zu bestätigen.

#### Passwort

- Ebene wählen 1.
- 
- Passwort ändern<br>Passwort ein/aus  $\frac{2}{3}$

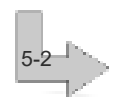

Den Bildschirm mit **[OK]** verlassen, um das Passwort zu speichern.

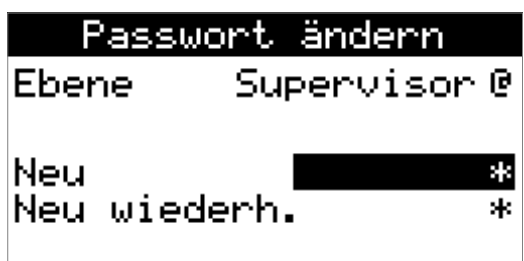

## 8.8.3 Passwort ein/aus

Dieser Menüpunkt erscheint nur, wenn die Benutzerebene "Supervisor" aktiviert ist.

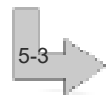

5-4

## 8.8.4 Passwort zurücksetzen

Dieser Menüpunkt erscheint nur, wenn die Benutzerebene "Service" aktiviert ist. Dieser Menüpunkt setzt alle Passwörter auf die Werkseinstellungen zurück.

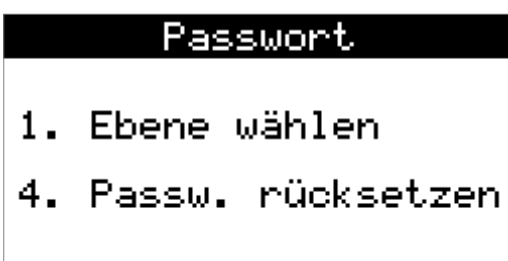

## 8.8.5 Zugangsrechte

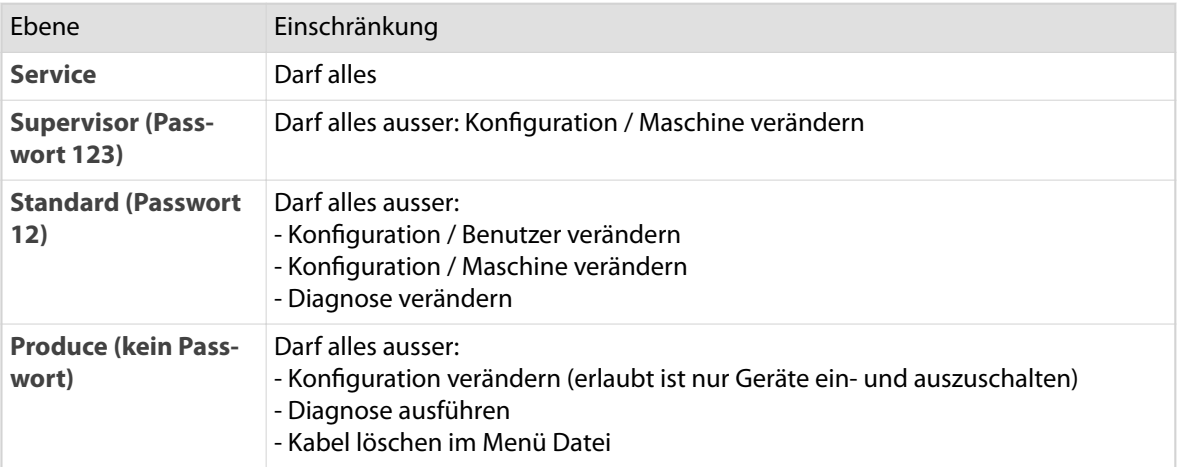

## WARNUNG

Gefahr bei unzureichender Qualifikation!

- Nur Anwender mit Benutzerebene "Supervisor" können den Passwortschutz Ē aktivieren.
- $\blacksquare$ Wenn das Passwort ausgeschalten ist, können alle Eingaben verändert werden.
- $\blacksquare$ Die Standardpasswörter müssen geändert und geschützt aufbewahrt werden. Sollte das Passwort vergessen werden, können die Passwörter zurückgesetzt werden. Dies ist der Benutzerebene "Service" vorbehalten.

## <span id="page-54-0"></span>BETRIEB MIT EINEM BESCHRIFTUNGSGERÄT

## 9.1 HINWEISE ZUM BESCHRIFTEN

- Die Beschriftung erst programmieren, wenn das Kabel wunschgemäss geschnitten wird oder vorübergehend bei allen Werten im Bildschirm "Kabel - Prägen", **0** eingeben (Musterkabel). So kann zusätzlicher Kabelverlust verhindert werden.
- Der *EcoCut 3300* errechnet automatisch, wie viel Kabelverlust beim Starten der Verarbeitung entsteht. Das Kabel, entsprechend dem Abstand zwischen Beschriftungsgerät und *EcoCut 3300*, beeinflusst die Sollstückzahl nicht.
- Um nur eine Beschriftung zu erhalten, im Bildschirm "Kabel Prägen", die Position "Rechts" eingeben.
- Um eine Beschriftung in der Mitte des Kabels zu erhalten, bei Position "Rechts" die halbe Kabellänge п eingeben.
- $\mathbf{L}$ Wenn das gesamte Schriftbild auf dem Kabel verschoben ist, den Abstand Beschriftungsgerät und *EcoCut 3300* neu messen und programmieren.

## 9.2 PRÄGEGERÄT INSTALLIEREN

- 1.▹ Das Prägegerät links neben dem *EcoCut 3300* (siehe auch Betriebsanleitung HotStamp) installieren. Die Verarbeitungsebene der beiden Geräte muss in der X- und Y-Achse fluchten.
- 2.▹ Das Verbindungskabel an die Schnittstelle "HS/PF" einstecken. Wenn ein *Schleuniger* Beschriftungsgerät verwendet wird, wird das entsprechende Verbindungskabel mitgeliefert.

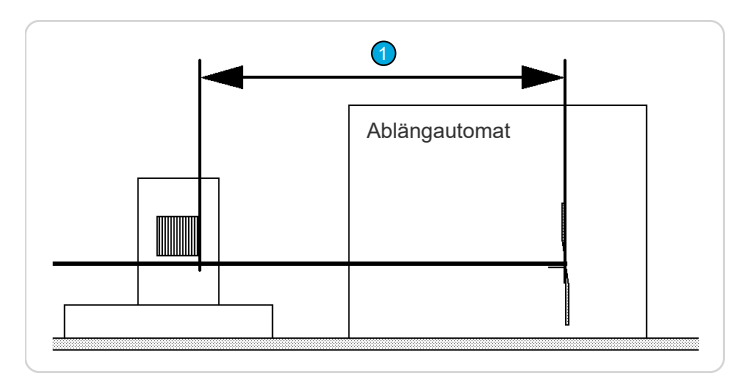

- 3.▹ Der Abstand (1) von der Schneidachse des *EcoCut 3300* bis zum rechten Rand der Prägeräder auf nicht mehr als 1 m einstellen.
- 4.▹ Die Geräte gut befestigen. Der Abstand darf sich während der Produktion nicht verändern (Gilt insbesondere für den *EcoCut 3300*, nach Möglichkeit *Schleuniger* Systemtisch verwenden).
- 5.▹ Damit die Beschriftungen am richtigen Ort ausgeführt werden, die Distanz (1) zwischen dem *EcoCut 3300* und dem Prägegerät am *EcoCut 3300* eingeben.

## 9.2.1 Distanz ermitteln

Die Distanz (1) folgendermassen ermitteln:

- 1.▹ Die Distanz (mm) mit einem Messband vom rechten Prägeradrand bis zur Schneidachse messen.
- 2.▹ Beide Geräte einschalten.
- 3. » Die gemessene Distanz im Menü "Konfiguration Heissprägegerät" eingeben, siehe Kapitel "8.6.1.2.1 *[Distanz \(Seite 47\)"](#page-46-0)*.
- 4.▹ Die gewünschte Impulsdauer (ms) wählen.

► Während der Impulsdauer wird der Ausgang der Schnittstelle "HS/PF" aktiviert.

- 5.▹ Den Bildschirm verlassen.
- 6.▹ Ein Kabel mit einer Beschriftung programmieren.

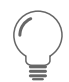

**Distanz praktisch ermitteln:**

- 1.▹ Ein Kabel durch beide Geräte laden (sicherstellen, dass das Kabel geschnitten wurde).
- 2.▹ Eine Testbeschriftung ausführen.
- 3.▹ **[FEED]** drücken bis die Beschriftung auf dem Kabel aus dem *EcoCut 3300* herausschaut.
- 4.▹ **[CUT]** drücken um das beschriftete Kabel auszuwerfen.
- 5.▹ Die Distanz vom Kabelanfang bis zum rechten Rand der Beschriftung messen.
- 6. » Die gemessene Distanz im Menü "Konfiguration Heissprägegerät" eingeben.

## <span id="page-56-0"></span>DIAGNOSE / STÖRUNGSBEHEBUNG

Störungen können u.a. auftreten, wenn starke Verschmutzung die Führungen und die Messerfunktion behindern.

Regelmässige Inspektion und Wartung, reduziert die Möglichkeit von unerwarteten Störungen und erhöht die Betriebssicherheit und Lebensdauer des Produktes. Die Wartung muss entsprechend den Instruktionen und in den angegebenen Zeitintervallen ausgeführt werden. Siehe Kapitel *["11.4 Wartungs](#page-61-0)[plan \(Seite 62\)".](#page-61-0)*

## 10.1 ALLGEMEINE STÖRUNGSBEHEBUNG

## 10.1.1 Sicherheitshinweise

#### Allgemeines

 $\hat{\mathsf{n}}$ 

Sicherheitsvorrichtungen dürfen nicht vorsätzlich deaktiviert oder entfernt werden. Bei Störungen immer kontrollieren, ob Netzspannung vorhanden ist und eine Diagnose durchführen.

## Personalqualifikation

Die in diesem Kapitel aufgeführten Anweisungen sind vom **Fachpersonal** auszuführen!

## 10.1.2 Verhalten bei Störungen

Bei einer unbehebbaren Störung bitten wir den Kunden, sich an ihren lokalen *Schleuniger* Vertreter zu wenden, siehe *"Seite 2"*.

## 10.2 STÖRUNGSANZEIGEN

Störungen der Software oder der internen Elektronik werden am Display angezeigt.

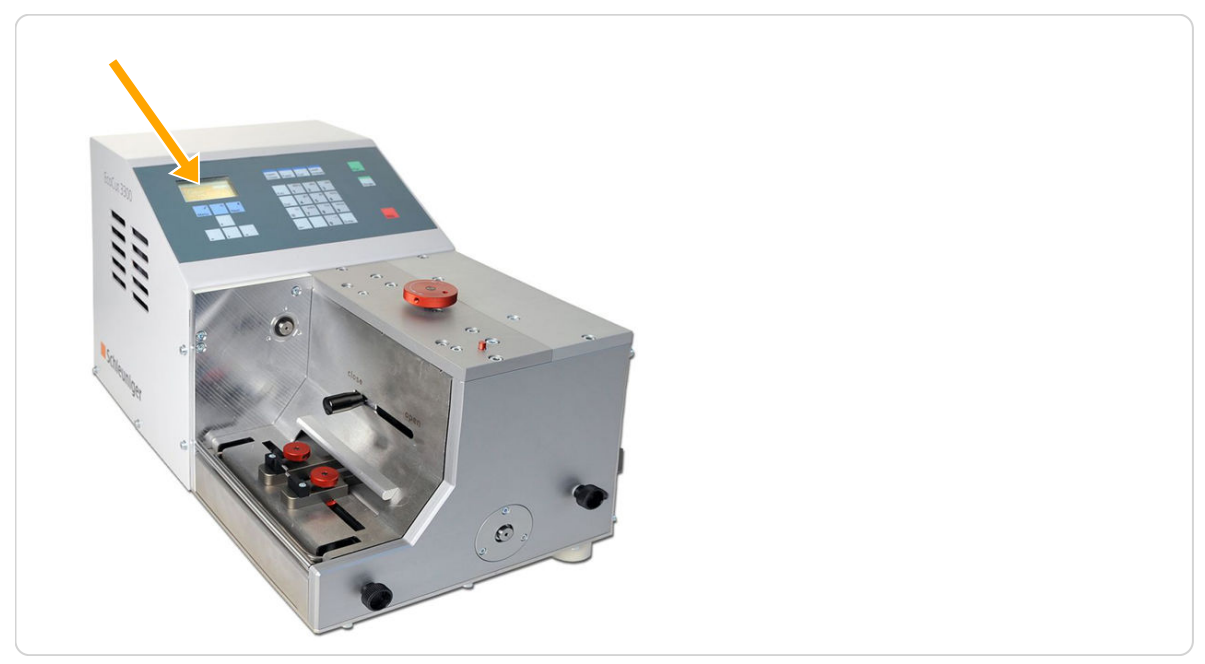

Abb. 7: Störungsanzeigen

## 10.3 ZEICHNUNGEN / SCHALTPLÄNE / FLUSSDIAGRAMME

Zeichnungen, Schaltpläne und Schemas können bei der Fehlersuche hilfreich sein. Siehe Ordner *"Betriebsanleitung"*

## 10.4 FEHLERMELDUNGEN

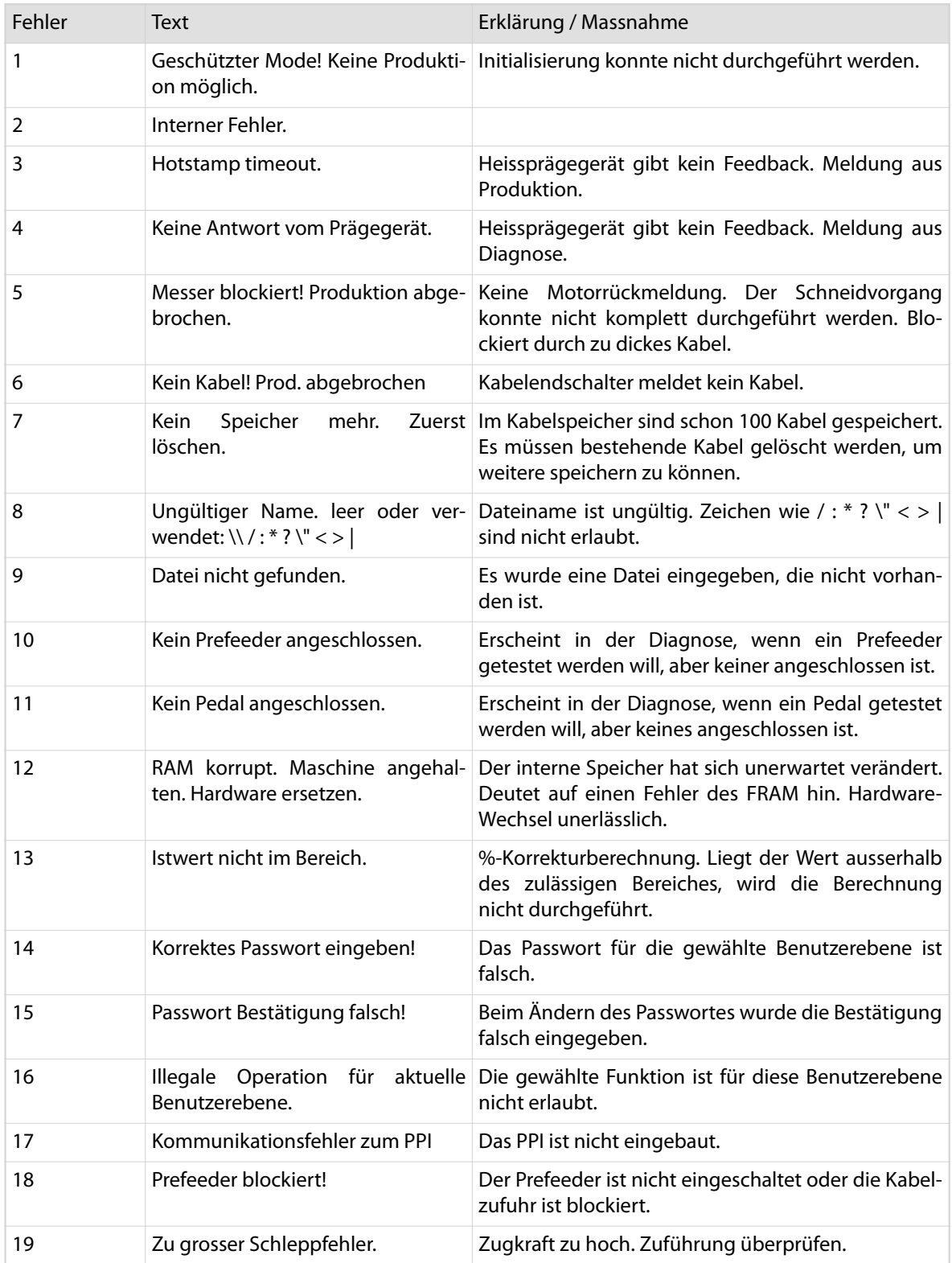

![](_page_58_Picture_236.jpeg)

## 10.5 WARNUNGEN

![](_page_58_Picture_237.jpeg)

![](_page_59_Picture_86.jpeg)

## 10.6 VERHALTEN NACH BEHEBEN VON STÖRUNGEN

Um die korrekte Funktion der Maschine vor der Serienproduktion zu gewährleisten, muss vorgängig ein Funktionstest durchgeführt werden.

## INSTANDHALTUNG / WARTUNGSPLAN

Regelmässige Inspektion und Wartung verringert die Möglichkeit von unerwarteten Störungen und erhöht die Betriebssicherheit.

In diesem Kapitel sind einfache Wartungsarbeiten am Produkt beschrieben, welche von geschulten Fachpersonen am Produktionsstandort durchgeführt werden können.

Alle Wartungs- und Reinigungsempfehlungen beziehen sich auf einen Einschichtbetrieb. Bei Arbeiten mit mehreren Schichten verkürzen sich die angegebenen Intervallzeiten im gleichen Verhältnis.

## 11.1 SICHERHEITSHINWEISE

#### 11.1.1 Persönliche Schutzausrüstung

Siehe Kapitel *["2.9 Persönliche Schutzausrüstung \(Seite 16\)".](#page-15-0)*

## 11.2 KUNDENDIENST

#### 11.2.1 Hotline

Wir weisen den Kunden an bei technischen Problemen mit dem Produkt, sich zuerst an ihren lokalen Schleuniger Vertreter zu wenden, siehe "[www.schleuniger.ch](http://www.schleuniger.ch)".

## 11.2.2 Verhalten bei Problemen

Bei Problemen, die mithilfe dieser Betriebsanleitung nicht gelöst werden können, steht Ihnen die Schleuniger Vertretung oder das Fachpersonal von Schleuniger zur Verfügung. Es ist in solchen Situationen unerlässlich, eine präzise Beschreibung der Problemsituation vorzulegen:

- m. Genaue Produktbezeichnung
- Serienummer des Produktes m.
- Software Version (inkl. Sprachpakete)
- Exakte Beschreibung des Fehlers (Fehlernummer und Text auf dem Bedienpanel, falls verfügbar) m.
- Unter welchen Bedingungen ist der Fehler aufgetreten m.
- Mit welchen Peripheriegeräten war das Produkt vor dem Auftreten des Fehlers zusammengeschaltet П
- Kabeltyp, der unmittelbar vor dem Zeitpunkt des Fehlers verarbeitet wurde n

Soft- und Hardwareversionen und andere Angaben können in der Diagnose der Bedienersoftware ausgelesen werden.

## 11.3 KLASSIFIZIERUNG

#### 11.3.1 Berechtigungen

Siehe Kapitel *["2.8.1 Personengruppen \(Seite 15\)".](#page-14-0)*

## <span id="page-61-0"></span>11.4 WARTUNGSPLAN

#### 11.4.1 Allgemeines

Bei der Entwicklung und Konstruktion des Produktes wurde speziell auf ein minimaler Wartungsaufwand geachtet. Die Wartungsarbeiten beschränken sich im Wesentlichen auf das Reinigen und Schmieren einzelner Komponenten und das Entfernen von Staub, Fremdkörpern und Produktionsresten. Die aufgeführten Wartungsintervalle können jedoch je nach Art des zu verarbeitenden Materials und der Umgebungsbedingungen variieren.

Wichtig ist, dass das Produkt überwacht und regelmässig untersucht wird, damit der Grad der Verschmutzung und Abnützung erkannt wird.

#### 11.4.2 Wartungstabelle

Die Wartung muss entsprechend den Instruktionen und in den angegebenen Zeitintervallen ausgeführt werden. Im Allgemeinen kann nach folgender Tabelle vorgegangen werden:

![](_page_61_Picture_193.jpeg)

## 11.5 SCHEMATA, ZEICHNUNGEN, ERSATZTEILLISTEN

Siehe Kapitel *["14.4 Blockschema \(Seite 92\)".](#page-91-0)* Dokument *"Teilekatalog"*.

## 11.6 SPEZIFIKATION VON ERSATZTEILEN

Siehe Dokument *"Teilekatalog"*.

## 11.7 ALLGEMEINE WARTUNGSARBEITEN

Das Reinigungsintervall hängt von den bearbeiteten Materialien und von der Intensität des Einsatzes ab. Der Messerbereich und die Kabelführungen sollten frei von Abfallresten sein, um gute Bearbeitungsresultate zu erzielen. Schmutz und Talkreste können die Funktion der Maschine beeinträchtigen. Die Maschine ist entsprechend zu kontrollieren und gegebenenfalls zu reinigen.

![](_page_61_Picture_14.jpeg)

## VORSICHT

Elektrischer Stromschlag!

Im Bereich des Netzanschlusses und der Sicherungen besteht während der Reinigung die Gefahr eines elektrischen Stromschlages was beim Berühren der Anschlüsse zu Verletzungen führen kann.

- Elektrische Anschlüsse nicht berühren.
- Produkt vor der Reinigung ausschalten und vom Stromnetz trennen.

## Schleuniger

## <span id="page-62-0"></span>**HINWEIS**

#### Scharfe Lösungsmittel vermeiden!

Scharfe Lösungsmittel können die Schutzabdeckungen und das Gehäuse beschädigen.

- Bei der Reinigung keine scharfen Lösungsmittel verwenden.
- Gehäuse und Kunststoffabdeckungen nur mit einem weichen Lappen und einem handelsüblichen Allzweckreiniger reinigen.

## 11.7.1 Regelmässige Wartung

#### Personalqualifikation

Die in diesem Kapitel aufgeführten Anweisungen sind vom **Bedienpersonal** auszuführen!

#### Gehäuse reinigen

![](_page_62_Picture_11.jpeg)

 $\int_{0}^{0}$ 

- 1.▹ Maschine ausschalten und vom Stromnetz trennen.
- 2.▹ Gehäuse mit einem weichen Lappen und einem handelsüblichen Allzweckreiniger reinigen.
- 3.▹ Den Bereich des Kabel ein- und Austritts mit einem Pinsel und evtl. mit einem Staubsauger reinigen.
- 4.▹ Die Messer und die Antriebsrollen bei Bedarf mit einem Pinsel reinigen.

![](_page_62_Picture_16.jpeg)

## 11.8 EINSTELLUNGEN

Das Produkt ist werkseitig, vollständig kalibriert. Nach Einsatz eines neuen Messers oder nach dem Austausch von mechanischen und elektrischen Komponenten muss eine Kalibrierung durchgeführt werden. Um die geforderten Genauigkeiten beim Betrieb jederzeit zu gewährleisten, kann es vorkommen, dass nach einer gewissen Zeit, zusätzliche Nachkalibrierungen erforderlich werden.

#### Personalqualifikation

Die in diesem Kapitel aufgeführten Anweisungen sind von einer **technischen Fachkraft** auszuführen!

#### 11.8.1 Messer justieren

## WARNUNG

![](_page_62_Picture_23.jpeg)

 $\int$ 

#### Verletzungsgefahr!

Im Bereich der Kabelverarbeitung und im Innenraum des Produktes befinden sich Komponenten die elektrisch und/oder pneumatisch bewegt werden. Beim Hineingreifen kann sich der Anwender verletzen. Daher vor dem Öffnen des Gehäuses, Produkt ausschalten und vom Strom- und Druckluftnetz trennen.

## WARNUNG

#### Verletzungsgefahr an den Messern!

Die in diesem Produkt eingebauten Messer haben sehr scharfe Klingen, was bei unsachgemässer Handhabung beim Wechseln der Messer zu Verletzungen führen kann.

Messerklingen nicht berühren.

Das Justieren der Messer ist unter Umständen nicht nur dann erforderlich, wenn die Messer ersetzt wurden. Eine Justierung kann z.B. auch dann notwendig sein, wenn sehr dünnes Flachmaterial geschnitten werden soll. Das Justieren ist also ein selbständiger Arbeitsvorgang. Deshalb überschneidet sich die Beschreibung teilweise mit dem Abschnitt *["11.9.3 Messer ersetzen \(Seite 68\)"](#page-67-0)*.

- 1.▹ Maschine ausschalten und vom Stromnetz trennen.
- 2. » Das hintere Abdeckblech, den Griff der Verstellung Auswurfschacht, den Auswurfschacht und das innere Auswurfschachtblech demontieren, wie in Kapitel *["11.9.3](#page-67-0)  [Messer ersetzen \(Seite 68\)"](#page-67-0)* beschrieben.
- 3.▹ Die drei Schrauben (1) für das untere Messer etwas lösen. Der Keil soll mit dem Stift (2) verschiebbar sein.
- 4.▹ Den Keil ganz nach links schieben.
- 5.▹ Das obere Messer nach unten bewegen. Dazu das Gehäuse öffnen und das Pulley des Schneidmotors drehen, siehe Kapitel *["11.9.4](#page-69-0)  [Motoren ersetzen \(Seite 70\)"](#page-69-0)*, bis das Messer in der unteren Stellung ist.
- 6.▹ Den Stift (2) in die Mitte der Ausfräsung schieben.

![](_page_63_Picture_12.jpeg)

- 7.▹ Die drei Schrauben (1) am unteren Messer leicht festziehen. Das untere Messer wird jetzt gegen das obere gedrückt.
- 8.▹ Das obere Messer wieder nach oben schieben und die drei Schrauben (1) am unteren Messer festziehen.
- 9.▹ Wenn jetzt das obere Messer auf und ab bewegt wird, sollen sich die Messer gerade nicht berühren. Wenn die Messer klemmen, den Keil nach links verstellen.
- 10.▹ Um die Justierung zu testen, einen dünnen Papierstreifen schneiden. Wird der Streifen sauber abgeschnitten ist die Justierung korrekt. Wenn das Papier nur eingeklemmt wird, den Keil weiter nach rechts verstellen. (Wenn der Keil nach rechts verstellt wird, wird der Spalt zwischen den Messern kleiner und die Vorspannung höher).
- 11. » Das Gehäuse, das innere Auswurfschachtblech, den Auswurfschacht, den Griff der Verstellung-Auswurfschacht und das hintere Abdeckblech montieren.
- 12.▹ Die Maschine an das Stromnetz und die Druckluft (Option) anschliessen.

![](_page_63_Picture_19.jpeg)

Um einen zu hohen Messerverschleiss zu verhindern, sollen sich die Messer beim Schneidvorgang gerade nicht berühren. Wenn sehr dünnes Material oder Fiber Optic Kabel geschnitten werden, kann die Messervorspannung erhöht werden, indem der Keil etwas nach rechts justiert wird, bis die Messer sich leicht berühren. Mit dieser Einstellung ist der Verschleiss etwas höher.

## 11.8.2 Konfiguration der Maschine

## WARNUNG

![](_page_64_Picture_4.jpeg)

5

3-3

 $\int_{0}^{8}$ 

#### Gefahr bei unzureichender Qualifikation!

Die Einstellungen im Bildschirm "Konfiguration *EcoCut 3300*" haben grossen Einfluss auf das Maschinenverhalten und dürfen deshalb nur von erfahrenen, geschulten Personen verändert werden. Dieser Menüpunkt ist nur für Personen mit Passwort-Level Service freigegeben. Bitte *Schleuniger* Kundendienst kontaktieren.

- 1.▹ Maschine einschalten.
- 2.▸ Ausgehend vom Hauptmenü mit der Taste [5] ins Menü "Passwort" gehen.
- 3.▷ [1] "Ebene" wählen.
- 4.**▶** Mit [@] die Passwortebene "Service" wählen.
- 5.▹ **[ENTER]**
- 6.▹ Service-Passwort eingeben.
- 7.▹ **[ENTER]**
- 8.▹ 2× **[MENU]**
- 9. Aus dem Hauptmenü, erweiterten Bildschirm "Konfiguration" mit Taste [3] auswählen.
- 10. <sup>[3]</sup> "Produktname" drücken (in diesem Bildschirm befinden sich die Maschineneinstellungen des *EcoCut 3300*).
- **Kontrast:** Einstellen des Displaykontrasts.
- **Messerauösung:** Anzahl Impulse/Schneidumdrehung vor dem Getriebe.
- **Vorschubauösung:** Eine Encodereinheit entspricht diesem Weg in mm bzw. Inches.

![](_page_64_Picture_232.jpeg)

## 11.8.3 Werkseinstellung

Bei Störungen und Funktionsproblemen am *EcoCut 3300* sollte zuerst gemäss den Massnahmen im Kapitel *["10 Diagnose / Störungsbehebung \(Seite 57\)"](#page-56-0)* vorgegangen werden.

Erst nach eingehendem Versuch, den *EcoCut 3300* wieder in Betrieb zu setzen, sollte von der Möglichkeit Gebrauch gemacht werden, die Daten auf die Werkseinstellung zurückzusetzen.

## **HINWEIS**

Vorsicht Sachschaden!

Die Funktion "Werkseinstellung zurücksetzen" ist nur für Personen mit Benutzerebene Supervisor freigegeben. Alle Daten werden auf die Werkseinstellung zurückgesetzt. **Achtung:** Alle Kabelprogramme werden gelöscht!

Bitte den lokalen *Schleuniger* Kundendienst kontaktieren.

 $5^{\perp}$ 

 $4 - 1$ 

![](_page_65_Picture_229.jpeg)

## 11.9 WARTUNG / REPARATUREN

## 11.9.1 Allgemeines / Sicherheit

## Personalqualifikation

Die in diesem Kapitel aufgeführten Anweisungen sind von einer **technischen Fachkraft** auszuführen!

8

## Schleuniger

<span id="page-66-0"></span>![](_page_66_Picture_2.jpeg)

#### WARNUNG Elektrischer Strom!

Bei Reparaturen irgendwelcher Art immer den Hauptschalter am Produkt ausschalten und gegen Wiedereinschalten sichern und das Netzkabel wenn möglich ausstecken. Im Innern des Produktes und am Netzeingang ist gefährliche Netzspannung vorhanden, die bei Nichtbeachten zu schweren Verletzungen oder zum Tod führen kann.

## **HINWEIS**

#### Richtlinien nach Baugruppentausch beachten!

Nichtbeachten der unten aufgeführten Richtlinien kann zu Störungen oder Ausfall am Produkt führen.

- Nach jedem Wechsel einer defekten Baugruppe muss sichergestellt sein, dass alle Einstellungen übernommen wurden.
- Es muss unbedingt eine Aktualisierung der Software ausgeführt werden.
- Es muss zwingend, falls nicht in diesem Handbuch beschrieben, nach der jeweiligen separaten Anleitung vorgegangen werden.

![](_page_66_Picture_11.jpeg)

Es ist von Vorteil, vor der Demontage von Komponenten eine Skizze oder ein Foto zu erstellen. Dies ist sehr hilfreich, vor allem wenn Reparaturen längere Zeit in Anspruch nehmen.

## 11.9.2 Gehäuse öffnen

![](_page_66_Picture_14.jpeg)

- 1.▹ Maschine ausschalten und vom Stromnetz trennen.
- 2.▹ Schrauben (je 3 links und rechts und eine frontseitig) lösen.
- 3.▹ Die beiden hinteren Schrauben nur lösen, nicht abschrauben.

![](_page_66_Picture_18.jpeg)

<span id="page-67-0"></span>4.▹ Gehäuse nach hinten schwenken.

![](_page_67_Picture_2.jpeg)

- 5.▹ Nach erledigter Wartungsarbeit, Gehäuse nach vorne schwenken.
- 6.▹ Alle Schrauben (9 Stk.) festziehen.
- 7.▹ Maschine mit dem Stromnetz verbinden und einschalten.
- 8.▹ Funktionstest durchführen.

![](_page_67_Picture_7.jpeg)

 $\int_{0}^{0}$ 

#### 11.9.3 Messer ersetzen

Um die Messer nur zu überprüfen, Schritt 1–4 ausführen.

## WARNUNG

#### Verletzungsgefahr an den Messern!

Die in diesem Produkt eingebauten Messer haben sehr scharfe Klingen, was bei unsachgemässer Handhabung beim Wechseln der Messer zu Verletzungen führen kann.

Messerklingen nicht berühren.

1.▹ Rechte Abdeckung durch Lösen der vier Schrauben (1) entfernen. **Achtung:** Wenn die optionale Ausblaseinheit montiert ist, zuerst das Kabel zur Ausblaseinheit ausstecken. 2. Den Griff der Verstellung-Auswurfschacht (2) herausdrehen. 2 1 1 3.▹ Den Auswurfschacht durch Lösen der vier Schrauben (3) demontieren. 3 3

## Schleuniger

![](_page_68_Picture_97.jpeg)

 $\int_{0}^{0}$ 

- <span id="page-69-0"></span>9.▹ Die Messerauflageflächen an den Messerhaltern reinigen.
- 10.▹ Das untere Messer (8) mit einem ölgetränkten Lappen abreiben und zusammen mit dem Keil (10) montieren. Die Schrauben nur leicht festziehen, sodass sich der Keil noch verschieben lässt.
- 11.▹ Den Keil am Stift (10) ganz nach links schieben.
- 12.▹ Das obere Messer (6) mit einem ölgetränkten Lappen abreiben und in die Halterung montieren. Die Schrauben festziehen.

**Achtung:** Die Messer müssen eben an den Auflageflächen anliegen.

- 13.▹ Die Messer wie in Kapitel *["11.8.1 Messer justieren \(Seite 63\)"](#page-62-0)* beschrieben, justieren.
- 14.▹ Das innere Blech (4) des Auswurfschachts montieren.
- 15.▹ Den Auswurfschacht montieren.
- 16. » Den Griff der Verstellung-Auswurfschacht (2) montieren.
- 17.▹ Die Abdeckung montieren.

#### 11.9.4 Motoren ersetzen

- 1.▶ Gehäuse der Maschine öffnen, siehe Kapitel "11.9.2 Gehäuse öffnen (Seite 67)".
- 2.▹ Die Strom (1) und Steuerkabel (2) der beiden Motoren ausstecken.

![](_page_69_Picture_14.jpeg)

- 3.▹ Die Maschine auf die Seite des Kabeleintritts ablegen. Weiche Unterlage verwenden.
- 4.▹ Die beiden Schrauben des Transportmotors (3) und die Schrauben (4) des Schneidmotors entfernen.

![](_page_69_Picture_17.jpeg)

 $\int_{0}^{8}$ 

## Schleuniger

- 5.▹ Die Maschine wieder auf die Füsse stellen.
- 6.▹ Die Motoren und die Halter herausnehmen.

**Hinweis:** Der Schrittmotor wird komplett mit Motorhalter und Pulley ersetzt.

- 7.▹ Die vier Schrauben lösen und den Transportmotor mit Pulley vom Motorhalter entfernen.
- 8.▹ Den neuen Motor mit Pulley am Motorhalter anschrauben.
- 9.▹ Die Maschine auf die Seite des Kabeleintritts ablegen.
- 10.▹ Die Motoren mit den Schrauben (3) und (4) lose anschrauben.
- 11.▹ Motorenhalter in Pfeilrichtung schieben um die Antriebsriemen zu spannen. Danach die Schrauben festziehen.
- 12.▹ Die Maschine wieder auf die Füsse stellen.
- 13.▹ Die Motorkabel (1) und (2) einstecken.
- 14.▹ Gehäuse der Maschine schliessen.

## 11.9.5 Riemen wechseln

- 1.▶ Gehäuse der Maschine öffnen, siehe Kapitel "11.9.2 Gehäuse öffnen (Seite 67)".
- 2.▹ Die Maschine auf die Seite des Kabeleintritts ablegen. Weiche Unterlage verwenden.
- 3.▹ Die beiden Schrauben des Transportmotors (1) und die Schrauben (2) des Schneidmotors leicht lösen.
- 4.▹ Die Schrauben (3) des Exzenters entfernen.

![](_page_70_Picture_18.jpeg)

![](_page_70_Picture_19.jpeg)

![](_page_70_Picture_20.jpeg)

<span id="page-71-0"></span>![](_page_71_Figure_1.jpeg)

## 11.9.6 Antriebsrollen ersetzen

Um die Antriebsrollen nur zu überprüfen, Schritt 1–10 ausführen.

1. Gehäuse der Maschine öffnen, siehe Kapitel "11.9.2 Gehäuse öffnen (Seite 67)".
# Schleuniger

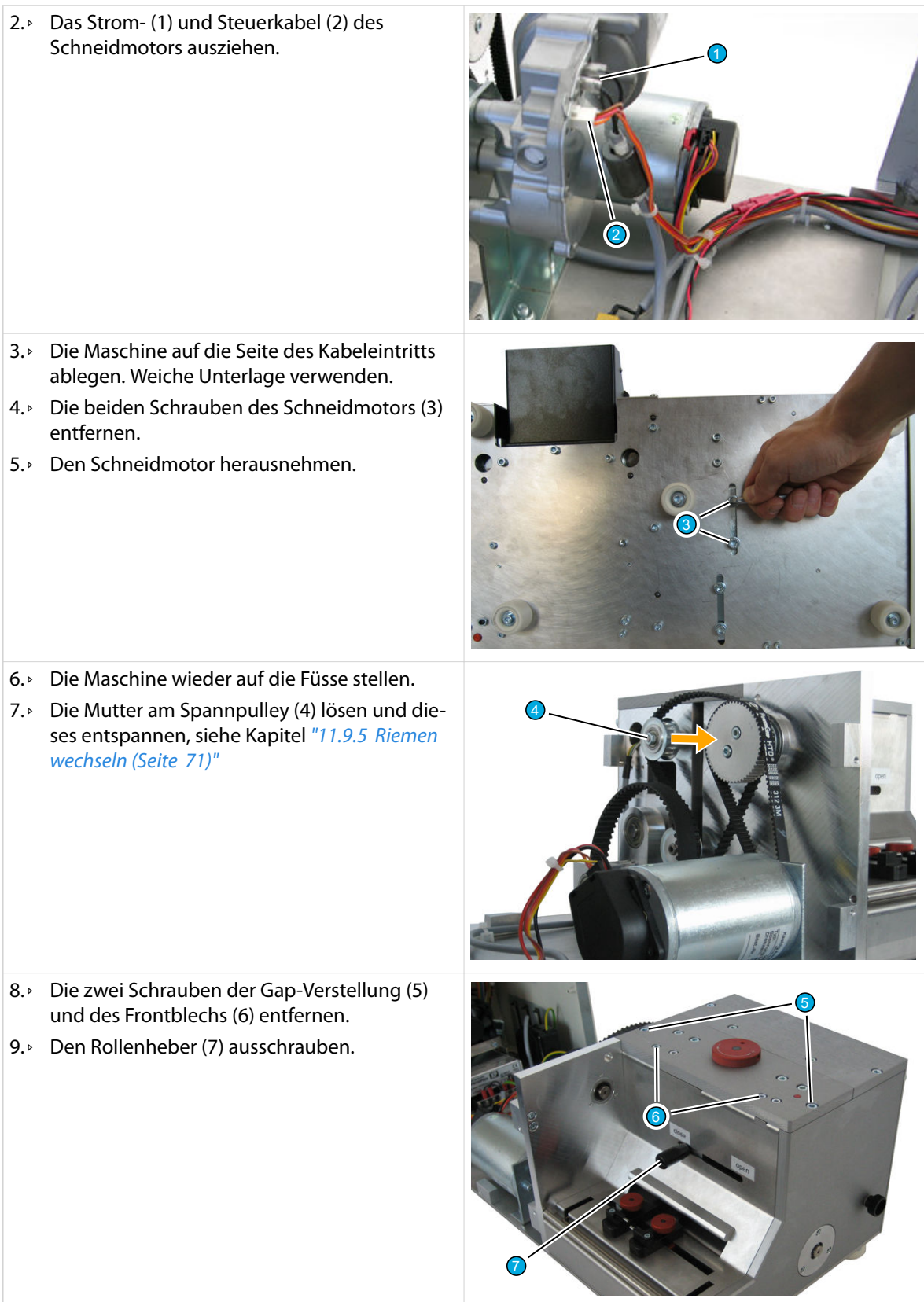

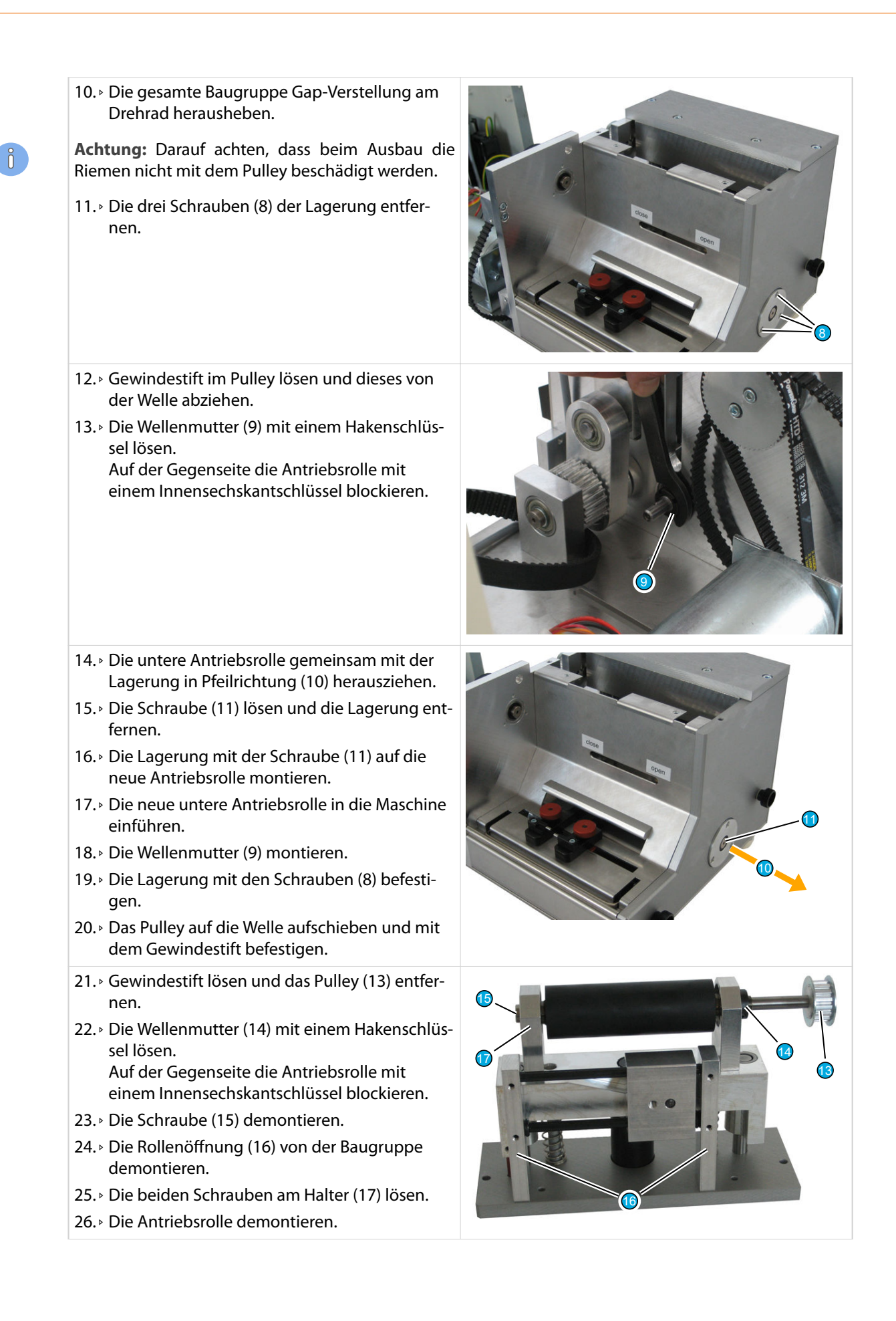

# Schleuniger

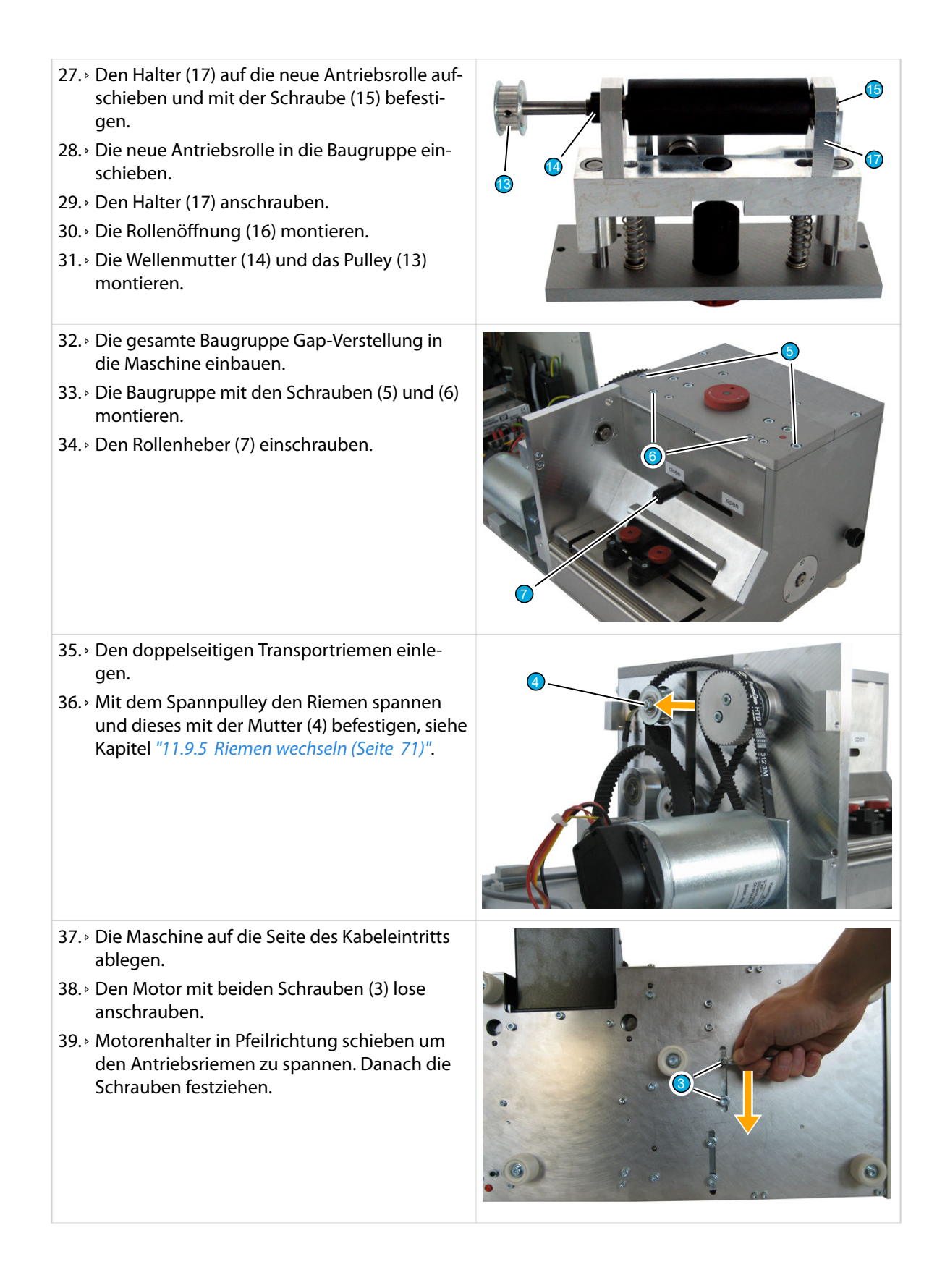

- 40.▹ Die Maschine wieder auf die Füsse stellen.
- 41.▹ Das Strom- (1) und Steuerkabel (2) des Schneidmotors einstecken.

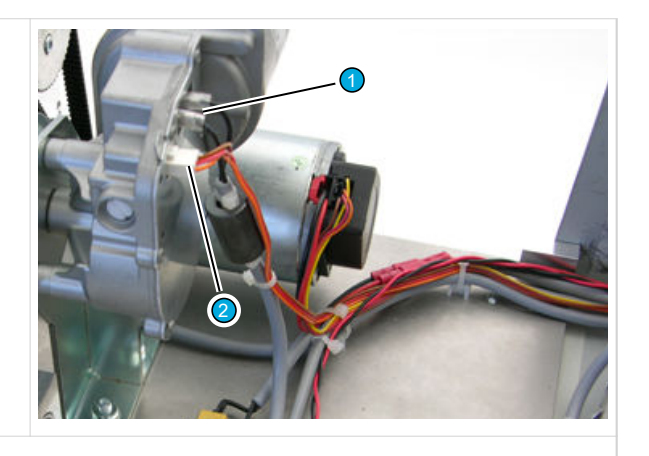

42.▹ Gehäuse der Maschine schliessen.

#### 11.9.7 Sicherungen ersetzen

 $\hat{0}$ 

- 1.▹ Maschine ausschalten und vom Stromnetz trennen.
- 2.▹ Den Sicherungshalter mit einem Schraubenzieher entriegeln und aus dem Netzteilmodul herausziehen.
- 3.▹ Neue Sicherungen in den Sicherungshalter einsetzen.

Bei einem Sicherungswechsel, immer beide Netzsicherungen ersetzen (gleicher Typ und Wert verwenden), siehe Kapitel *["4.4 Typenschild \(Seite 22\)"](#page-21-0)*.

- 4.▹ Den Sicherungshalter wieder in das Netzteilmodul einsetzen.
- 5.▹ Maschine mit dem Stromnetz verbinden und einschalten.

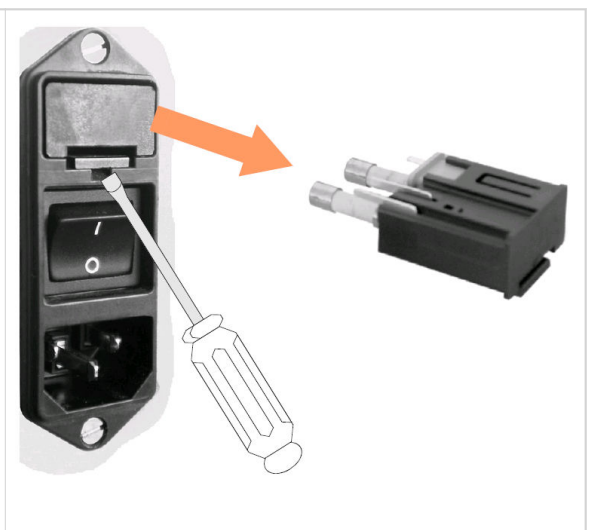

## ERSATZTEILE / EXPLOSIONSZEICHNUNGEN

Für Original *Schleuniger* Ersatzteile siehe Dokument *"Teilekatalog"*.

## <span id="page-76-0"></span>AUSSERBETRIEBSETZUNG / ENTSORGUNG

#### Personalqualifikation

 $\hat{1}$ 

Die in diesem Kapitel aufgeführten Anweisungen sind vom **Fachpersonal** auszuführen!

#### 13.1 AUSSERBETRIEBSETZUNG

Um das Produkt ausser Betrieb zu setzen, wie folgt vorgehen:

- 1.▹ Kabelendschalter schliessen.
- 2.▹ Hauptschalter an der Maschine ausschalten.
- 3.▹ Evtl. Not-Halt-Taste entriegeln.
- 4.▹ Netzkabel ausziehen und versorgen.
- 5.▹ Alle Schnittstellenkabel zu den Peripheriegeräten ausziehen und versorgen.
- 6.▹ Wenn mit optionaler Ausblaseinheit ausgerüstet, dann ist die Druckluftversorgung zu trennen und der Druckluftschlauch zu entfernen.

#### 13.2 DEMONTAGE / WIEDERVERWERTUNG / ENTSORGUNG

Das Produkt fachgerecht demontieren. Die zerlegten Bestandteile den örtlichen und gesetzlichen Bestimmungen entsprechend der Wiederverwertung zuführen.

*Schleuniger* Produkte bestehen grösstenteils aus folgenden Materialien:

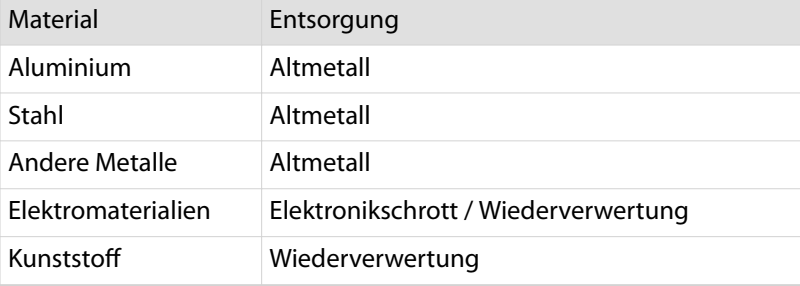

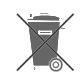

**TIP** 

#### **HINWEIS** Eingebaute Stützbatterie!

Die in diesem Produkt enthaltene Batterie enthält schädliche Schwermetalle und kann Umweltschäden verursachen.

- Die Batterie gehört in den Sondermüll.
- Die Batterie der Wiederverwertung zuführen.

## <span id="page-78-0"></span>ANHANG

#### 14.1 SOFTWARE-AKTUALISIERUNG

Hier wird beschrieben, wie die Software des *EcoCut 3300* mithilfe der *Schleuniger* Software "Iguana" aktualisiert wird.

**Was wird benötigt:**

- п *EcoCut 3300*
- RS-232 Kabel (2:1, Steckerbuchsen (weiblich) beidseitig)  $\Box$
- **Schleuniger Software "Iguana"** m.
- Upgrade Dateien (gemäss Produkt): п
	- *EcoCut 3300* \_VX.XX\_Std.hex (Standard-Sprachpakete)
	- *EcoCut 3300* \_VX.XX\_East.hex (Ost-Sprachpakete)

#### 14.1.1 *Iguana* installieren

- Die Datei Setup Iguana XXX.zip von der Schleuniger Webseite "" herunterladen und in einen m. temporären Ordner entpacken.
- m. Die Datei Setup Iguana XXX.exe doppelklicken. Die Installation von "Iguana" wird automatisch ausgeführt.

#### 14.1.2 Upgrade Datei herunterladen

- Eine der folgenden Upgrade-Dateien von der Secured Section "*[www.schleuniger.ch](http://www.schleuniger.ch)*" herunterladen  $\mathbb{R}^n$ (gemäss Produkt):
	- *EcoCut 3300* \_VX.XX\_Std.zip (Standard-Sprachpakete)
	- *EcoCut 3300* \_VX.XX\_East.zip (Ost-Sprachpakete)
- Die Datei in den Ordner "Upgrade" der Software "Iguana" speichern, C: \Programme \Iguana \Upgrade.

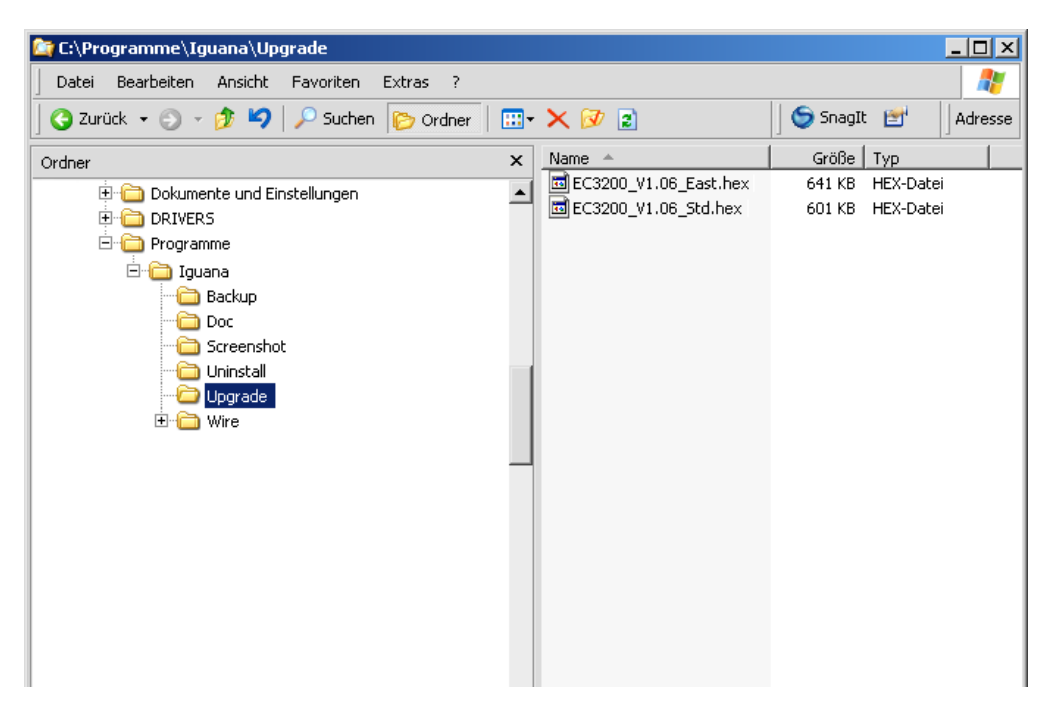

<span id="page-79-0"></span>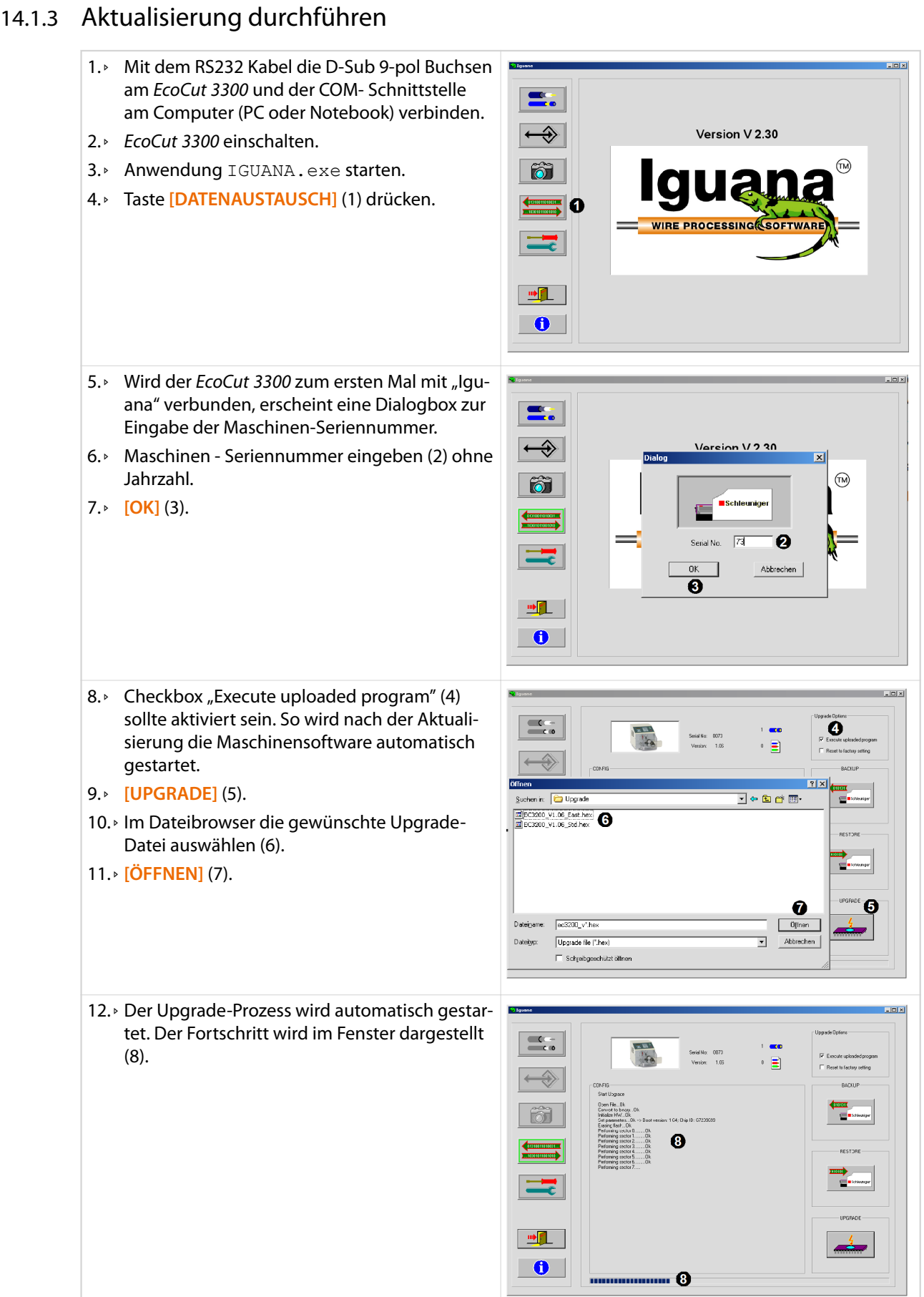

<span id="page-80-0"></span>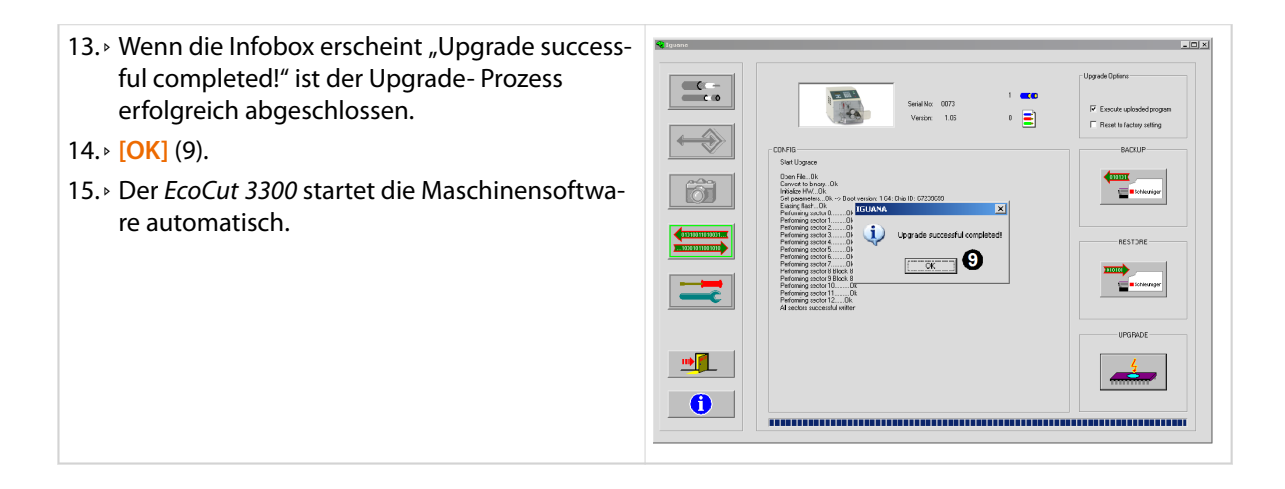

## 14.2 ANSCHLUSS HS/PF

#### 14.2.1 Verwendung mit Kabelabroller

Bei *Schleuniger* Zuführgeräten wird das entsprechende Verbindungskabel mit dem Kabelabroller mitgeliefert. Gemäss unten stehendem Schema kann der D-Sub Stecker aber auch selbst verdrahtet werden.

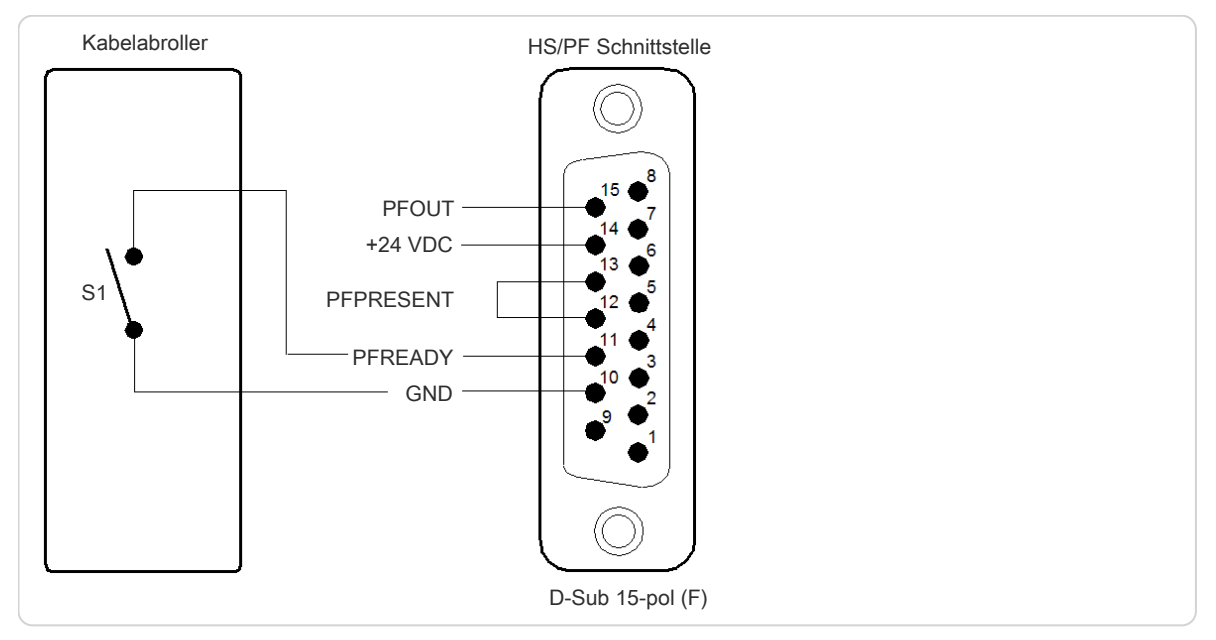

Abb. 8: Anschliessen eines Kabelabrollers

#### Eingang "PFREADY", Pin 10 & 11

Ist der D-Sub Stecker eingesteckt und der Steuerkontakt S1 geschlossen, kann die Maschine normal gestartet werden. Beim Öffnen des Steuerkontaktes S1 wird die automatische Verarbeitung unterbrochen und die Fehlermeldung "Abroller blockiert" erscheint im Bildschirm. Wird der Steuerkontakt S1 wieder geschlossen, kann das Programm mit **[START]** fortgesetzt werden.

#### Ausgang "PFOUT", Pin 14 & 15

Während der Verarbeitung liegt an diesem Ausgang (Open Collector) Massenpotenzial an. Das heisst, der Ausgang ist aktiv geschaltet. Er ist für induktive Lasten bis 0.2A bei 24VDC ausgelegt (Relais, Ventile) und ist gegen Spannungsspitzen abgesichert.

## <span id="page-81-0"></span>14.2.2 Verwendung mit Heissprägegerät

Bei *Schleuniger* Heissprägegeräten wird das entsprechende Verbindungskabel mitgeliefert. Gemäss unten stehendem Schema kann der D-Sub Stecker aber auch selbst verdrahtet werden.

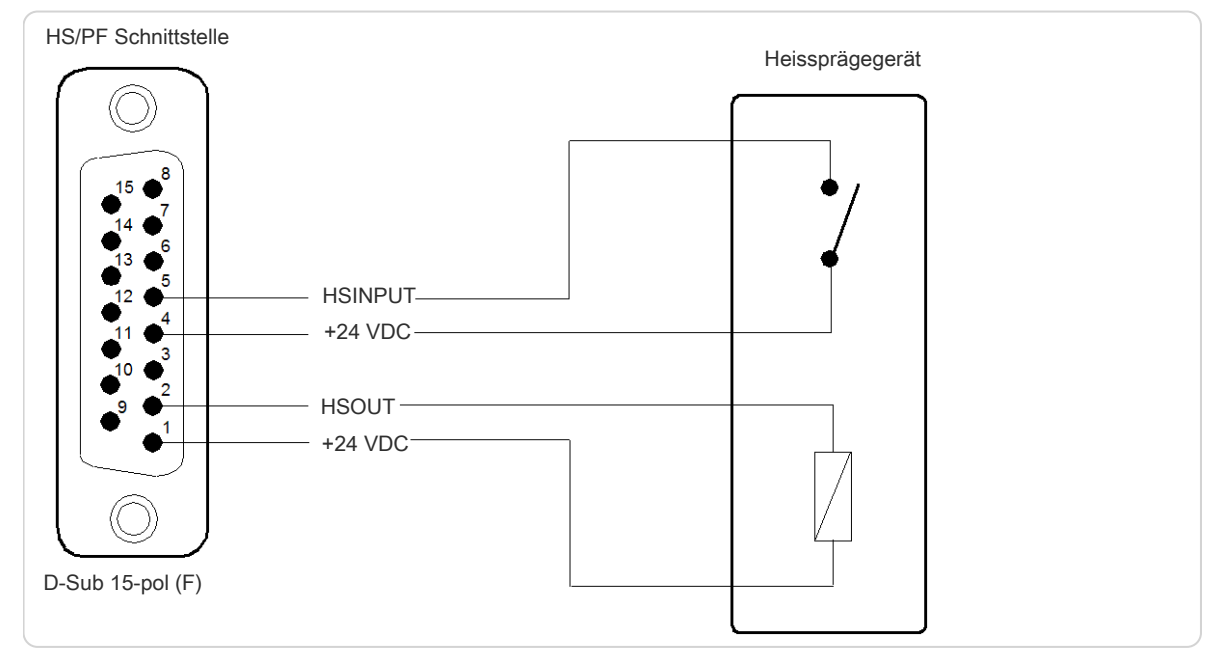

Abb. 9: Anschliessen eines Heissprägegerätes

#### Eingang "HSINPUT", Pin 4 & 5

Beim Betrieb mit einem Heissprägegerät wird über diesen Eingang der Kabelvorschub am *EcoCut 3300* angehalten, bis der Prägevorgang beendet ist.

#### Ausgang "HSOUT", Pin 1 & 2

Über diesen Ausgang wird das Heissprägegerät gesteuert. Er ist für induktive Lasten bis 0.2A bei 24 VDC ausgelegt (Relais, Ventile) und ist gegen Spannungsspitzen abgesichert.

## <span id="page-82-0"></span>14.3 PRE-/POSTFEED SCHNITTSTELLE (PPI, OPTION)

Am Anschluss Postfeed kann ein *Schleuniger* Kabelwickler oder Stapler, oder ein Fremdgerät angeschlossen werden, siehe Kapitel *"14.3.1.1 Anschluss POSTFEED (Seite 83)"*.

#### **HINWEIS**

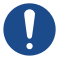

#### Überlast Schnittstelle!

Bei unsachgemässer Verwendung der Schnittstelle können Belastungsfälle auftreten, welche durch die internen Schutzmassnahmen nicht abgefangen werden können. Dies kann zu Zerstörung der Schnittstelle und / oder Fehlfunktion des Produktes führen.

Die Schnittstelle ist grundsätzlich gegen Überlast, Kurzschluss, elektrostatische Entladung und elektromagnetische Interferenzen geschützt. Schnittstelle nur mit den in den technischen Daten angegebenen Werten betreiben.

#### 14.3.1 Postfeed Schnittstelle

#### Anschluss POSTFEED

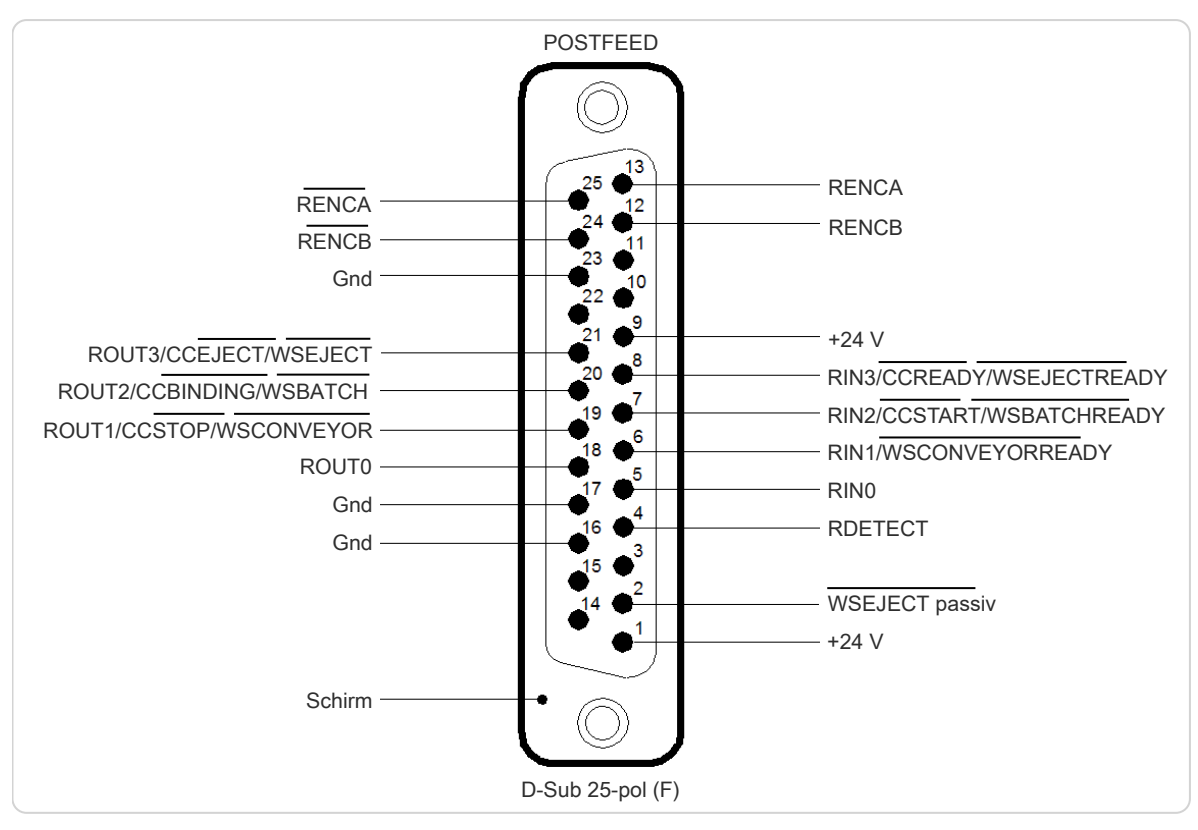

#### Abb. 10: Pinbelegung "POSTFEED"

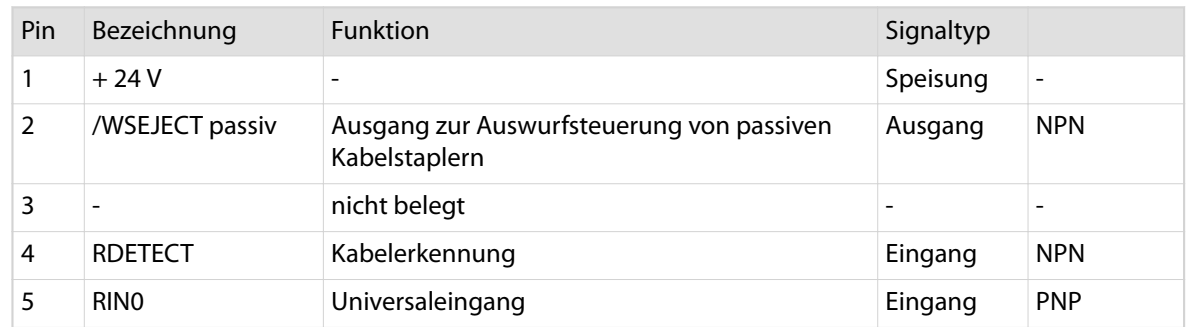

<span id="page-83-0"></span>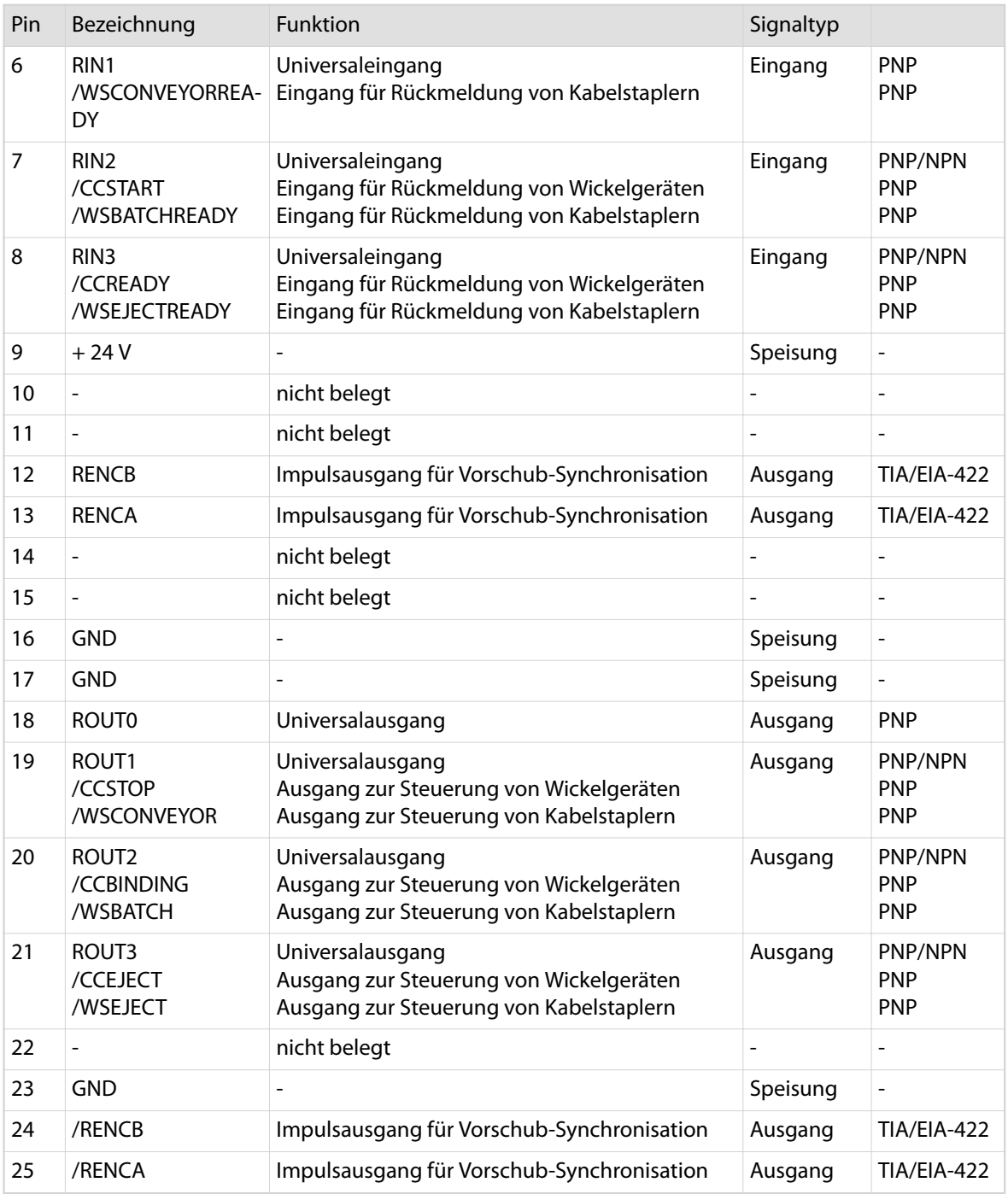

## Elektrische Spezifikationen der Anschlüsse

#### PNP - Eingänge

Die PNP-Eingänge sind intern gegen elektrostatische Entladung geschützt. Die Eingänge sind galvanisch mit GND verbunden.

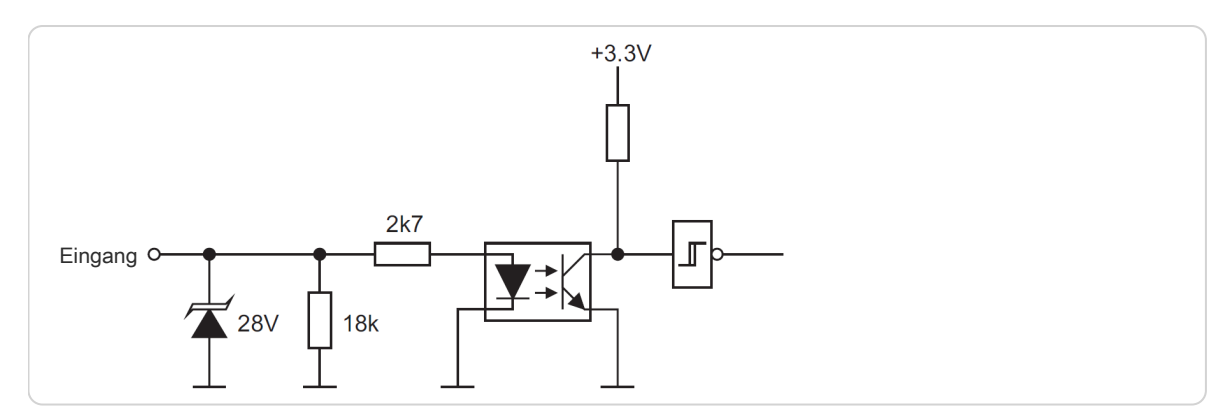

Abb. 11: Prinzipschaltbild der PNP - Eingänge

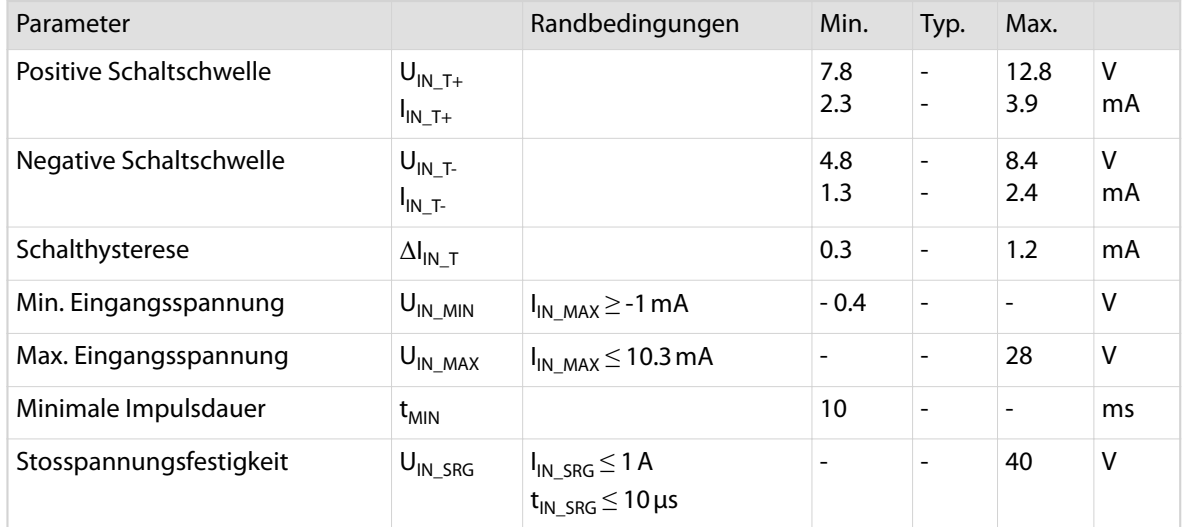

#### NPN - Eingänge

Die NPN-Eingänge sind intern gegen elektrostatische Entladung geschützt. Die Eingänge sind galvanisch mit +24 V verbunden.

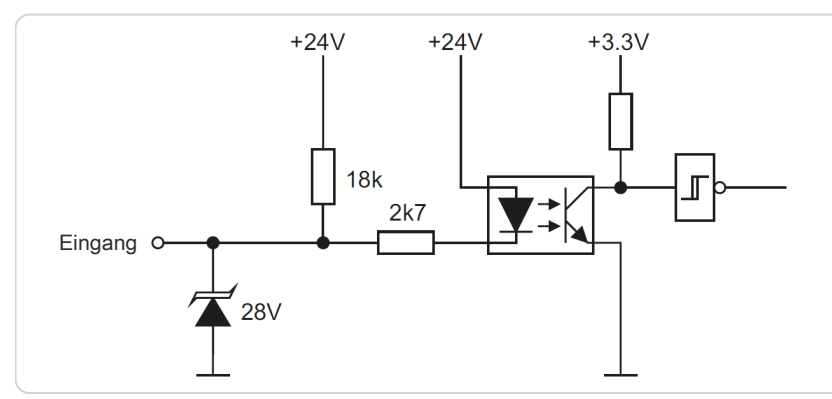

#### Abb. 12: Prinzipschaltbild der NPN - Eingänge

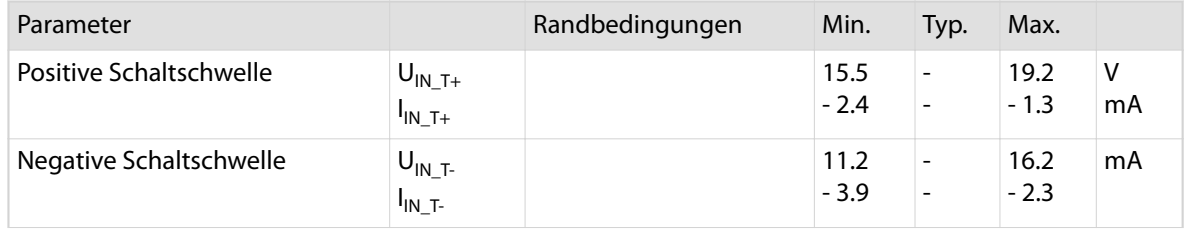

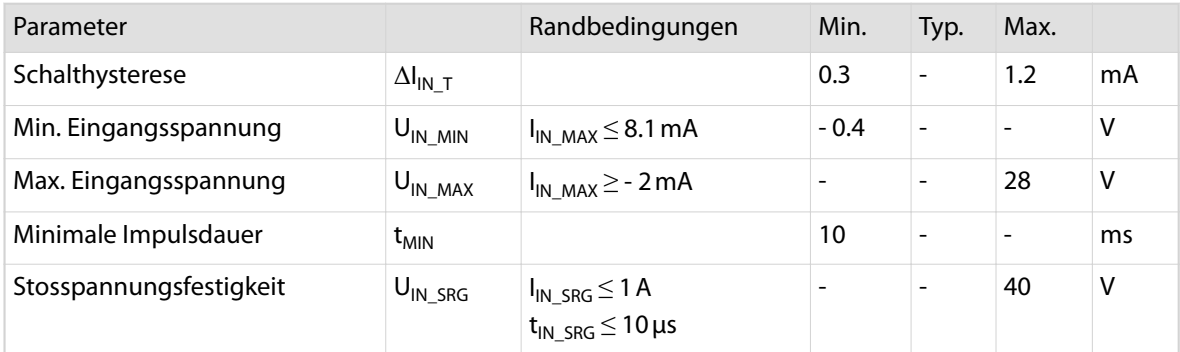

#### PNP - Ausgänge

Die PNP-Ausgänge sind intern gegen Kurzschluss, Überlast, Übertemperatur und elektrostatische Entladung geschützt. Die Ausgänge können ohmsche und induktive Lasten treiben.

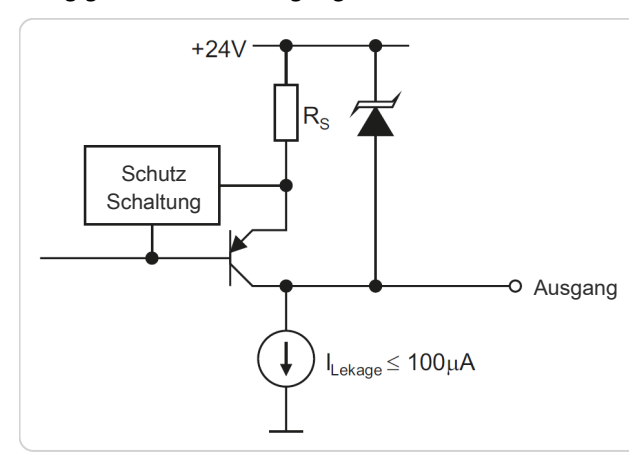

Abb. 13: Prinzipschaltbild der PNP - Ausgänge

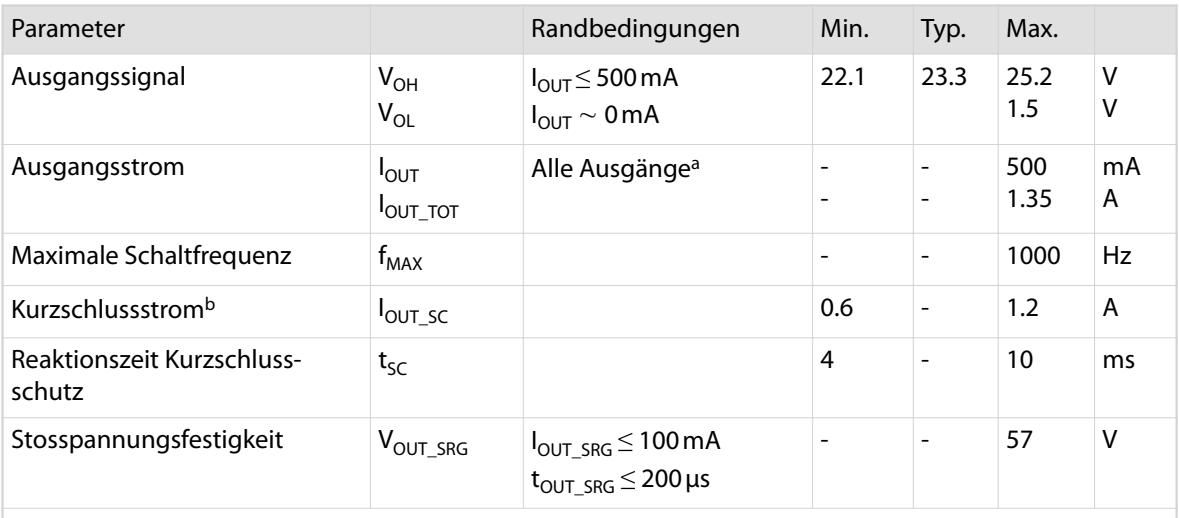

a ) Die Summe aller Ausgangsströme aller PNP-Ausgänge darf diesen Wert nicht überschreiten.

b ) Schaltschwelle für den Kurzschlussschutz. Der thermische Schutz löst unter Umständen vorher aus.

#### NPN - Ausgänge

Die NPN-Ausgänge sind intern gegen Übertemperatur und elektrostatische Entladung geschützt. Der Kurzschluss- und Überlastschutz erfolgt indirekt über den Übertemperaturschutz. Die Ausgänge können ohmsche und induktive Lasten treiben.

<span id="page-86-0"></span>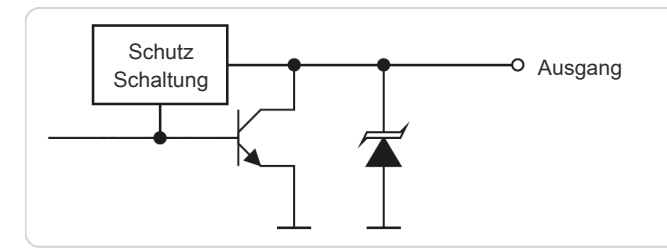

Abb. 14: Prinzipschaltbild der NPN - Ausgänge

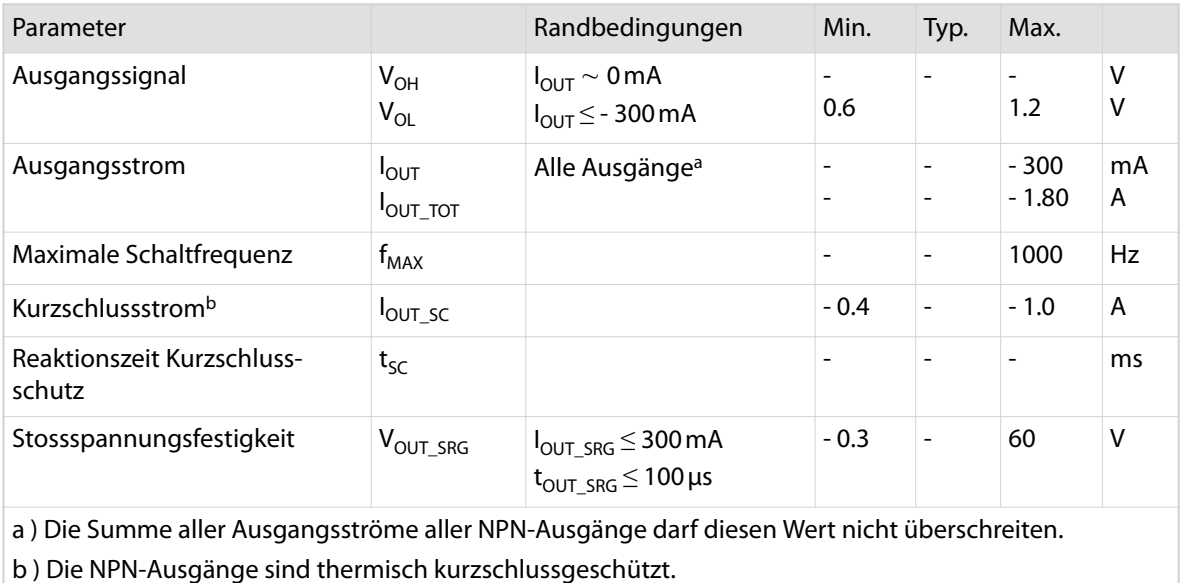

#### Synchronisationssignal

Die Synchronisationssignale werden differenziell gemäss dem Standard ANSI TIA/EIA-422 übertragen (wurde früher als RS422 bezeichnet). Die Funktion der Signale ist den Signalen eines Inkrementalgebers nachempfunden. Die Signale werden intern direkt von der Motorsteuerung erzeugt. Die Impulsfrequenz ist proportional zur Vorschubgeschwindigkeit des *EcoCut 3300*. Die Vorschubrichtung (Vorwärts / Rückwärts) kann anhand der Phasenlage der Signale erkannt werden.

Die Synchronisationssignale der PREFEED-Schnittstelle sind auf die linke Transporteinheit synchronisiert. D. h., wenn die linke Transporteinheit stillsteht, werden keine Impulse ausgegeben, auch nicht wenn sich die rechte Transporteinheit bewegt. Die Synchronisationssignale der "POSTFEED"-Schnittstelle sind mit der rechten Transporteinheit synchronisiert ("LENCB", "RENCA" und "RENCB" sind identisch).

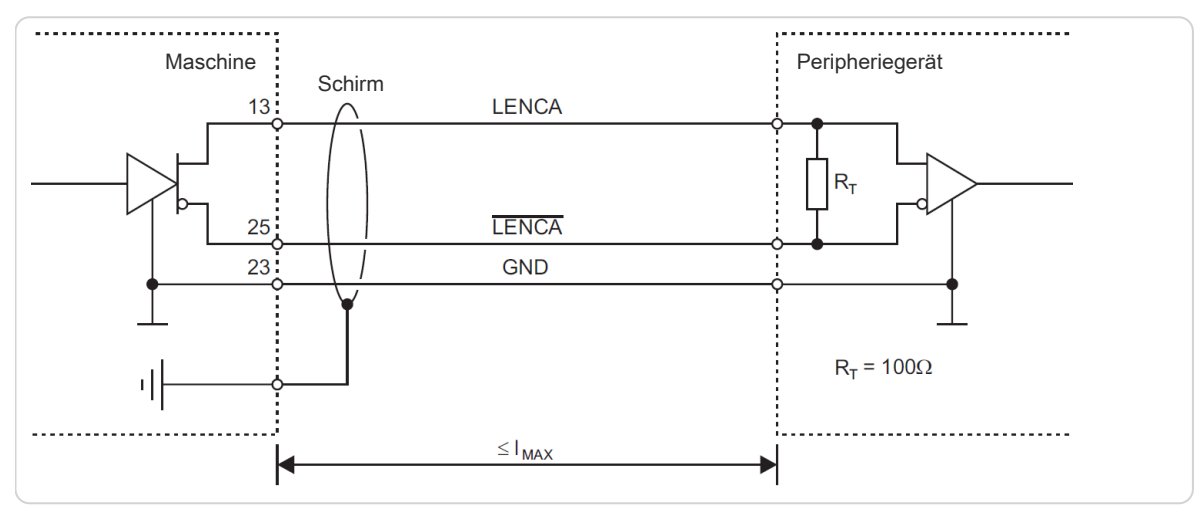

Abb. 15: Prinzipschaltbild Synchronisationssignal

<span id="page-87-0"></span>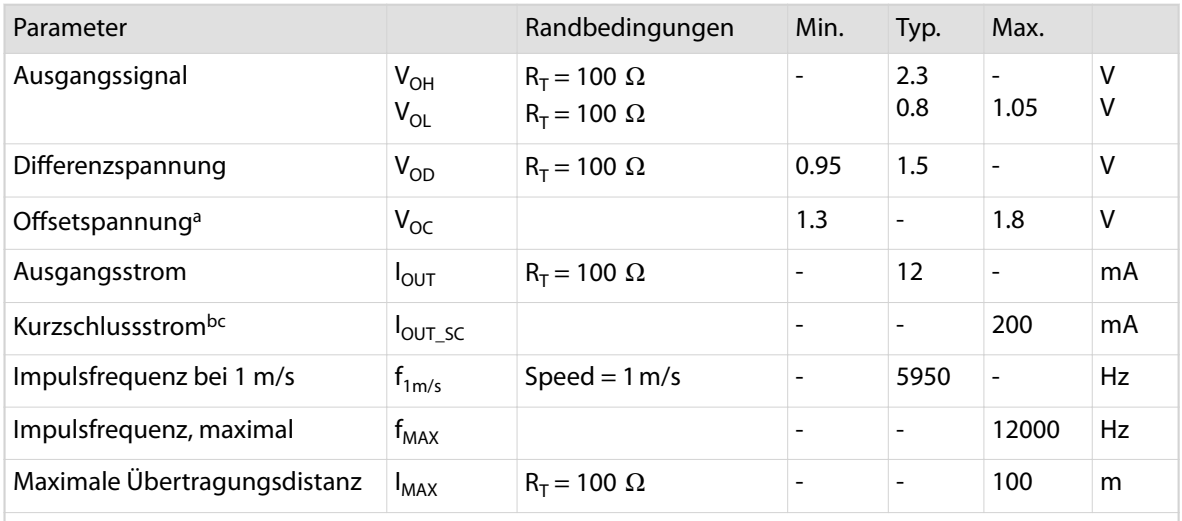

a ) Offsetspannung  $V_{OC} = (V_{OH} + V_{OL}) / 2$ 

b ) Kurzschluss gegen GND über längere Zeit, kann zur Zerstörung des Ausgangs führen.

c ) Kurzschluss gegen +24 V führt zur Zerstörung des Ausganges.

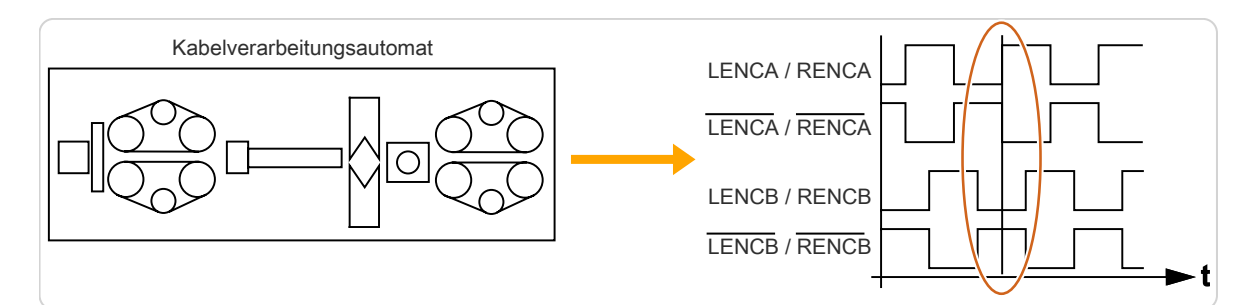

Abb. 16: Signalverlauf, Kabeltransport Richtung vorwärts

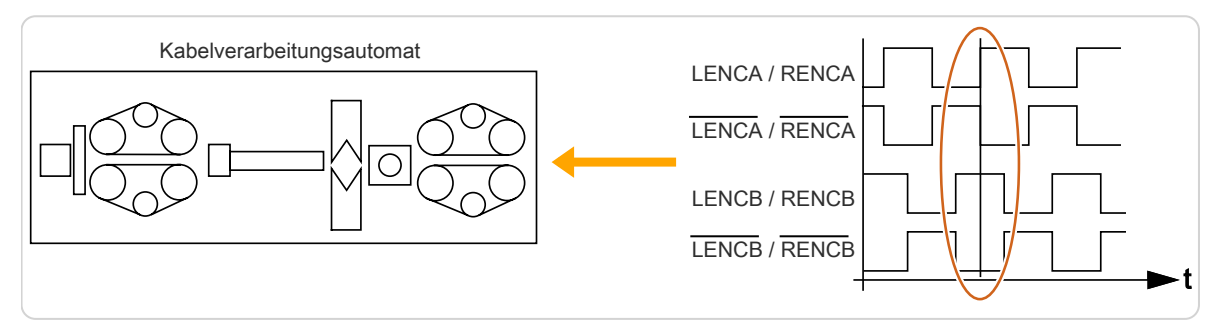

Abb. 17: Signalverlauf, Kabeltransport Richtung rückwärts

#### <span id="page-88-0"></span>Speisungsanschlüsse

Die Synchronisationssignale werden differenziell gemäss dem Standard "ANSI TIA/EIA-422" übertragen (wurde früher als "RS422" bezeichnet).

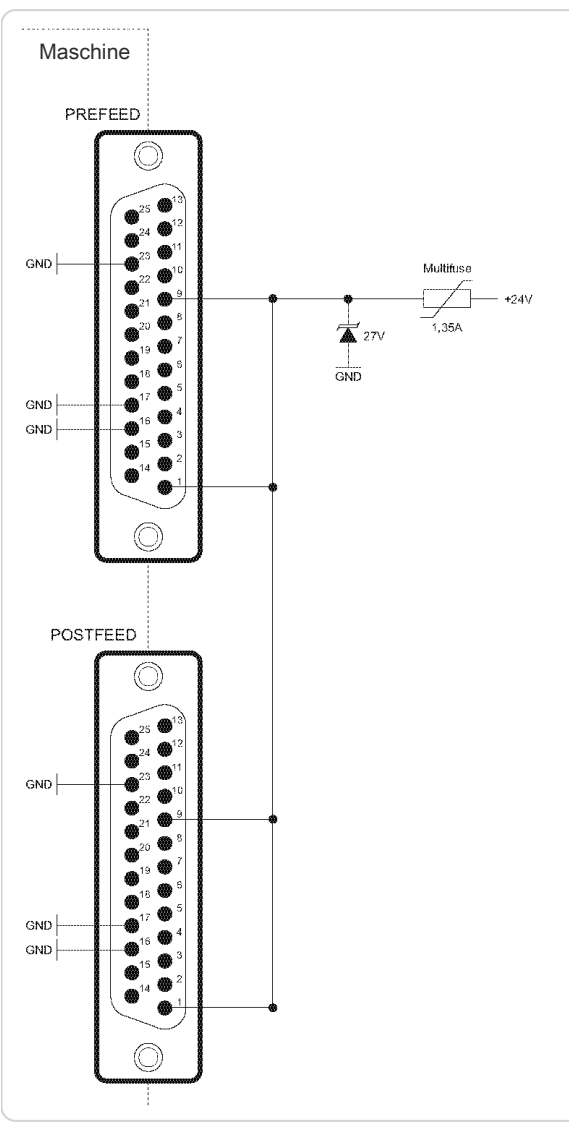

Abb. 18: Prinzipschaltbild Speisungsanschlüsse

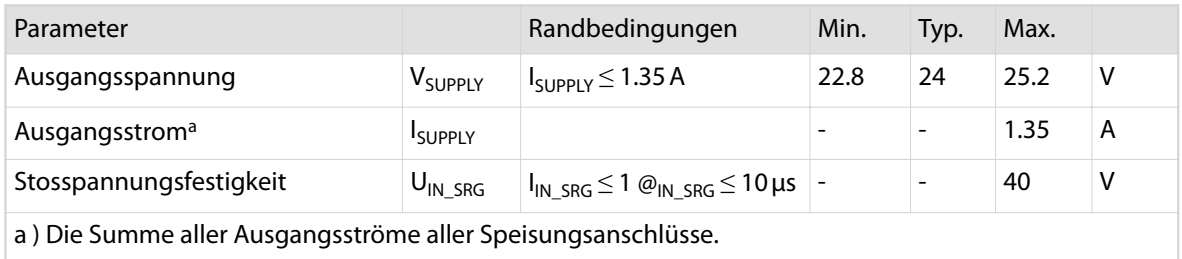

#### Schutz vor Störungen und Fehlfunktionen

Die +24 V Ausgänge dürfen nicht mit externen Spannungsquellen verbunden werden.

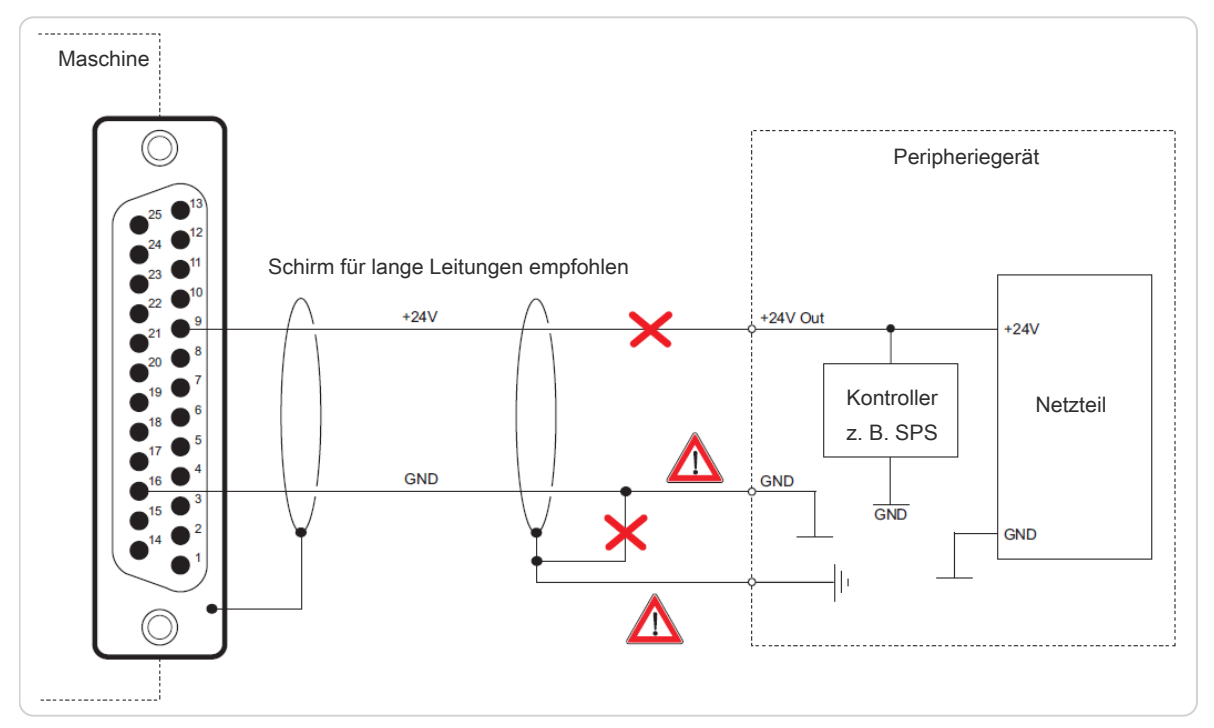

Abb. 19: Kurzschluss vermeiden

Zur Verhinderung von Erdschlaufen wird empfohlen, im Peripheriegerät die Signale galvanisch zu entkoppeln. Dies kann z.B. über Relais oder Optokoppler erfolgen (in vielen SPS-Steuerungen bereits vorhanden). In stark EMV-belasteten Umgebungen wird zusätzlich die Verwendung von geschirmten Kabeln empfohlen.

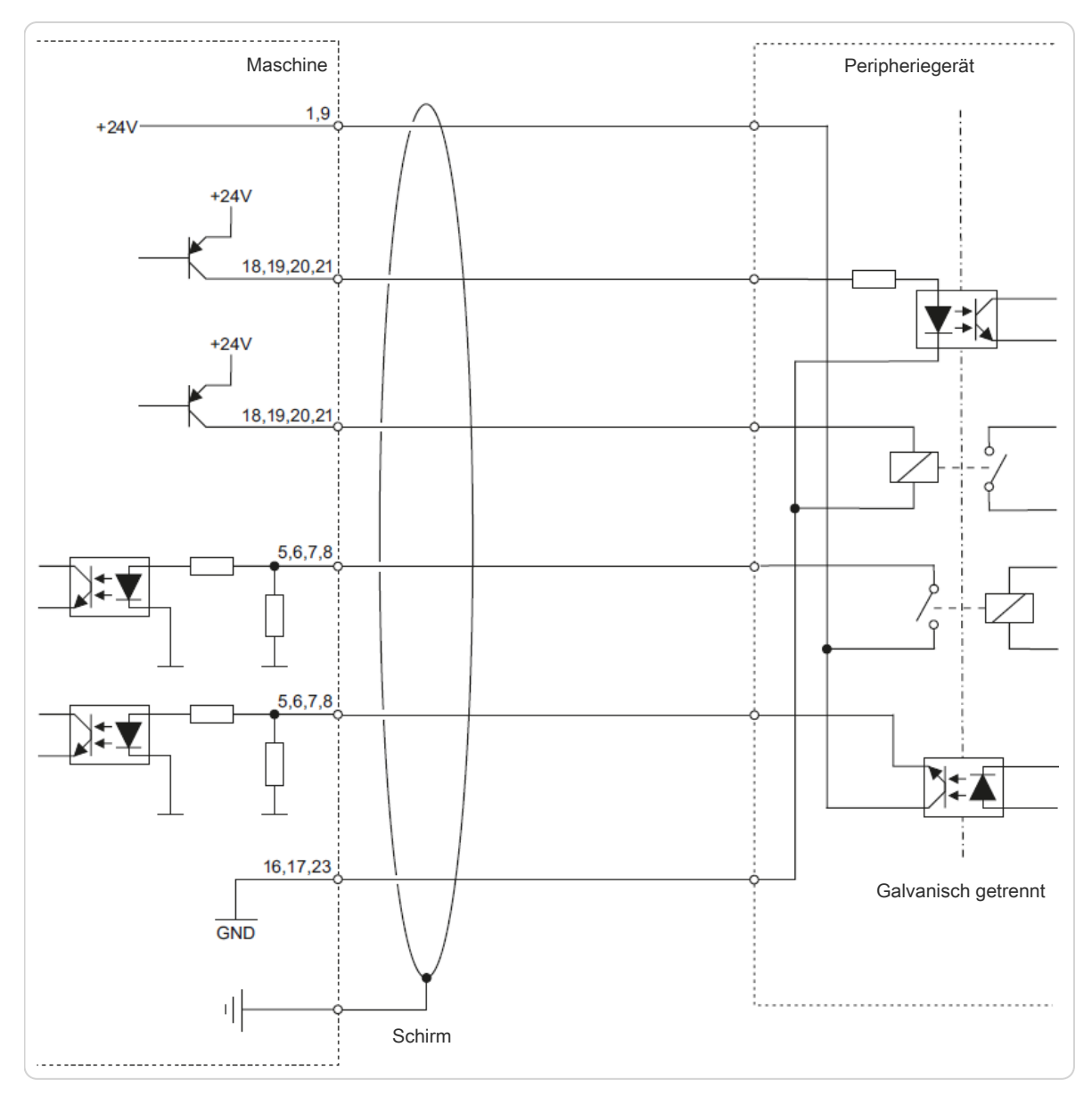

#### Abb. 20: Signale galvanisch entkoppelt

Für die Übertragung der Synchronisationssignale wird die Verwendung eines geschirmten Kabels generell empfohlen.

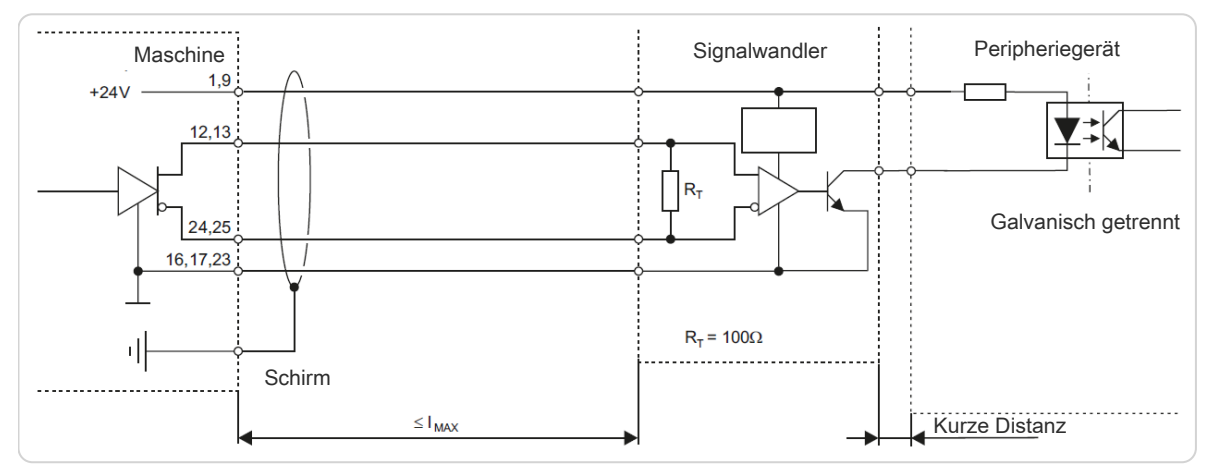

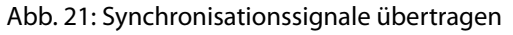

## 14.4 BLOCKSCHEMA

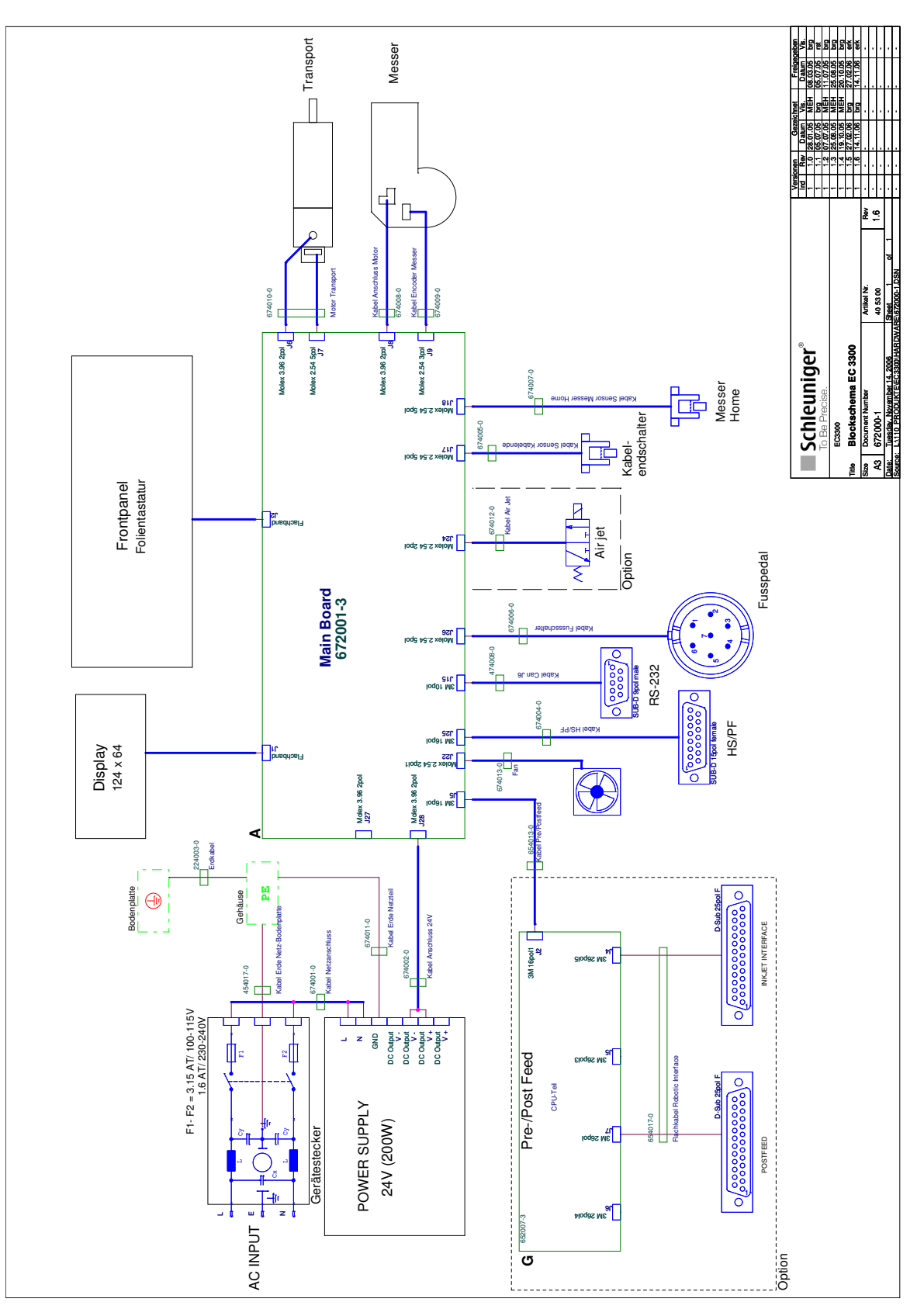

## 14.5 SCHMIERMITTEL MICROLUBE GBU-Y 131

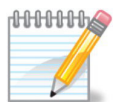

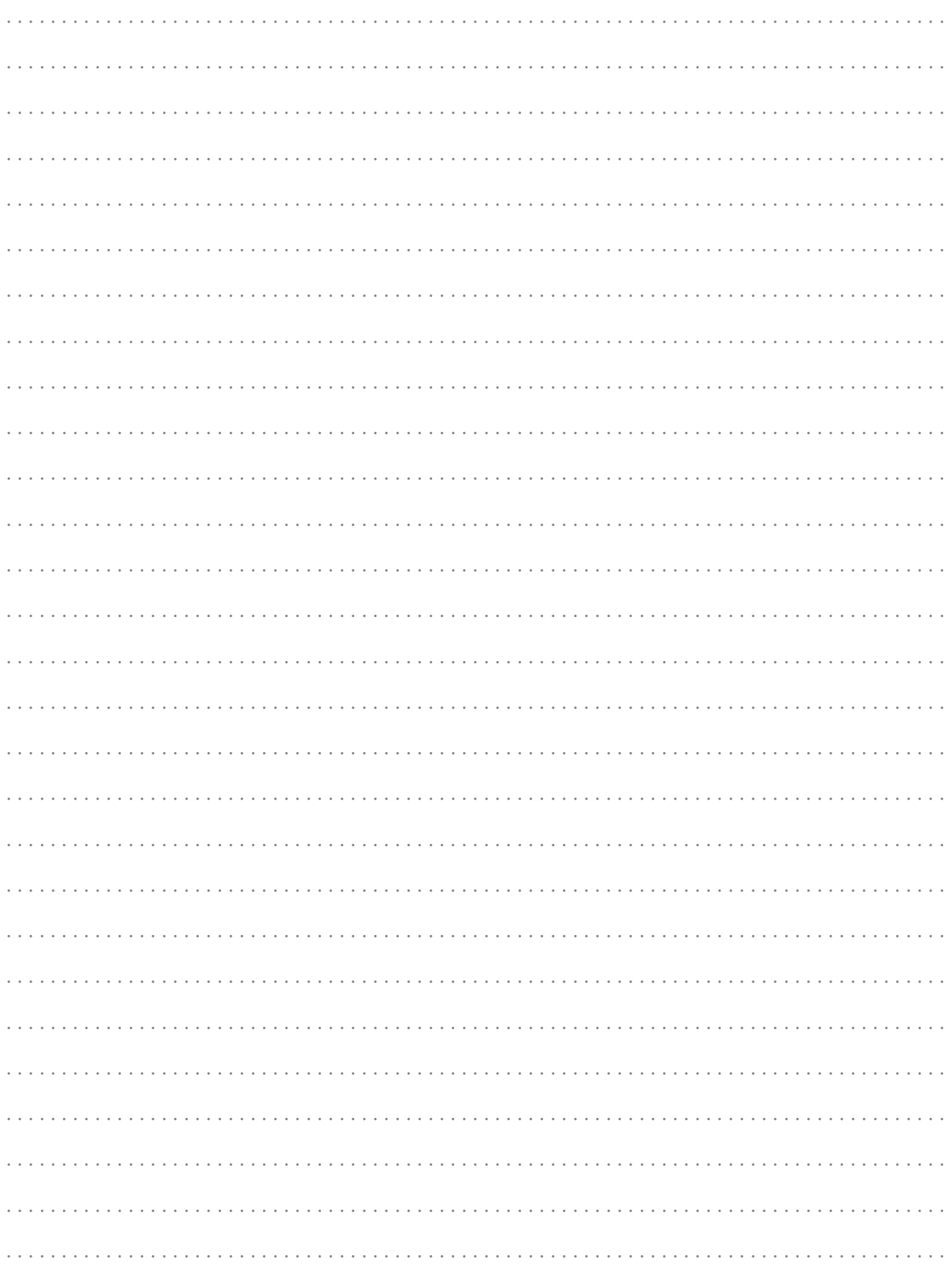

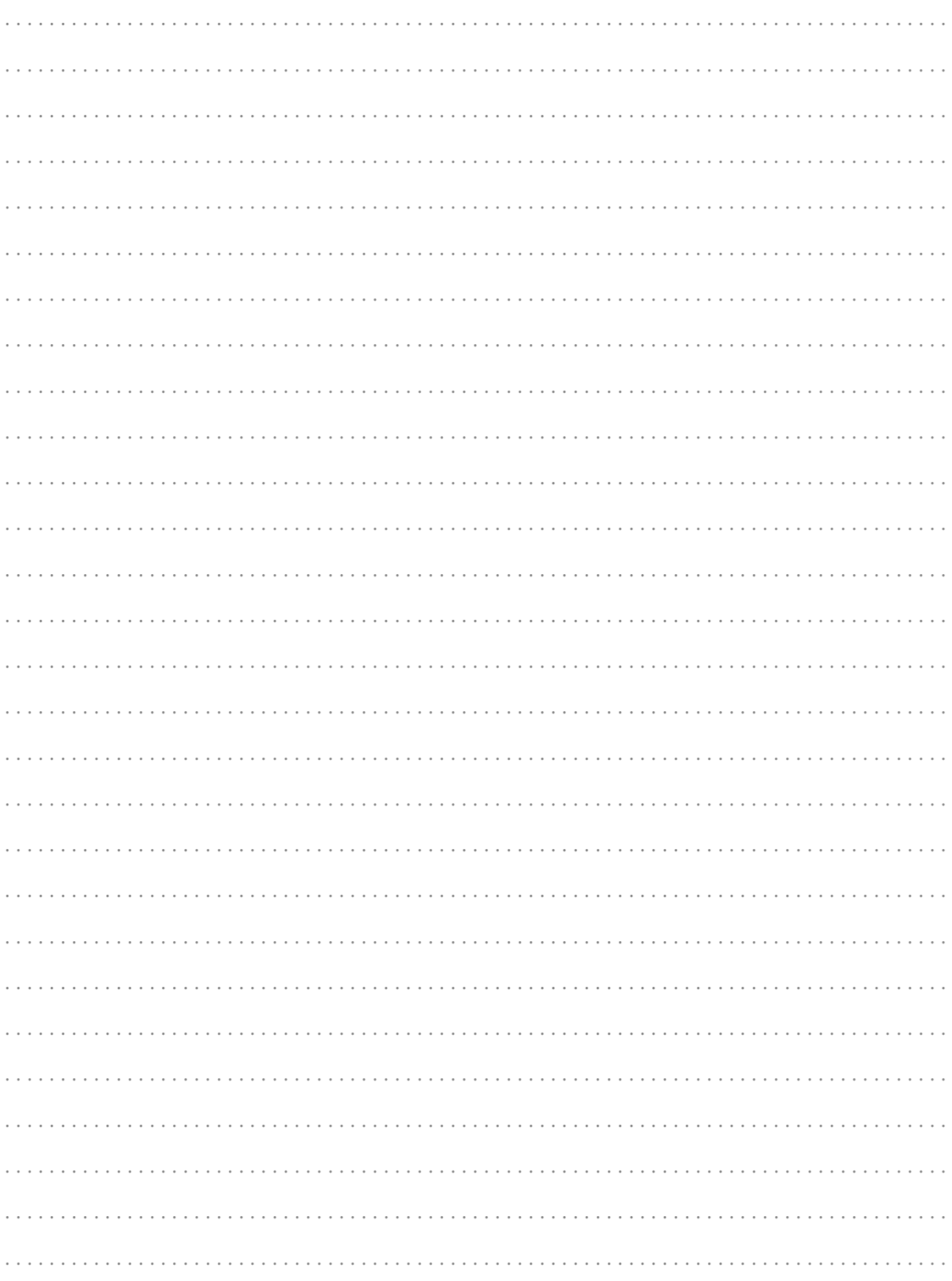

# **Schleuniger**

## STICHWORTVERZEICHNIS

#### *A*

Abbildungsreferenz *[10](#page-9-0)* Abbindeposition *[44](#page-43-0)* Abfall *[11](#page-10-0)* Abmessungen *[21](#page-20-0)* Anschluss Pedal *[25](#page-24-0)* Anschlüsse - Heissprägegerät *[82](#page-81-0)* - Zuführgerät *[81](#page-80-0)* Anschlussstück *[48](#page-47-0)* Anzeige Gap-Verstellung *[23](#page-22-0)* Arbeitskleidung *[16](#page-15-0)* Augenschutz *[16](#page-15-0)* Auswurfzeit *[44](#page-43-0)*

## *B*

Bedienpanel *[23](#page-22-0)* Bedienpersonal *[10](#page-9-0)* Benutzer *[47](#page-46-0)* Benutzerebene *[53](#page-52-0)* Beschriftung *[55](#page-54-0)* Bildschirmtitel *[11](#page-10-0)*

## *D*

Datei nicht gefunden *[58](#page-57-0)* Demontage Entsorgung *[77](#page-76-0)* Diagnose *[57](#page-56-0)* Display *[37](#page-36-0)* Drittpersonen *[11,](#page-10-0) [16](#page-15-0)* D-Sub Stecker *[81](#page-80-0)*

## *E*

Eingabebildschirm *[40](#page-39-0)* Eingabetasten *[37](#page-36-0)* Elektrische Spezikationen *[84](#page-83-0)* Entsorgen *[11](#page-10-0)*

#### *F*

Funktionstasten *[37](#page-36-0)*

## *G*

Gap-Verstellung *[23](#page-22-0)* Gefahrenbereiche *[27](#page-26-0)* Geräte *[47](#page-46-0)* Geschützte Warenzeichen *[12](#page-11-0)*

#### *H*

Haftung *[11](#page-10-0)* Handlungsanweisung *[10,](#page-9-0) [11](#page-10-0)* Hauptmenü *[41](#page-40-0)* Hauptschalter *[25](#page-24-0)*

Heissprägegerät *[25](#page-24-0)* Hotline *[61](#page-60-0)* HotStamp / PreFeeder *[25](#page-24-0)* Hotstamp timeout *[58](#page-57-0)*

## *I*

Iguana *[79](#page-78-0)* Inbetriebnahme *[29](#page-28-0)* Induktive Lasten *[82](#page-81-0)* Info *[49](#page-48-0)* Information *[10](#page-9-0)* Informationen zur Betriebsanleitung *[9](#page-8-0)* Inhaltsverweis *[11](#page-10-0)* Inspektion *[61](#page-60-0)* Istwert nicht im Bereich *[58](#page-57-0)*

## *K*

Kabelabroller *[81](#page-80-0)* Kabelabrollgerät *[25](#page-24-0)* Kabeleinlaufführung [23](#page-22-0) Kabelendschalter *[50](#page-49-0)* Kabelendschalter anheben *[23](#page-22-0)* Kabelführung *[62](#page-61-0)* Kabeltyp *[61](#page-60-0)* Kabelvorschub *[82](#page-81-0)* Kein Kabel *[58](#page-57-0)* Kein Pedal *[58](#page-57-0)* Kein Prefeeder *[58](#page-57-0)* Kein Speicher mehr *[58](#page-57-0)* Kommunikationsfehler *[58](#page-57-0)* Kopfschutz *[16](#page-15-0)*

#### *L*

Ladungsverschiebung *[19](#page-18-0)* Lupe *[10](#page-9-0)*

#### *M*

Maschinenbezeichnung *[61](#page-60-0)* Mass *[11](#page-10-0)* Masse *[21](#page-20-0)* Masseinheit *[30,](#page-29-0) [49](#page-48-0)* Massenpotenzial *[81](#page-80-0)* Menübildschirm *[40](#page-39-0)* Menüebene *[10](#page-9-0)* Messer - blockiert *[58](#page-57-0)* Messerbereich *[62](#page-61-0)* Motor ausgeschaltet *[59](#page-58-0)*

## *N*

Nachkalibrierung *[63](#page-62-0)* Navigationstasten *[37](#page-36-0)* Netzanschluss *[15,](#page-14-0) [25](#page-24-0)* Normen *[11](#page-10-0)* Not-Halt-Verknüpfung *[17](#page-16-0)*

#### *O*

Originalersatzteile *[12](#page-11-0)*

## *P*

Passwort *[52](#page-51-0)* Pedal *[50](#page-49-0)* Peripherie *[49,](#page-48-0) [50](#page-49-0)* Peripheriegerät *[26](#page-25-0)* Personen über 14 Jahre *[15](#page-14-0)* Pixelfehler *[50](#page-49-0)* Postfeed *[25,](#page-24-0) [83](#page-82-0)* PPI (Option) *[50](#page-49-0)* Prägegerät *[50,](#page-49-0) [82](#page-81-0)* Prägeradrand *[55](#page-54-0)* Prägezeit *[26](#page-25-0)* Prefeeder *[50](#page-49-0)* Prefeeder blockiert *[58](#page-57-0)* Produktionstasten *[37](#page-36-0)*

## *Q*

Qualikationen *[15](#page-14-0)* Querverweis *[11](#page-10-0)*

## *R*

RAM korrupt *[58](#page-57-0)* Rampe (Beschleunigung) *[42](#page-41-0)* Regelmässige Inspektion *[57](#page-56-0)* Reinigungsintervall *[62](#page-61-0)* Richtlinien *[11](#page-10-0)* RS232 Schnittstelle *[25](#page-24-0)*

#### *S*

Sachschaden *[13](#page-12-0)* Schleppfehler *[58](#page-57-0)* Schleuniger Vertreter *[61](#page-60-0)* Schmiermittel *[13](#page-12-0)* Schneidachse-Klemmdorn *[44](#page-43-0)* Schnittstellenkabel *[13](#page-12-0)* Schutzabdeckung *[17](#page-16-0)* Schutzausrüstung *[16](#page-15-0)* Schutzhaube *[17](#page-16-0)* Schwerpunktlage *[19](#page-18-0)* Serienummer *[61,](#page-60-0) [80](#page-79-0)* Sicherheitsabschrankung *[17](#page-16-0)* Sicherheitsbestimmungen *[9](#page-8-0)* Sicherheitseinrichtungen *[17](#page-16-0)* Sicherheitsschuhe *[16](#page-15-0)*

Sicherungshalter *[25](#page-24-0)* Signalnamen *[11](#page-10-0)* Signalverlauf *[88](#page-87-0)* Software *[40](#page-39-0)* Software Version *[61](#page-60-0)* Softwareaktualisierung *[25,](#page-24-0) [79](#page-78-0)* Speisungsanschlüsse *[89](#page-88-0)* Sprache *[49](#page-48-0)* Steuerkontakt *[81](#page-80-0)* Störungen *[61](#page-60-0)* Störungsbeseitigung *[57](#page-56-0)* Stückzahl *[49](#page-48-0)* Supervisor *[53](#page-52-0)* Synchronisationssignale *[87](#page-86-0)*

## *T*

Tägliche Wartung *[62](#page-61-0)* Talkreste *[62](#page-61-0)* Tastenbefehle *[11](#page-10-0)* Textfelder *[41](#page-40-0)* Tipp *[10](#page-9-0)* Transportsicherungen *[18,](#page-17-0) [29](#page-28-0)* Typenschild *[22,](#page-21-0) [25](#page-24-0)*

## *U*

Umschaltfelder *[41](#page-40-0)* Unfallverhütungsvorschriften *[9](#page-8-0)* Ungültiger Name *[58](#page-57-0)* Upgrade Dateien *[79](#page-78-0)*

## *Ü*

Übertemperatur *[59](#page-58-0)*

#### *V*

Verbindungskabel *[81](#page-80-0)* Verstellung Auswurfschacht *[23](#page-22-0)* Verwendung falscher Ersatzteile *[12](#page-11-0)* Verwendungszweck *[14](#page-13-0)* Vorschubgeschwindigkeit *[42](#page-41-0)*

#### *W*

Warenzeichen *[12](#page-11-0)* Warnhinweise *[13](#page-12-0)* Wartung *[61](#page-60-0)* Wiederverwertung *[77](#page-76-0)* Windows® *[12](#page-11-0)*

#### *Z*

Zahlenblock *[37](#page-36-0)* Zahlfelder *[41](#page-40-0)*